# **Smart Soundbar 9**

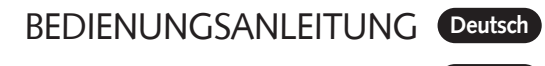

OPERATING INSTRUCTIONS **English**

CANTON

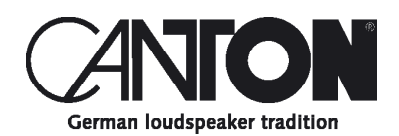

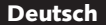

Danke!

Vielen Dank, dass Sie sich für ein Produkt von Canton entschieden haben. Ihnen stehen nun viele Hörstunden mit hervorragenden Klängen bevor.

Sollten Sie Fragen haben oder weitere Informationen benötigen, stehen wir Ihnen gerne zur Verfügung!

> Service-Telefon: 06083 / 287-87 Service E-Mail: service@canton.de

Canton Elektronik GmbH + Co.  $KG$ Neugasse 21–23 61276 Weilrod, Germany

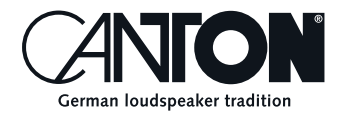

### Inhalt

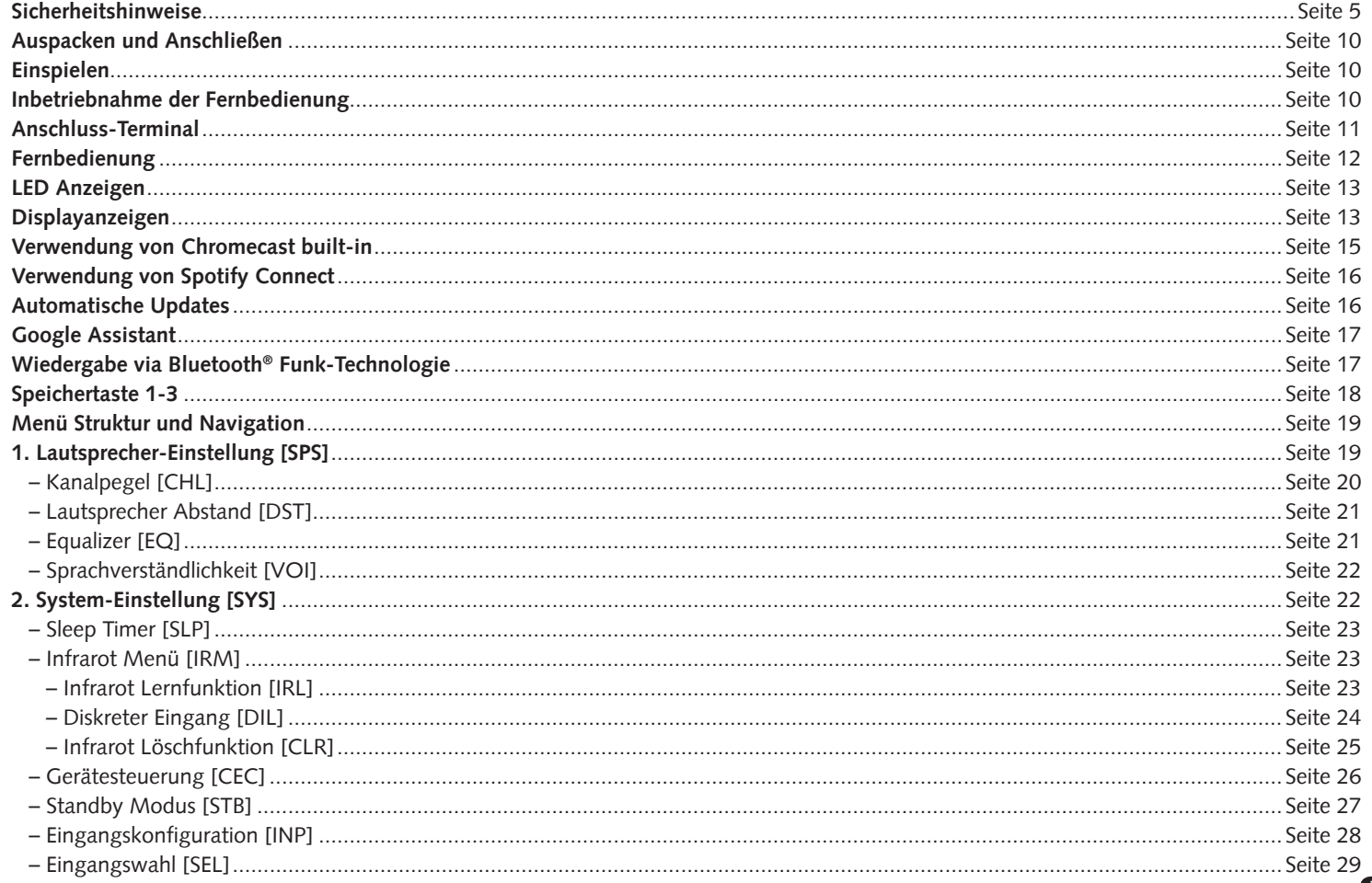

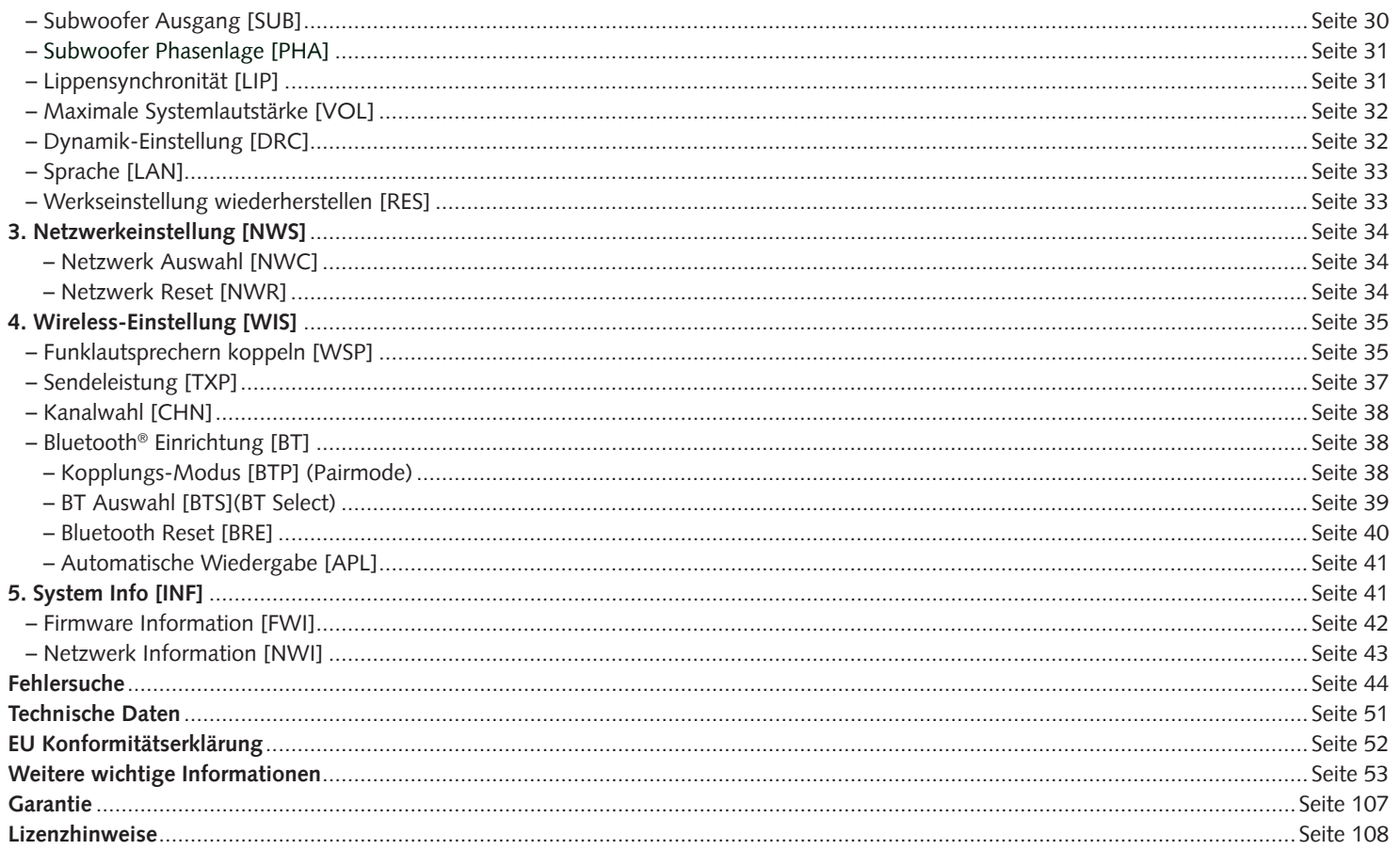

# **Sicherheitshinweise**

Bitte beachten Sie die Sicherheitshinweise bei der Wahl des richtigen Platzes für Ihrer Soundbar 9 und bei dessen Pflege und Bedienung! Die sachgemäße Handhabung des Lautsprechers fällt in die Verantwortung des Anwenders. Canton kann keine Verantwortung für Schäden oder Unfälle übernehmen, die durch unsachgemäße Aufstellung oder unsachgemäßen Anschluss verursacht werden.

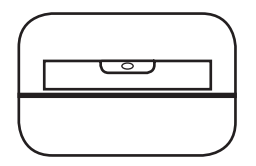

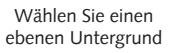

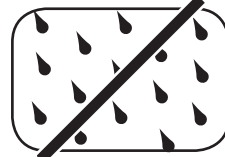

Feuchtigkeit vermeiden

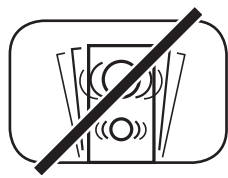

Erschütterungen vermeiden

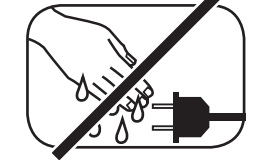

Netzkabel nicht mit nassen Händen anfassen

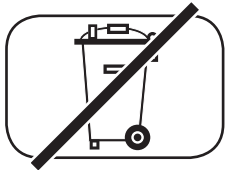

Nicht in den Hausmüll werfen

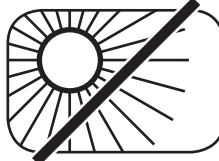

Direkte Sonneneinstrahlung vermeiden

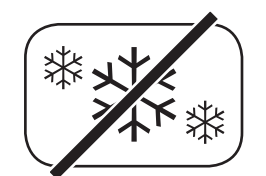

Vor extremer Kälte schützen

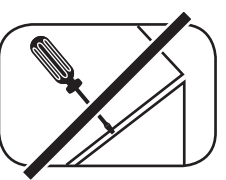

Gehäuse nicht öffnen Bei Batterie und

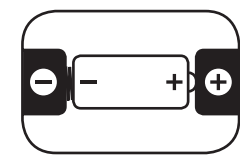

Fernbedienung auf richtige Polung achten

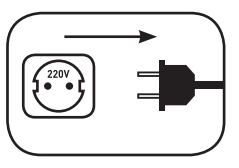

Freien Zugang zum Netzstecker gewährleisten

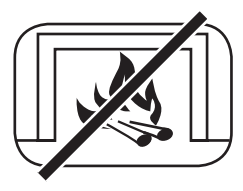

Abstand zu Wärmequellen

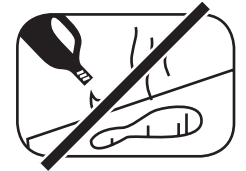

Zur Reinigung keine aggressiven, alkoholhaltigen oder scheuernden Mittel einsetzen

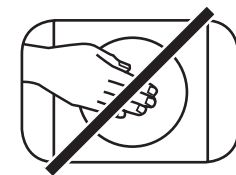

Nicht in die Gehäuseöffnung greifen

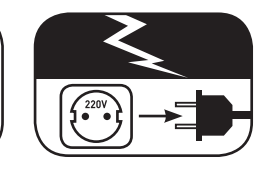

Netzstecker bei Gewitter ziehen

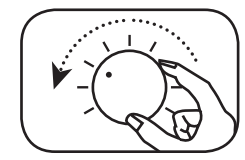

Bei Überlastung System leiser drehen

# **Wichtige Sicherheitsunterweisung**

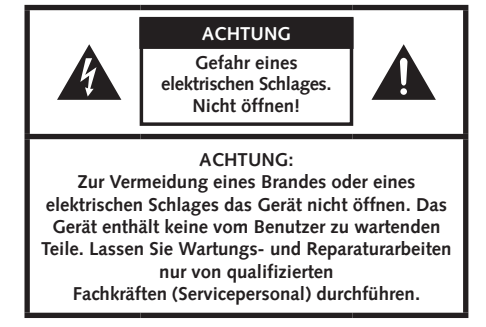

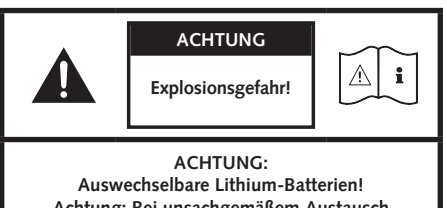

**Achtung: Bei unsachgemäßem Austausch besteht Explosionsgefahr. Batterien nur durch den selben oder einen Vergleichs-Typ ersetzen.**

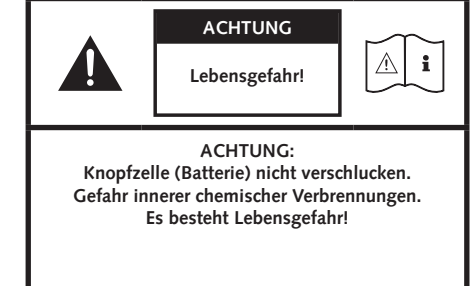

#### **Hinweis**

Lesen und befolgen Sie alle Anweisungen.

Bewahren Sie diese Anweisungen auf.

Beachten Sie alle Warn- und Sicherheitshinweise.

Betreiben Sie dieses Gerät nur in gemäßigtem Klima (nicht in tropischem Klima).

Betreiben Sie dieses Gerät nicht in Höhen von über 2000 m über dem Meeresspiegel.

Betreiben Sie dieses Gerät nur im Innenbereich, nicht im Außenbereich oder in Feuchträumen.

Um die Gefahr eines Brandes oder Stromschlages zu vermeiden, darf das Gerät weder Regen noch Nässe ausgesetzt werden.

Betreiben Sie dieses Gerät nicht in der Nähe von Wasser.

Setzen Sie dieses Gerät keinem Tropf- oder Spritzwasser aus.

Starke Temperaturschwankungen führen zu Kondensniederschlag (Wassertröpfchen) im Gerät. Warten Sie mit der Inbetriebnahme, bis sich die entstandene Feuchtigkeit verflüchtigt hat (mind. drei Stunden).

Stellen Sie keine Gegenstände auf das Gerät, die mit Flüssigkeiten gefüllt sind (wie z.B. Vasen).

Stellen Sie kein offenes Feuer, wie z.B. brennende Kerzen, auf oder in die Nähe des Gerätes.

Stellen Sie das Gerät nicht in die Nähe von Wärmequellen wie z. B. Heizkörpern, Wärmespeichern, Öfen oder sonstigen Geräten (auch Verstärkern), die Wärme erzeugen.

Verhindern Sie direkte Sonneneinstrahlung.

Halten Sie einen Freiraum von wenigstens 5 cm um das Gerät herum ein.

Verhindern Sie in keinem Fall die Schutzfunktion von gepolten oder geerdeten Steckern: Ein gepolter Stecker hat zwei Stifte, von denen einer breiter ist als der andere. Ein geerdeter Stecker hat einen dritten Erdungsstift. Der breite bzw. dritte Stift dient Ihrer Sicherheit. Falls der Stecker nicht in Ihre Steckdose passt, wenden Sie sich an einen qualifizierten Elektriker, um die veraltete Steckdose auszutauschen.

Zur Vermeidung eines elektrischen Schlages, verbinden Sie den Netzstecker nur mit Steckdosen oder Verlängerungen, bei denen die Kontaktstifte vollständig eingesteckt werden können, um freiliegende Kontaktstifte zu unterbinden.

Berühren Sie niemals Signal- und Netzkabel mit nassen Händen.

Treten Sie nicht auf das Netzkabel und klemmen Sie es nicht ein, insbesondere nicht im Bereich der Stecker, Steckdosen und an der Stelle, an der das Kabel aus dem Gerät geführt wird.

Bei Geräten ohne Netzschalter, bei denen der Netzstecker bzw. die Geräte-Netzbuchse als Trenneinrichtung dient, muss der Stecker des Netzkabels bzw. die Geräte-Netzbuchse jederzeit frei zugänglich sein.

Trennen Sie bei Gewittern oder längerem Nichtgebrauch das Gerät vom Stromnetz.

Um das Gerät komplett vom Stromnetz zu trennen, ziehen Sie das Netzkabel aus der Steckdose.

Schalten Sie das Gerät vor dem Anschließen oder Abziehen von Anschlussleitungen immer aus.

Immer an den Steckern und nicht an den Leitungen ziehen.

Stellen Sie das Gerät gemäß den Herstellerhinweisen auf.

Wählen Sie immer einen ebenen Untergrund. Das Gerät muss lotrecht stehen.

Üben Sie keine Gewalt auf Bedienelemente, Anschlüsse und Leitungen aus.

Das Gerät darf nur mit der auf dem Gerät oder dem Typenschild spezifizierten Spannung und Frequenz betrieben werden.

Stecken Sie keine Gegenstände oder Körperteile in die Öffnungen des Gerätes. Stromführende Teile im Innern des Gehäuses könnten berührt und/oder beschädigt werden. Dies kann zu Kurzschlüssen, elektrischen Schlägen und Feuerentwicklung führen.

Verwenden Sie nur Befestigungsmaterial und Zubehör, welches vom Hersteller zugelassen ist und/oder mit dem Gerät mitgeliefert wird.

Verwenden Sie nur Rollwagen, Ständer, Stative, Halter oder Tische, die vom Hersteller spezifiziert oder mit dem Gerät verkauft werden. Wenn Sie einen Rollwagen verwenden, bewegen Sie den Rollwagen/Geräte-Verbund nur vorsichtig, um Schäden und Verletzungen durch Umkippen zu vermeiden.

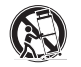

Reinigen Sie dieses Gerät nur mit einem sauberen, trockenen Tuch.

Verwenden Sie zur Reinigung keine aggressiven, alkoholhaltigen oder scheuernden Mittel.

Zur Vermeidung eines elektrischen Schlages das Gehäuse nicht öffnen! Das Gerät enthält keine vom Benutzer zu wartenden Teile.

Wenden Sie sich bei allen Reparatur- und Wartungsarbeiten an qualifizierte Fachkräfte. Dies ist dann erforderlich, wenn das Gerät in irgendeiner Weise beschädigt ist, wie z. B. bei Beschädigungen von Netzkabeln oder Steckern, wenn Flüssigkeiten oder Gegenstände in das Gerät gelangt sind, dieses Regen oder Feuchtigkeit ausgesetzt wurde, nicht ordnungsgemäß funktioniert oder fallen gelassen wurde.

Nehmen Sie keine Veränderungen am Gerät oder Zubehör vor. Nicht autorisierte Veränderungen können die Sicherheit, die Einhaltung von Gesetzen oder die Systemleistung beeinträchtigen. In diesem Fall kann die Betriebserlaubnis/Garantie erlöschen.

Falls bei der Wiedergabe Tonverzerrungen wie z. B. unnatürliches Klopfen, Pochen oder hochfrequentes Klicken auftreten, ist der Lautstärkepegel umgehend zu reduzieren.

Um mögliche Gehörschäden zu vermeiden, hören Sie nicht über einen längeren Zeitraum bei hohen Pegeln. Unterbrechen Sie die Wiedergabe, falls Sie Klingel- oder Pfeifgeräusche in den Ohren hören oder den Eindruck haben, hohe Töne (auch kurzzeitig) nicht mehr wahrnehmen zu können.

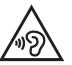

Neue sowie gebrauchte Batterien sind von Kindern fernzuhalten. Geräte, bei denen das Batteriefach nicht sicher geschlossen werden kann, dürfen nicht weiter verwendet werden und sind von Kindern fernzuhalten.

Die mit diesem Gerät gelieferte Fernbedienung enthält eine Knopfzelle als Batterie. Ein Verschlucken der Knopfzelle kann in nur 2 Stunden zu ernsthaften inneren Verbrennungen und damit zum Tod führen!

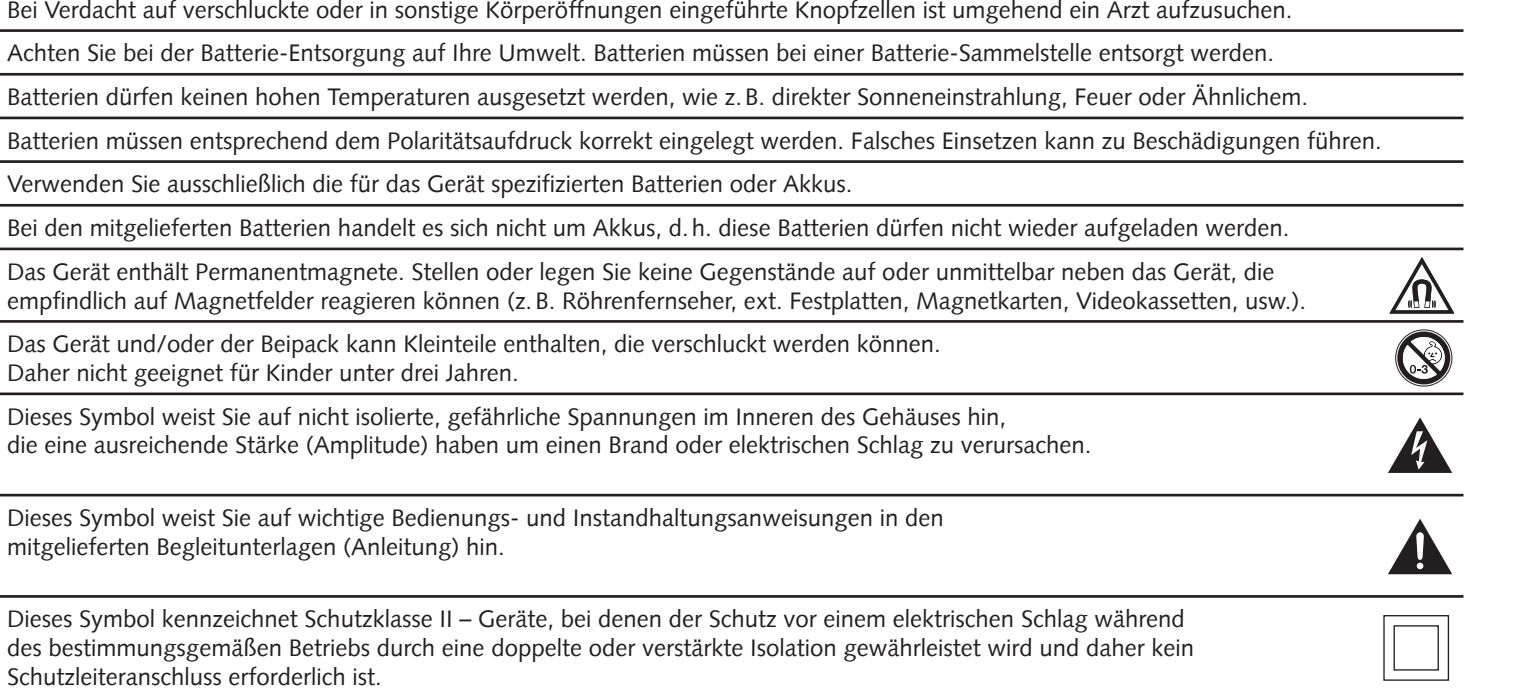

### **Auspacken Einspielen**

Packen Sie den Karton vorsichtig aus und überprüfen Sie, ob alle hier aufgeführten Teile enthalten sind:

#### **Lieferumfang:**

- 1x Smart Soundbar 9
- 1x Fernbedienung
- 1x Netzkabel
- 1x HDMI® Kabel
- 1x Optisches digitales Audiokabel
- 1x Koaxiales digitales Audiokabel
- 1x Analoges Stereo Audiokabel
- 1x Kurzanleitung
- 8x Gummifüße

### **Anschließen**

In diesem Kapitel zeigen wir Ihnen die einzelnen Anschlüsse und Funktionen der mitgelieferten Fernbedienung. Platzieren Sie die Soundbar 9 am gewünschten Ort und schließen Sie diese mithilfe des Netzkabels an der Steckdose an. Stellen Sie bitte sicher, dass Ihr Fernseher am Stromnetz angeschlossen ist. Falls Sie die Soundbar 9 mit dem WLAN verbinden möchten, prüfen Sie bitte, ob Ihr WLAN-Router aktiv ist und auf das Internet zugreifen kann.

#### **Einspielphase bis zur Entfaltung der maximalen Klangeigenschaften: 15–20 Betriebsstunden.**

- Bitte in dieser Zeit in normaler Lautstärke hören
- Extrem hohe Pegel vermeiden
- Unterschiedlichstes Tonmaterial hören

# **Inbetriebnahme der Fernbedienung**

Die mitgelieferte Batterie ist bereits in die Fernbedienung eingelegt. Zur Inbetriebnahme entfernen Sie lediglich die Schutzfolie. Achten Sie bei einer Ersatzbatterie darauf, dass diese entsprechend den Polaritätsmarkierungen (**+/–**) korrekt eingelegt wird. Verwenden Sie ausschließlich die für dieses System spezifizierte Batterie (CR 2032).

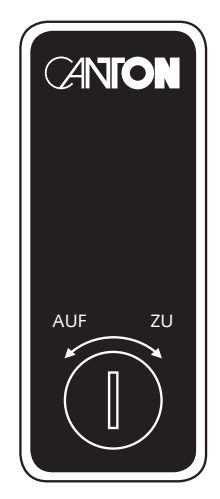

CR 2032

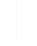

### **Anschluss Terminal**

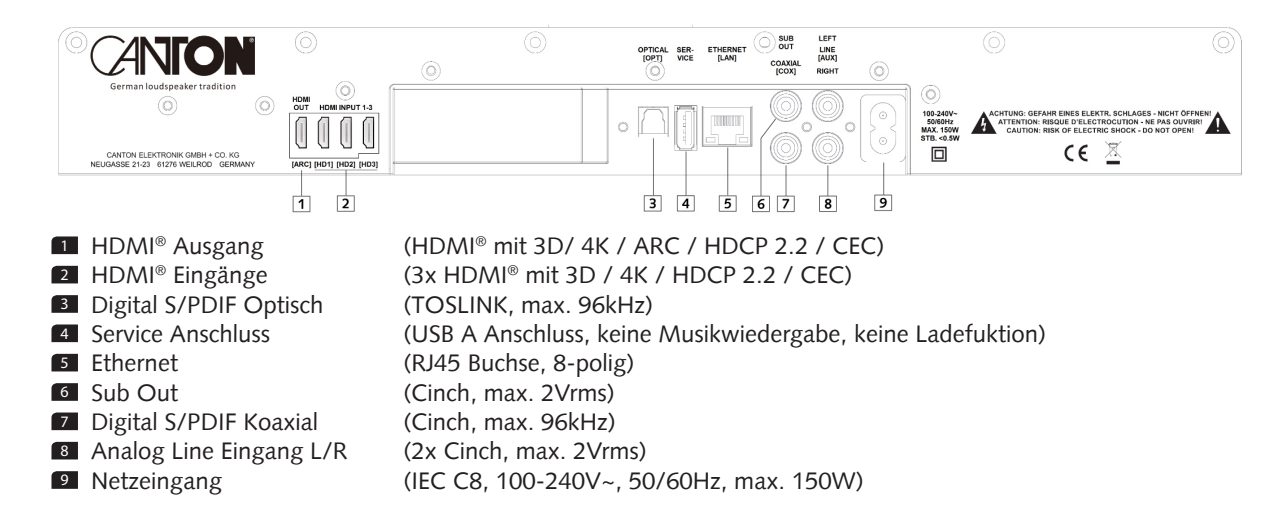

**Hinweis:** Die physischen Eingänge haben bei Auslieferung folgende Bezeichnungen, welche (mit Ausnahme von BT und NET) auf Wunsch angepasst werden können:

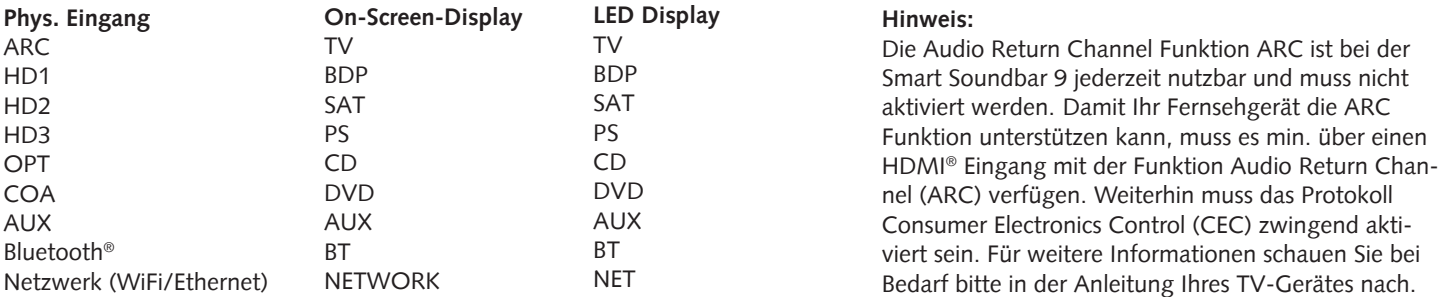

### **Fernbedienung**

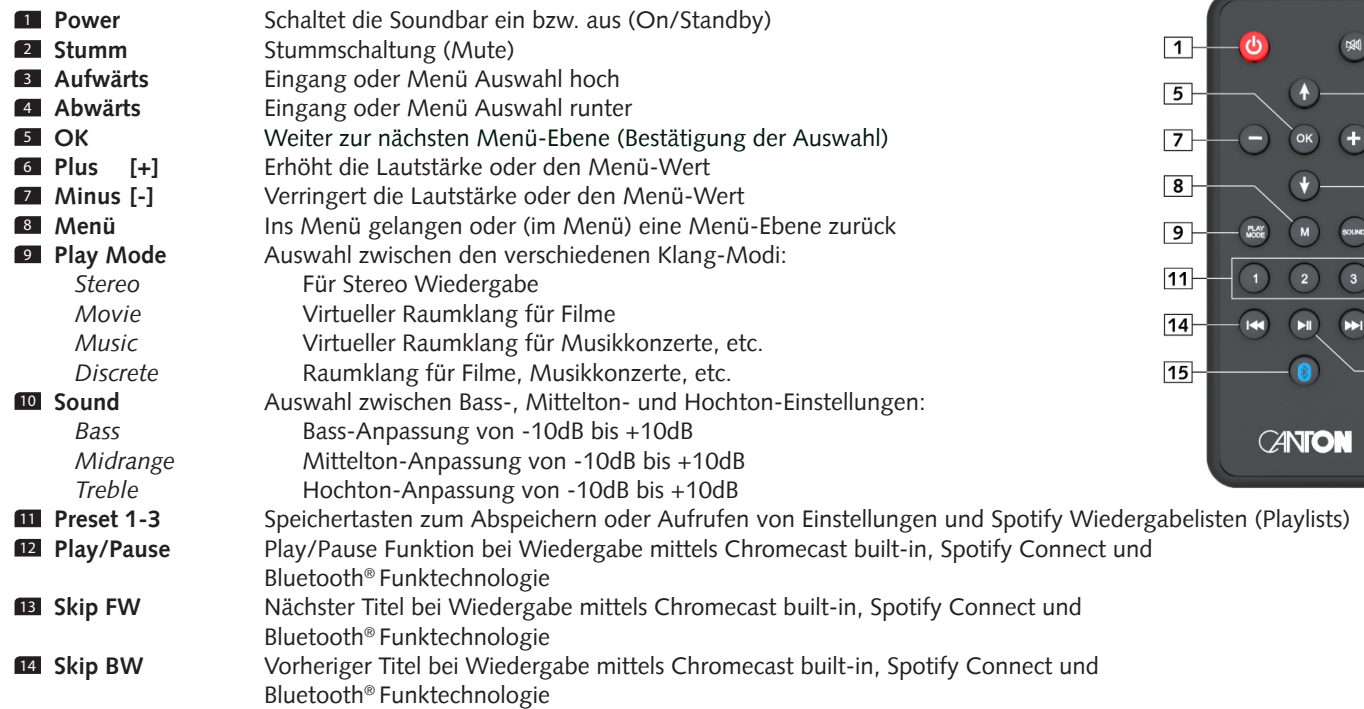

 $\boxed{2}$ 

 $\frac{3}{6}$ <br> $\frac{4}{10}$ 

 $\overline{-13}$  $\sqrt{12}$ 

### **LED Anzeigen**

#### **Die LED zeigt folgende Zustände an:**

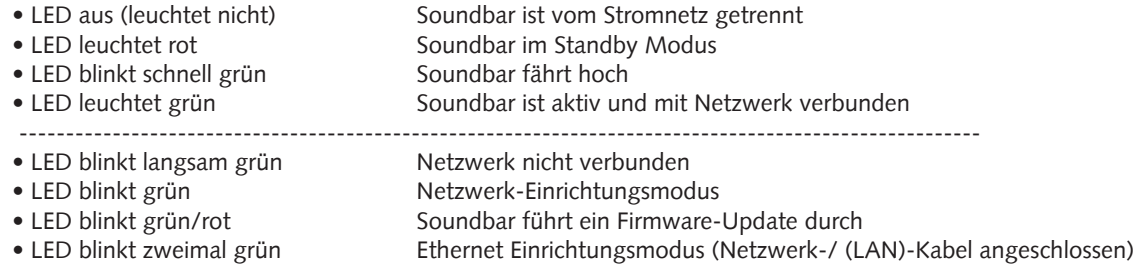

### **Displayanzeigen**

Die Soundbar verfügt über ein Multifunktions-Display, das bei einem von der Fernbedienung gesendeten Befehl für fünf Sekunden aufleuchtet. Die wichtigsten Anzeigen und ihre Bedeutung sind hier aufgeführt:

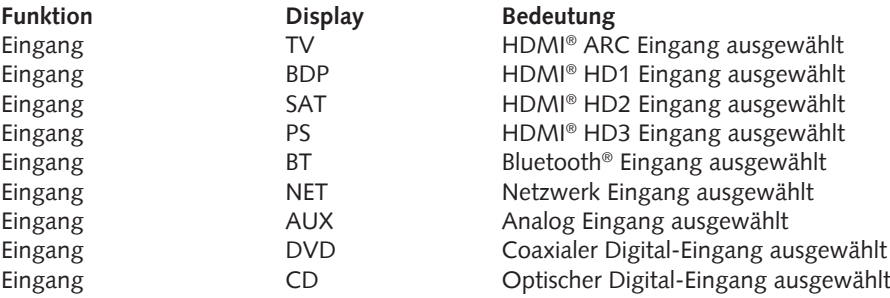

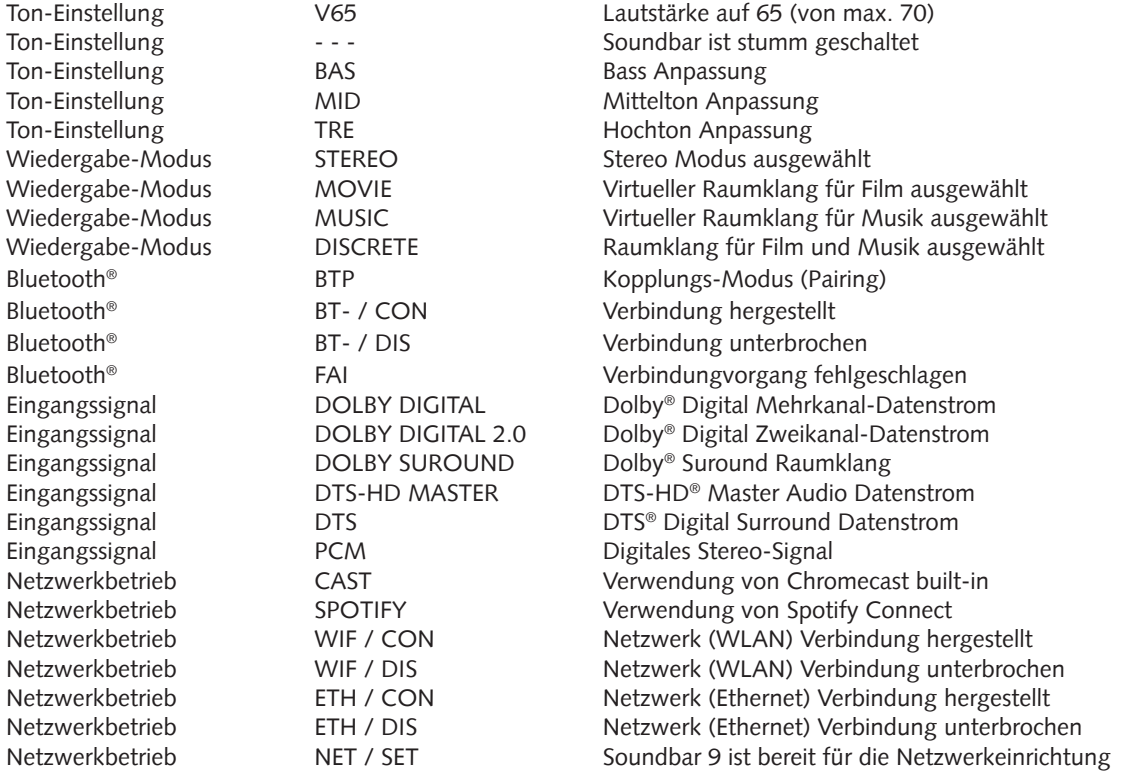

**Hinweis:** Der Wiedergabemodus (Playmode) Discrete ist im Normalbetrieb nur auswählbar, wenn Smart (Funk-)Lautsprecher mit der Soundbar 9 verbunden sind. Weitere Informationen hierzu finden Sie in der Beschreibung des Menüpunkts "Funklautsprecher Koppeln" [WSP].

### **Verwendung von Chromecast built-in**

#### **Voraussetzungen:**

- (Mobiles) Endgerät mit **aktivierter** WLAN und Bluetooth® Funktion
- Netzwerkzugang (WLAN oder LAN)
- Die "Google Home" App
- Eine App, die die Wiedergabe mittels Chromecast built-in unterstützt (z.B. Spotify Music, AllCast, TuneIn, etc.). Eine Musikwiedergabe über die "Google Home" App direkt ist nicht möglich.
- Bitte behalten Sie die Standardeinstellungen Ihres WLAN Router bei. Änderungen der Einstellungen Ihres Routers, im speziellen Änderungen an den DHCP Einstellungen, können zu einer instabilen oder zum kompletten Verlust der Netzwerkverbindung führen. Im folgenden Link sind alle kompatiblen Router aufgeführt: https://support.google.com/chromecast/table/3477832

Um die integrierte Funktion Chromecast built-in nutzen zu können, müssen Sie die "Google Home" App auf Ihrem (mobilen) Endgerät installieren und Ihr Gerät mit der Soundbar verbinden. Ihr (mobiles) Endgerät und die Soundbar 9 müssen sich hierfür im selben Netzwerk befinden. Dazu gehen Sie bitte wie folgt vor:

1 Schalten Sie die Soundbar 9 ein und starten Sie Ihr (mobiles) Endgerät. An Ihrem (mobilen) Endgerät muss die Funktion WLAN und Bluetooth **zwingend** eingeschaltet sein.

**Hinweis:** Wenn Sie die "Google Home" App bereits auf Ihrem (mobilen) Endgerät installiert haben, können Sie die Punkte 2 und 3 überspringen.

- <sup>2</sup> Öffnen Sie die App "Play Store" / "App Store" auf Ihrem (mobilen) Endgerät.
- <sup>3</sup> Suchen Sie nach der "Google Home" App und installieren Sie diese auf Ihrem (mobilen) Endgerät. Sie müssen den Zugriff auf mehrere Funktionen bestätigen, wie z.B. Identität, etc.
- <sup>4</sup> Starten Sie die "Google Home" App und folgen Sie den Anweisungen. Sie müssen der App ein Google Konto zuweisen, gegebenfalls müssen Sie dieses erstellen.
- 5 Ihr (mobiles) Endgerät sucht nun nach verfügbaren Lautsprechern in Reichweite. Gegebenenfalls müssen Sie die entsprechende Suchfunktion Ihres (mobilen) Endgeräts manuell auswählen.
- 6 Wählen Sie Soundbar9xxx als einzurichtendes Gerät aus.

- <sup>7</sup> Ihr (mobiles) Endgerät versucht sich jetzt mit der Soundbar zu verbinden. Befolgen Sie dazu bitte die weiteren Installationsschritte der "Google Home" App.
- <sup>8</sup> Nachdem die Verbindung hergestellt wurde, spielt die Soundbar 9 eine Melodie (Klangfolge). Bitte bestätigen Sie, dass Sie die Melodie gehört haben.
- <sup>9</sup> Wählen Sie als nächstes den "Raum" in dem Sie die Soundbar verwenden möchten (z.B. Wohnzimmer) und bestätigen Sie mit "weiter".
- 10 Bitte Suchen Sie das WiFi-Netzwerk (WLAN), das Sie für die Soundbar verwenden möchten aus und klicken Sie auf "weiter".
- <sup>11</sup> Die "Google Home" App und die Soundbar 9 werden nun verbunden. Nach erfolgreicher Verbindung zeigt das Display der Soundbar 9 für 5 Sekunden [WIF] und danach [CON] an.
- 12 Die Installation ist fast abgeschlossen. Bitte folgen Sie einigen letzten Schritten auf Ihrem (mobilen) Endgerät, um die Installation abzuschließen.
- <sup>13</sup> Um Musik mittels Chromecast built-in wiederzugeben, öffnen Sie eine App (Spotify o.ä.), die diese Funktion unterstützt. Dies ist an dem Chromecast built-in Icon auf dem Bildschirm zu erkennen. Je nach App kann es erforderlich sein, zunächst die Wiedergabe (den Stream) zu starten, damit diese Funktion angezeigt wird und zur Verfügung steht.
- <sup>14</sup> Um Musik, die Sie lokal auf Ihrem (mobilen) Endgerät (Smartphone, Tablet) gespeichert haben, mittels Chromecast built-in über die Soundbar 9 wiederzugeben, können Sie in vielen Fällen das herstellereigene Wiedergabeprogramm (App) nutzen. Sollte die Musik-App des Herstellers die Funktion Chromecast built-in nicht unterstützen, können Sie alternativ eine frei verfügbare App (wie z.B. die App "AllCast" von ClockworkMod) verwenden.

# **Verwendung von Spotify Connect**

Verwenden Sie Ihr Telefon, Tablet oder Ihren Computer als Fernbedienung für Spotify. Auf spotify.com/connect erfahren Sie mehr.

### **Automatische Updates**

Nachdem Sie die Soundbar mit dem Netzwerk verbunden haben, werden automatisch künftige Firmware Updates auf Ihrem Gerät durchgeführt. Nach der ersten Einrichtung und bei jedem Einschalten sucht die Soundbar 9 nach einer Aktualisierung und installiert diese, sofern vorhanden. Die LED blinkt während des Updates grün / rot und das Display zeigt [UPDATING] an. Während dieser Zeit ist das System nicht betriebsbereit.

**Achtung:** Trennen Sie die Soundbar 9 während eines Update – Vorgangs nicht vom Stromnetz.

### **Google Assistent Sprachsteuerung**

Sie können die Soundbar 9 auf zwei Möglichkeiten mit der "Google Assistant" Sprachsteuerung bedienen.

a.) Verbindung mit einem Google Home-Gerät

b.) Verbindung mit der "Google Home" App-integrierten Sprachsteuerung

Nähere Informationen finden Sie unter: www.assistant.google.de

**Hinweis:** Die "Google Home" App-integrierte Sprachsteuerung ist nicht auf jedem (mobilen) Endgerät verfügbar.

### **Wiedergabe via Bluetooth® Funktechnologie**

#### **Voraussetzungen**

- Bluetooth® muss auf dem (mobilen) Endgerät aktiviert sein.
- Das (mobile) Endgerät muss mindestens den Bluetooth® Standard 2.0 unterstützen.
- Das (mobile) Endgerät muss sich in der Reichweite der Lautsprecher befinden (max. 10 m).

#### **Kopplungsvorgang**

- <sup>1</sup> Wählen Sie durch drücken **Taste Hoch** ( ) oder **Runter** ( ) den **Eingang [BT]**.
- <sup>2</sup> Starten Sie den Suchlauf auf Ihrem (mobilen) Endgerät.
- <sup>3</sup> Wählen Sie Soundbar 9 als Wiedergabegerät aus.
- <sup>4</sup> Die Verbindung stellt sich, nach Bestätigung, automatisch her und wird Ihnen mit der Meldung **[CON]** im Display angezeigt.
- <sup>5</sup> Sollte die Verbindung fehlgeschlagen sein, erhalten Sie die Meldung **[FAI]**.
- <sup>6</sup> Sollte das (mobile) Endgerät einen Zugangscode verlangen, geben Sie 0000 ein.
- 7 Erscheint im Display **[DIS]** ist Ihr (mobiles) Endgerät außer Reichweite oder abgemeldet.

#### **Betrieb eines (mobilen) Endgeräts**

Das jeweils zuletzt mit der Soundbar verbundene Gerät stellt automatisch die Verbindung her, sofern die Bluetooth® Funktion aktiviert und der Eingang BT gewählt ist. Sie erhalten in diesem Fall die Meldung [CON]. Starten Sie die Wiedergabe eines Titels auf Ihrem (mobilen) Endgerät, und der Ton wird automatisch über die Soundbar 9 ausgegeben.

**Achtung:** Werksseitig ist die Soundbar 9 so eingestellt, dass sie eine permanente Kopplungsanfrage sendet. Um diese Funktion zu deaktivieren schalten Sie die Funktion "Kopplungs-Modus" [BTP] von automatisch [AUT] auf manuell [MAN] (weitere Informationen finden Sie auf Seite 35). Um ein weiteres Gerät zu koppeln, muss diese Funktion wieder auf "automatisch" gestellt werden.

### **Speichertaste 1-3 (Presets)**

Die Soundbar 9 ist in der Lage drei Speichertasten mit Presets zu belegen. Alle Einstellungen im Lautsprecher- und System-Menü (Lautstärke, Klangeinstellungen, gewählten Eingang, u.s.w), sowie Playlists (Wiedergabelisten) aus der App "Spotify" werden abgespeichert.

- Zum "Abspeichern" aller Einstellungen bzw. einer Playlist halten Sie die entsprechende Speichertaste 1, 2 oder 3 so lange gedrückt, bis die zugehörige Nummer im Display angezeigt wird und nicht mehr blinkt.
- Zum Aufrufen dieser Presets drücken Sie kurz die entsprechende Taste 1, 2 oder 3. Die Titel aus der gespeicherten Playlist werden dann automatisch wiedergegeben.

### **Menüstruktur und Navigation**

#### **Übersicht**

Die meisten Einstellungen der Soundbar 9 sind im Einstellungsmenü enthalten. Dieses Einstellungsmenü wird über die mit der Soundbar 9 mitgelieferten Infrarot-Fernbedienung gesteuert. Das Einstellungsmenü wird über das OSD (On-Screen Display) auf Ihrem Fernseher angezeigt. Das LED Display in der Soundbar zeigt die jeweilige Funktion in Form einer Abkürzung an, wenn das Menü aktiviert wird. Somit kann die Soundbar auch ohne Bildschirm angepasst werden. Nachfolgend finden Sie eine Beschreibung, wie Sie durch das Menü navigieren können:

- Um das Menü aufzurufen, drücken Sie die Menü-Taste "M".
- Um in die nächste Menüebene zu gelangen, drücken Sie die "OK"-Taste.
- Um im Menü nach oben oder unten zu navigieren, drücken Sie die Taste Hoch " $\uparrow$ " oder Runter " $\uparrow$ ".
- Um den Wert eines Parameters zu ändern, drücken Sie die Taste "+" (Volume +) oder "-" (Volume -).
- Um in die vorherige Menüebene zu gelangen, drücken Sie die Menü-Taste "M".
- Um das Menü zu verlassen:
	- a) Halten Sie entweder die Menü-Taste "M" gedrückt, bis der ausgewählte Eingang (z.B. TV) angezeigt wird, oder
	- b) warten Sie 30 Sekunden, ohne eine Taste auf der Fernbedienung zu drücken.

#### **Praxistipp:**

Um die Standardsprache des On-Screen Displays von Englisch auf Deutsch zu ändern, gehen Sie bitte in das Hauptmenü durch drücken der Menü-Taste (M). Wählen Sie nun das Menü System Setup [SYS] (System Einstellungen) aus und ändern die Sprache unter dem Menüpunkt Sprache [LAN] (Language).

# **1. Lautsprecher-Einstellung [SPS] (Speaker Setup)**

Der erste Punkt im Einstellungsmenü ist das Speaker Setup. Hier können Sie klangrelevante Einstellungen vornehmen. Dieses Lautsprechermenü beinhaltet die Punkte:

- Kanalpegel [CHL]
- Lautsprecher Abstand [DST]
- Equalizer [EQ]
- Sprachverständlichkeit [VOI]

#### **Kanalpegel [CHL] (Chanel Level)**

Im Menü Kanalpegel können Sie den Lautstärkepegel jedes einzelnen Kanals in 1dB (1 Dezibel) Schritten zwischen -10dB und +10dB einstellen, wobei 0dB die Werkseinstellung ist. Für eine einfachere relative Lautstärkeanpassung zwischen den verschiedenen Lautsprechern ist das Gerät mit einem Testtongenerator ausgestattet.

**Achtung:** Bevor Sie den Testtongenerator aktivieren, stellen Sie bitte die Hauptlautstärke auf einen Wert zwischen 20 und 30 ein. Der Testtongenerator ist abhängig vom Hauptlautstärkepegel und kann innerhalb des Menüs nicht verändert werden.

Um die relative Lautstärke der verschiedenen (virtuellen) Lautsprecher einzustellen, gehen Sie bitte wie folgt vor:

- <sup>1</sup> Drücken Sie die **Menü-Taste** "**M**" auf der Fernbedienung, um in das Menü zu gelangen.
- <sup>2</sup> Bestätigen Sie den ersten Menüpunkt **Lautspr. Einstellung [SPS]** mit der "**OK**" **Taste**.
- <sup>3</sup> Bestätigen Sie nun den Menüpunkt **Kanalpegel [CHL]** durch Drücken der "**OK**" **Taste.**
- <sup>4</sup> Als erstes Element ist "Testton" **[TON]** automatisch ausgewählt. Drücken Sie die "**OK**" **Taste**, wenn Sie den Testton aktivieren möchten.
- <sup>5</sup> Drücken Sie die **Taste** "**+**" um den Testton zu aktivieren **[ON]** bzw. die **Taste** "**-**" um ihn zu deaktivieren **[OFF]**.
- <sup>6</sup> Der linke Frontlautsprecher **Front Links [FL]** erzeugt nun ein Rauschsignal (Rosa Rauschen). Drücken Sie die **Menü-Taste** "**M**" und dann die **"Pfeiltaste** " " bzw. alternativ direkt die **"Pfeiltaste** " ", um den linken Frontlautsprecher [FL] in der Liste der angezeigten Lautsprecher auszuwählen.
- <sup>7</sup> Mit den Tasten "**+**" bzw. "**–**" können Sie nun den Pegel anpassen. Um zurück in die Auswahlliste zu gelangen, drücken Sie die "**OK**" **Taste**.
- <sup>8</sup> Zusätzlich zum vorderen linken Lautsprecher Front Links [FL] und dem vorderen rechten Lautsprecher Front Rechts [FR], können Sie den virtuellen Mittenlautsprecher Center [VCE], den virtuellen rechten und linken Surroundlautsprecher Surr. Rechts [VSR] und Surr. Links [VSL] sowie den Subwoofer [SUB] anpassen. Weitere Informationen hierzu finden Sie in der Beschreibung des Menüpunkts "Sub Ausgang " sowie "Funklautsprecher Koppeln".
- <sup>9</sup> Der jeweils in der Lautsprecherliste mittels **Pfeiltaste** " " oder " " ausgewählte Lautsprecher gibt den Testton wieder. An Ihrer Hörposition sollten alle Lautsprecher etwa die gleiche Lautstärke haben. Aufgrund des unterschiedlichen Frequenzbandes ist es schwierig, einen vergleichbaren Pegel für den Subwoofer zu finden. Stellen Sie die Lautstärke des Subwoofers daher auf den von Ihnen gewünschten Wert.
- <sup>10</sup> Um den Menüpunkt zu verlassen, drücken Sie die **Menü-Taste "M"**. Bei Verlassen wird der Testtongenerator automatisch deaktiviert.
- **Hinweis:** Lautsprecher, die mit "Virtuell" gekennzeichnet sind, sind physisch nicht vorhanden. Hier wird der jeweilige Kanal von den physisch vorhandenen Lautsprechern erzeugt und daher vom Pegel her nur "virtuell" angepasst.

#### **Lautsprecher Abstand [DST]**

Für eine optimale Räumlichkeit bei mehrkanaligen Eingangssignalen ist eine Anpassung des Abstandes zwischen Lautsprecher und Hörposition erforderlich. Messen und geben Sie den Abstand zwischen den Lautsprechern und Ihrer Hörposition an. Der Abstand ist zwischen 0,0m und 9,9m, in Schritten von 0,1m (10cm) einstellbar, wobei 3,0m die Werkseinstellung darstellt.

Zum Einstellen des Abstands gehen Sie bitte wie folgt vor:

- <sup>1</sup> Drücken Sie die **Menü-Taste** "**M**" auf der Fernbedienung, um in das Menü zu gelangen.
- <sup>2</sup> Bestätigen Sie den ersten Menüpunkt **Lautspr. Einstellung [SPS]** mit der "**OK**" **Taste**.
- <sup>3</sup> Wählen Sie mittels **Pfeiltaste** " " oder " " den Menüpunkt **Lautsprecher Abstand [DST]** und bestätigen Sie diesen mit der "**OK**" **Taste**.
- <sup>4</sup> Wählen Sie mit der **Pfeiltaste** " " oder " " den Lautsprecher aus, dessen Abstand Sie anpassen möchten und bestätigen Sie Ihre Auswahl mit der "**OK**" **Taste**. Es sind nur physisch vorhandene Lautsprecher auswählbar, alle anderen Lautsprecher sind ausgegraut.
- Weitere Informationen hierzu finden Sie in der Beschreibung des Menüpunkts "Sub Ausgang " sowie "Funklautsprecher Koppeln".
- <sup>5</sup> Mit den Tasten "**+**" bzw. "**–**" können Sie den Abstand anpassen. Um in die Auswahlliste zurück zu gelangen, drücken Sie die "**OK**" **Taste**.
- <sup>6</sup> Um den Menüpunkt zu verlassen, drücken Sie die **Menü-Taste "M"**.

#### **Equalizer [EQ] (Anpassung an räumliche Gegebenheiten)**

Über das Equalizer Menü können Sie für die Soundbar bzw. die Lautsprecher surround links und rechts [SLR] sowie den Subwoofer [SUB] jeweils drei unterschiedliche Equalizer wählen, um diese an die räumlichen Gegebenheiten anzupassen. Es werden nur physisch vorhandene Lautsprecher angezeigt.

Um den Equalizer zu verändern gehen Sie wie folgt vor:

- <sup>1</sup> Drücken Sie die **Menu-Taste** "**M**" auf der Fernbedienung, um in das Menü zu gelangen.
- <sup>2</sup> Navigieren Sie mit der **Pfeiltaste** " " oder " " in das Menü **Lautspr. Einstellung [SPS] (Speaker Setup)** und bestätigen Sie mit der "**OK**" **Taste**.
- <sup>3</sup> Wählen Sie das Menü **EQ (Equalizer, Anpassung an räumliche Gegebenheiten)** und bestätigen Sie mit der "**OK**" **Taste**.
- 4 Wählen Sie über die Navigationstasten " $\dagger$ " und " $\dagger$ " die gewünschten Lautsprecher und verändern Sie den EQ über die "+/-" Tasten.
	- EQ1 für eine Aufstellung in Bodenhöhe (Werkseinstellung).
	- EQ2 für eine Aufstellung in einer Höhe von 20-25cm.
	- EQ3 für eine Aufstellung in einer Höhe von 40-60cm.
- 5 Um den Menüpunkt zu verlassen, drücken Sie die **Menü-Taste "M"**.

#### **Sprachverständlichkeit [VOI]**

Verwenden Sie diese Funktion, um die Sprachverständlichkeit zu erhöhen. So können Sie z.B. Dialoge (Sprache) in Filmen mit lauten Geräuschen besser verstehen.

Um die Funktion "Sprachverständlichkeit" zu aktivieren bzw. zu deaktivieren, gehen Sie bitte wie folgt vor:

- <sup>1</sup> Drücken Sie die **Menü-Taste** "**M**" auf der Fernbedienung, um in das Menü zu gelangen.
- <sup>2</sup> Bestätigen Sie den ersten Menüpunkt **Lautspr. Einstellung [SPS]** mit der "**OK**" **Taste**.
- <sup>3</sup> Wählen Sie mittels **Pfeiltaste** " " oder " " den Menüpunkt **Sprachverständlichkeit [VOI]** und bestätigen Sie diesen mit der "**OK**" **Taste**.
- <sup>4</sup> Aktivieren bzw. deaktivieren Sie die Funktion Sprachverständlichkeit mit der "**+**" bzw. "**–**" **Taste**:
	- EIN / **[ON]** = Funktion aktiviert AUS / **[OFF]** = Funktion deaktiviert
- <sup>4</sup> Verlassen Sie den Menüpunkt durch Drücken der **Menü-Taste** "**M**".

# **2. Systemeinstellung [SYS] (System Setup)**

Der zweite Punkt im Hauptmenü ist die Systemeinstellung. Sie enthält die folgenden Menüpunkte:

- Schlummerfunktion [SLP]
- IR Menü [IRM]
	- IR Lernen [IRL] Diskreter Eingang [DIL] IR Löschen [CLR]
- CEC [CEC]
- Standby Modus [STB]
- Eingangskonfiguration [INP]
- Eingangswahl [SEL]
- Sub Ausgang [SUB]
- Sub Phase [PHA]
- Lip.Sync [LIP]
- Max. Lautstärke [VOL]
- DRC [DRC]
- Sprache [LAN]
- Werkseinstellung [RES]

#### **Schlummerfunktion [SLP]**

Wenn diese Funktion aktiviert ist, schaltet sich die Soundbar 9 nach einer bestimmten Zeit in den Standby-Modus. Sie können zwischen 15 [15M], 30 [30M], 45 [45M] oder 60 [60M] Minuten wählen. Wenn der Wert [OFF] ausgewählt ist, ist die Funktion deaktiviert.

Um die Ausschaltzeit einzustellen, folgen Sie bitte den nächsten Schritten:

- <sup>1</sup> Drücken Sie die **Menü-Taste** "**M**" auf der Fernbedienung, um ins Menü zu gelangen.
- <sup>2</sup> Navigieren Sie mit der **Pfeiltaste** " " oder " " zum Menüpunkt **Systemeinstellung [SYS]** und bestätigen Sie diesen mit der **"OK" Taste**.
- <sup>3</sup> Bestätigen Sie den ersten Menüpunkt **Schlummerfunktion [SLP]** mit der **"OK" Taste**.
- <sup>4</sup> Wählen Sie die gewünschte Zeit mit der "**+**" bzw. "**–**" **Taste** aus und bestätigen Sie sie mit der **"OK" Taste**.
- <sup>5</sup> Um den Menüpunkt zu verlassen, drücken Sie die **Menü-Taste "M"**.

**Hinweis:** Der Schlummerfunktion wird nach dem Ausschalten automatisch deaktiviert. Die Abschaltzeit muss, sofern gewünscht, nach dem Einschalten neu ausgewählt werden.

#### **IR Menü [IRM]**

In diesem Menü sind alle für die Steuerung der Soundbar 9 mittels Infrarot (IR) TV- bzw. Universal-Fernbedienung relevanten Funktionen enthalten.

#### **IR Lernen [IRL]**

Die Soundbar 9 kann den Infrarot-Code einer Infrarot-Fernbedienung (TV- oder Universal-Fernbedienung) lernen und ermöglicht es Ihnen somit, die Funktionen der Soundbar und eines weiteren Gerätes bzw. weiterer Geräte mit einer einzigen Fernbedienung zu steuern. Dabei kann jede

beliebige Taste der TV-/Universal-Fernbedienung von der Soundbar 9 gelernt werden. Achten Sie bei der Tastenwahl darauf, dass Befehle für die Soundbar und die übrigen Geräte dabei nicht in Konflikt stehen.

Zum Lernen der Infrarot-Codes gehen Sie bitte wie folgt vor:

- <sup>1</sup> Drücken Sie die **Menü-Taste** "**M**" auf der Fernbedienung, um in das Menü zu gelangen.
- <sup>2</sup> Navigieren Sie mit der **Pfeiltaste** " " oder " " zum Menü **Systemeinstellung [SYS]** und bestätigen Sie es mit der "**OK**" **Taste**.
- <sup>3</sup> Wählen Sie über die **Pfeiltaste** " " oder " "das **IR Menü [IRM]** und bestätigen Sie es mit der "**OK**" **Taste**.
- <sup>4</sup> Bestätigen Sie **IR Lernen [IRL]** als ersten Menüpunkt und bestätigen Sie ihn mit der "**OK**" **Taste**.
- **5 [IRL]** blinkt im LED Display. Über das OSD wird die Meldung "Drücken Sie die Originaltaste" angezeigt.
- **6 Drücken Sie die gewünschte Taste (Funktion) auf der Original-Fernbedienung, z.B. "+" für Volume +.**

- <sup>7</sup> In dem Display erscheint nun die gewählte Funktion, z.B."V+" bzw. "Drücken Sie die neue Taste" sowie "Volume+" im OSD.
- <sup>8</sup> Drücken Sie auf der TV-/Universal-Fernbedienung innerhalb von 15 Sekunden die Taste, die Sie dieser Funktion zuordnen möchten.
- <sup>9</sup> Nach erfolgreicher Zuordnung des Infrarot-Befehls erscheint in der Anzeige [OK] bzw. im OSD "Erfolgreich" und Sie können mit der Programmierung der nächsten Tastenfunktion, z.B. "Volume -", fortfahren.
- <sup>10</sup> Wenn im LED Display **[FAI]** angezeigt wird, ist die Zuordnung fehlgeschlagen und Sie müssen die Schritte 5 bis 8 wiederholen. Bitte versuchen Sie einen niedrigeren oder höheren Abstand zwischen der Soundbar 9 und der TV-/Universal-Fernbedienung, falls der Prozess erneut fehlschlägt. Alternativ können Sie auch versuchen, die Tasten auf der TV-/Universal-Fernbedienung kürzer oder länger zu drücken.
- <sup>11</sup> Um das Menü **IR Learn [IRL]** wieder zu verlassen, halten Sie die "**M**" **Taste** für **3 Sekunden** gedrückt oder warten Sie eine Minute ohne Eingabe, das System springt selbstständig zurück ins **IR Menü [IRM]**.
- **Hinweise:** Die rot markierte Taste "ON/Standby" hat eine Doppelfunktion. Durch einmaliges Drücken erscheint in der Anzeige [ON], wodurch die Einschaltfunktion "an" programmiert werden kann. Wird diese Taste zweimal kurz hintereinander gedrückt, zeigt das Display [STB] an und die Ausschaltfunktion "Standby" kann gelernt werden. Wenn Ihre TV-/Universal-Fernbedienung ebenfalls nur eine Taste für die Funktion "an" und "Standby" hat, müssen diesem Befehl sowohl die Funktion "an" als auch "Standby" zugeordnet werden.
	- Aufgrund der Vielzahl von Infrarot-Codes kann nicht garantiert werden, dass jedes IR-Fernbedienungssignal von der Soundbar 9 gelernt werden kann. Signale von Funkfernbedienungen (RF) können prinzipiell nicht angelernt werden!

#### **Diskreter Eingang [DIL]**

Diese Funktion ermöglicht Ihnen eine direkte Anwahl der Signaleingänge bei Verwendung einer TV-/Universal-Fernbedienung eines Drittanbieters. Zusätzlich zur "seriellen" Auswahl der Eingänge über die Tasten " " und " " können Sie bei Verwendung einer TV- oder Universal- Fernbedienung die Signaleingänge (z.B. TV / ARC) direkt auswählen. Das heißt, Sie können einen Eingang fest einer Taste auf Ihrer Fernbedienung zuweisen.

Lernbare Eingänge: HDMI® Eingänge 1-3 [HD1-HD3], HDMI® Ausgang [ARC], optischer Eingang [OPT], koaxialer Eingang [COA], analoger Eingang [AUX], Netzwerk-Eingang [NET], Bluetooth® Eingang [BT].

Zum Lernen von Infrarot-Codes für eine direkte Eingangswahl, gehen Sie bitte wie folgt vor:

- <sup>1</sup> Drücken Sie die **Menü-Taste** "**M**" auf der Fernbedienung, um ins Menü zu gelangen.
- <sup>2</sup> Navigieren Sie mit der **Pfeiltaste** " " oder " " zum Menüpunkt **Systemeinstellung [SYS]** und bestätigen Sie ihn mit der "**OK**" **Taste**.
- <sup>3</sup> Wählen Sie das **IR Menü [IRM]** aus und bestätigen Sie es mit der "**OK**" **Taste**.
- 4 Wählen Sie die Funktion **Diskreter Eingang [DIL]** und bestätigen Sie sie mit der "**OK**" **Taste**.
- <sup>5</sup> Über das OSD erscheint die Aufforderung "Drücken Sie die neue Taste" sowie der erste zu programmierenden Eingang "BDP". Im LED Display blinkt **[HD1]**. Sie können dem Eingang BDP [HD1] nun eine Taste auf Ihrer TV-/Universal-Fernbedienung zuordnen.
- **Hinweis:** Wenn Sie diese Taste auf der Fremdfernbedienung drücken, während sich die Soundbar 9 im Normalbetrieb befindet, schaltet diese direkt auf den Eingang BDP um, unabhängig davon auf welchem Eingang es sich gerade befindet.
- 6 Drücken Sie die gewünschte Taste auf der TV-/Universal-Fernbedienung. Wenn der Infrarot-Code erfolgreich gespeichert wurde, erscheint im OSD die Meldung "Erfolgreich" und im Display [OK], und Sie können mit der Programmierung des nächsten Eingangs SAT [HD2] fortfahren.
- 7 Wenn der Code nicht gespeichert werden konnte, erscheint im OSD die Meldung "Fehlgeschlagen" und im Display steht [FAI] um anzuzeigen, dass kein Code gespeichert wurde. In diesem Fall springt das System zurück ins IR Menü zum Menüpunkt Diskreter Eingang [DIL]. Bitte versuchen Sie einen geringeren oder höheren Abstand zwischen der Soundbar 9 und der TV-/Universal-Fernbedienung, falls der Vorgang erneut fehlschlägt. Alternativ können Sie auch versuchen, die Tasten auf der TV-/Universal-Fernbedienung kürzer oder länger zu drücken.
- <sup>8</sup> Falls Sie diesem Eingang BDP [HD1] keine Taste zuordnen möchten, wählen Sie über die **Pfeiltaste** " " den Eingang, den Sie programmieren möchten. Mit der **Pfeiltaste** " " kommen Sie zu dem jeweils vorherigen Eingang.
- <sup>9</sup> Wenn Sie innerhalb von 15 Sekunden keine Taste auf der Fremdfernbedienung drücken, springt das System ebenfalls zurück in das IR Menü.
- <sup>10</sup> Der Eingang BT ist der letzte Eintrag der Liste. Durch ein Lernen dieses Eingangs bzw. weiteres Drücken der **Pfeiltaste** " " springt das System zurück ins IR Menü.
- **Hinweis:** Aufgrund der Vielzahl von Infrarot-Codes kann nicht garantiert werden, dass jedes IR-Fernbedienungssignal von der Soundbar 9 gelernt werden kann. Signale von Funkfernbedienungen (RF) können prinzipiell nicht angelernt werden!

#### **IR Löschen [CLR]**

Verwenden Sie diese Funktion, um alle von der Soundbar 9 gelernten Infrarot-Codes wieder zu löschen.

Um die gelernten Infrarot-Befehle zu löschen, gehen Sie bitte wie folgt vor:

- <sup>1</sup> Drücken Sie die **Menü-Taste** "**M**" auf der Fernbedienung, um in das Menü zu gelangen.
- <sup>2</sup> Navigieren Sie mit der **Pfeiltaste** " " bzw. " " zum Menüpunkt **Systemeinstellung [SYS]** und wählen Sie diesen durch Drücken der "**OK**" **Taste.**
- <sup>3</sup> Wählen Sie mittels **Pfeiltaste** " " oder " " den Menüpunkt **IR Menü [IRM]** und bestätigen Sie diesen durch Drücken der "**OK**" **Taste**.

- <sup>4</sup> Wählen Sie mit der **Pfeiltaste** " " oder " " den Menüpunkt **IR Löschen [RES]** und bestätigen Sie diesen durch Drücken der "**OK**" **Taste**. Im OSD erscheint das IR Löschen Menü und die Auswahl steht auf "Nein", im Display steht [NO].
- <sup>5</sup> Um den Vorgang abzubrechen, drücken Sie die "**OK**" **Taste** oder alternativ die **Menü-Taste** "**M**"
- <sup>6</sup> Um die gelernten Codes zu löschen, wählen Sie über die **Pfeiltaste** " " den Eintrag "Zurücksetzen", im Display wird [YES] angezeigt, und bestätigen Sie dies durch Drücken der "**OK**" **Taste**.
- 7 Im OSD wird "Bitte warten!" angezeigt. Nach wenigen Sekunden springt das System zurück ins IR Menü. Das Display zeigt zur Bestätigung des Löschvorgangs [CLR] an.

#### **CEC [CEC]**

Bei CEC (Consumer Electronics Control) handelt es sich um ein markenübergreifendes, standardisiertes Protokoll zur Steuerung der an den HDMI® Ein- und Ausgängen angeschlossenen Geräte. Im Auslieferzustand ist diese Funktion aktiviert [ON].

Die von der Soundbar 9 unterstützten CEC Funktionen sind:

- One Touch Play: Durch Drücken der "Play" Taste beispielsweise eines Blu-Ray-Players schaltet sich die Soundbar 9 automatisch ein und wechselt auf den für den Player verwendeten HDMI® Eingang.
- System Standby: Schalten Sie den TV in eingeschaltetem Zustand durch Drücken der "Power" Taste in den Standby-Zustand, so wird auch die Soundbar 9 automatisch in den Standby-Zustand versetzt.
	- **Hinweis:** Je nach Programmierung des TV kann die Soundbar 9 mit dem TV auch wieder automatisch eingeschaltet werden.
- **Lautstärke/Mute:** Bedienung der Lautstärke der Soundbar 9 über die Mute- und Lautstärketasten der Fernbedienung des Fernsehgerätes.

Um die CEC Funktion zu deaktivieren bzw. zu aktivieren, gehen Sie bitte wie folgt vor:

- <sup>1</sup> Drücken Sie die **Menü-Taste** "**M**" auf der Fernbedienung, um in das Menü zu gelangen.
- <sup>2</sup> Navigieren Sie mit der **Pfeiltaste** " " oder " " zum Menüpunkt **Systemeinstellung [SYS]** und bestätigen Sie diesen mit der "**OK**" **Taste**.
- <sup>3</sup> Wählen Sie mit der **Pfeiltaste** " " oder " " die Funktion **CEC [CEC]** und bestätigen Sie diese mit der "**OK**" **Taste**.
- <sup>4</sup> Wählen Sie durch drücken der "**+**" oder "**–**" **Taste** "AUS" / **[OFF]** aus, um die Funktion zu deaktivieren bzw. "EIN" / **[ON]**, um sie wieder zu aktivieren und bestätigen Sie Ihre Eingabe mit der "**OK**" **Taste**.
- 5 Um das Menü zu verlassen, drücken Sie die **Menü-Taste "M"**.
- **Hinweise:** •Eine Vielzahl der Gerätehersteller entwickeln basierend auf dem CEC Standard eigene Protokolle zur Steuerung ihrer Geräte. Dies kann dazu führen, dass die o.g. Funktionen nur teilweise oder überhaupt nicht funktionieren.
	- •Um Konflikte bei der Ansteuerung der Soundbar 9 zu vermeiden, dürfen bei Verwendung der CEC Funktion die Tasten "Volume +/-", "Mute" sowie "Power" der TV-Fernbedienung nicht über die Funktion "IR Lernen" auf der Soundbar 9 angelernt worden sein. Bitte löschen Sie ggf. gelernte Infrarot-Codes von der Soundbar 9.

#### **Standby Modus [STB]**

Mit dieser Funktion stellen Sie ein, wie die Soundbar 9 ein- bzw. in den Standby geschaltet wird – manuell oder automatisch, teilweise abhängig von einem eingehenden Audiosignal. Die Soundbar 9 unterstützt folgende Funktionen:

- ECO [ECO]: Wenn ECO ausgewählt ist, wechselt die Soundbar 9 nach einer Stunde ohne erkanntes Audiosignal am ausgewählten Eingang in den Standby-Modus und muss manuell mit der Fernbedienung wieder eingeschaltet werden.
- Netzwerk [NSB]: Wenn Netzwerk [NSB] ausgewählt ist, muss die Soundbar 9 manuell eingeschaltet werden und wird nach 20 Minuten ohne erkanntes Audiosignal am ausgewählten Eingang automatisch in den Standby geschaltet. Es gibt jedoch einen Unterschied zum ECO Modus, wie weiter unten beschrieben. Netzwerk [NSB] ist die Werkseinstellung der Soundbar 9.
- Auto [AUT]: Wenn Auto ausgewählt ist, schaltet sich die Soundbar 9 automatisch ein, wenn ein Audiosignal an einem der Eingänge erkannt wird. Wird kein Signal mehr erkannt, wechselt die Soundbar nach einer Minute (an den digitalen Eingängen optisch, koaxial, und Bluetooth) bzw. nach 15 Minuten (am Analogeingang Line) in den Standby-Modus.
- Manuell [MAN]: Wenn Manuell ausgewählt ist, bleibt die Soundbar dauerhaft aktiv und muss manuell mit der Fernbedienung ein- bzw. ausgeschaltet werden.

Wenn ECO ausgewählt ist, werden alle per Funk verbundenen Lautsprecher automatisch abgeschaltet, aber jeder Lautsprecher muss individuell wieder eingeschaltet werden. Dies ist die Betriebsart mit der geringsten Standby-Leistungsaufnahme. Alle anderen Modi Netzwerk, Auto und Manuell bieten eine automatische Einschaltfunktion für alle per Funk verbundenen Lautsprecher beim Einschalten der Soundbar 9 ("Master-Lautsprecher"). Weitere Informationen hierzu finden Sie in der Beschreibung des Menüpunkts "Sub Ausgang "sowie" Funklautsprecher Koppeln".

Hinweise: • Wenn der Standby-Modus auf Auto [AUT] eingestellt ist und der Lautsprecher mit der "Power" Taste " $\ddot{C}$ " manuell in den Standby-Modus versetzt wird, ist es der Soundbar 9 nicht möglich automatisch wieder einzuschalten. Bei Verwendung der Funktion "Auto" warten Sie bitte immer, bis die Soundbar selbstständig in den Standby schaltet.

 • Um ein unbeabsichtigtes Einschalten über den Analogeingang zu vermeiden, wurde der Schwellwert recht hoch eingestellt. Um sicherzustellen, dass die Soundbar 9 sicher eingeschaltet wird, stellen Sie bitte den Ausgangspegel Ihrer Audioquelle (sofern möglich) auf einen "hohen" Pegel (jedoch nicht höher als 2 Vrms).

Um den Standby Modus einzustellen, gehen Sie bitte wie folgt vor:

- <sup>1</sup> Drücken Sie die **Menü-Taste** "**M**" auf der Fernbedienung, um in das Menü zu gelangen.
- <sup>2</sup> Navigieren Sie mit der **Pfeiltaste** " " oder " " zum Menüpunkt **Systemeinstellung [SYS]** und bestätigen Sie diesen mit der "**OK**" **Taste**.
- <sup>3</sup> Wählen Sie mit der **Pfeiltaste** " " oder " " die Funktion **Standby Modus [STB]** und bestätigen Sie diese mit der "**OK**" **Taste**.
- <sup>4</sup> Wählen Sie durch drücken der "**+**" bzw. "**–**" **Taste** den gewünschten Standby Modus aus und bestätigen Sie diesen mit der "**OK**" **Taste**.
- <sup>5</sup> Um das Menü zu verlassen, drücken Sie die **Menü-Taste "M"**.

#### **Eingangskonfiguration [INP]**

Werksseitig sind alle physisch verfügbaren Eingänge bereits mit einer plausiblen Quellenbezeichnung versehen. Im LED Display und dem OSD erscheint daher nicht die Bezeichnung des physischen Eingangs (z.B. HD1 bzw. HDMI1), sondern die Bezeichnung eines (möglichen) Quellgerätes (z.B. BDP). Die Zuordnungen sind wie folgt:

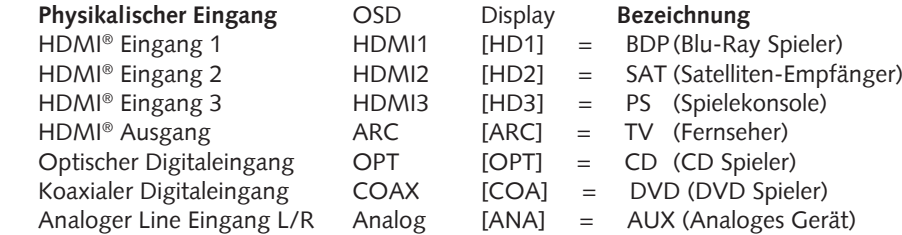

Sie können den Namen, der einem Eingang werkseitig zugewiesen wurde, an das tatsächlich angeschlossene Quellgerät anpassen. Zudem ist es möglich (physische) Eingänge zu deaktivieren, so dass diese beim Durchschalten nicht mehr angezeigt werden, wodurch eine schnellere Wahl des gewünschten Eingangs möglich wird. Der Name für den Eingang BT (Bluetooth®) bzw. NET (Netzwerk) kann nicht geändert werden. Sie können den Namen, der einem Eingang werkseitig zugewiesen wurde, an das tatsächlich angeschlossene Quellgerät anpassen. Zudem ist es möglich (physische) Eingänge zu deaktivieren, so dass diese beim Durchschalten nicht mehr angezeigt werden, wodurch eine schnellere Wahl des gewünschten Eingangs möglich wird. Der Name für den Eingang BT (Bluetooth®) bzw. NET (Netzwerk) kann nicht geändert werden. Um die Quellgeräte-Bezeichnung für einen Eingang zu ändern und/oder Eingänge zu deaktivieren, gehen Sie bitte wie folgt vor:

- <sup>1</sup> Drücken Sie **Menü-Taste** "**M**" auf der Fernbedienung, um in das Menü zu gelangen.
- <sup>2</sup> Navigieren Sie mit der **Pfeiltaste** " " oder " " zum Menüpunkt **Systemeinstellung [SYS]** und wählen Sie diesen durch Drücken der "**OK**" **Taste** aus.
- <sup>3</sup> Wählen Sie mittels **Pfeiltaste** " " oder " " den Menüpunkt **Eingangskonfiguration [INP]** und bestätigen Sie diesen durch Drücken der "**OK**" **Taste**.
- <sup>4</sup> Wählen Sie den gewünschten Eingang mittels **Pfeiltaste** " " oder " " und bestätigen Sie Ihre Auswahl durch Drücken der "**OK**" **Taste**. Sie können mittels "**+**" bzw. "**–**" **Taste** aus den folgenden vordefinierten Bezeichnungen wählen:

"- - -" (Eingang deaktiviert), TV, BDB, SAT, CD, DVD, CAM, REC, PAD, POD, TAB, TUN, DAB, PS, VCR, ATV, PC, AUX.

Nachdem Sie den Namen ausgewählt haben, verlassen Sie diesen Eingang durch Drücken der "**OK**" **Taste**..

<sup>5</sup> Um einem anderen Eingang eine abweichende Bezeichnung zuzuweisen, wiederholen Sie die Schritte 3 bis 4.

<sup>6</sup> Um das Menü zu verlassen, drücken Sie die **Menü-Taste** "**M**".

- **Hinweise:** Wenn Sie einem Eingang eine bereits zugeordnete Quellgeräte-Bezeichnung zuweisen, wird der zuvor mit diesem Namen versehene Eingang deaktiviert (- - -). Um diesen deaktivierten Eingang weiterhin nutzen zu können, müssen Sie ihm einen anderen Namen zuordnen. Jede Quellgeräte-Bezeichnung kann nur einmal zugeordnet werden.
	- Deaktivierte Eingänge (- -) werden beim Durchschalten der Eingänge ( $\arrow \rightarrow$ ) nicht mehr angezeigt, was die Auswahl des ge wünschten Eingangs beschleunigt.

#### **Eingangswahl [SEL]**

Wenn die Funktion automatische Eingangswahl aktiviert ist, ändert die Soundbar 9 automatisch auf den optischen, koaxialen, analogen bzw. Bluetooth® Eingang, sobald das Audiosignal am aktuell ausgewählten Signaleingang wegfällt oder abgeschaltet wird und ein Eingangssignal an einem der anderen Eingänge der Soundbar 9 erkannt wird. Wenn die Funktion auf manuell gestellt ist, müssen die Eingänge wie gewohnt (manuell) über die **Pfeiltasten** " " bzw. " " der Fernbedienung ausgewählt werden. Werksseitig ist die Funktion deaktiviert.

Um die Funktion "Eingangswahl" zu aktivieren (Auto / [AUT]) oder zu deaktivieren (Manuell / [MAN]), gehen Sie bitte wie folgt vor:

- <sup>1</sup> Drücken Sie die **Menü-Taste** "**M**" auf der Fernbedienung, um in das Menü zu gelangen.
- <sup>2</sup> Navigieren Sie mit der **Pfeiltaste** " " oder " " zum Menüpunkt **Systemeinstellung [SYS]** und wählen Sie diesen durch Drücken der "**OK**"  **Taste** aus.
- <sup>3</sup> Wählen Sie mittels **Pfeiltaste** " " oder " " den Menüpunkt **Eingangswahl [SEL]** und bestätigen Sie diesen durch Drücken der "**OK**" **Taste**.
- <sup>4</sup> Ändern Sie die Einstellung mit der "**+**" bzw. "**–**" **Taste** und bestätigen Sie Ihre Eingabe mit der "**OK**" **Taste**.
- 5 Um das Menü zu verlassen, drücken Sie die **Menü-Taste "M"**.

- **Hinweise:** Der Netzwerk-Eingang [NET] wird bei einem eingehenden Audiosignal immer automatisch ausgewählt!
	- Wenn Sie möchten, dass auch die HDMI® Eingänge automatisch gewählt werden, muss die Funktion CEC [CEC] aktiviert sein.
	- Damit die Soundbar 9 automatisch vom optischen oder koaxialen Digitaleingang auf einen der anderen Eingänge umschalten kann, muss in aller Regel das Quellgerät ausgeschaltet werden. Für den Analogeingang und für Bluetooth® Funktechnologie ist das Stoppen der Wiedergabe ausreichend.

#### **Sub Ausgang [SUB]**

Die Soundbar 9 besitzt einen integrierten Subwoofer. Die Funktion **Sub Ausgang [SUB]** ist daher werksseitig deaktiviert (AUS / [OFF]). Zur Erweiterung des Frequenzumfangs und der Leistungsfähigkeit im Tiefbassbereich kann die Soundbar 9 dennoch um einen externen Subwoofer erweitert werden. Es gibt folgende Möglichkeiten zur Integration eines zusätzlichen externen Subwoofers:

- Anschluss eines aktiven Subwoofers per Signalkabel: Wenn Sie die Funktion "Sub Ausgang" auf **Kabel [WRD]** stellen, können Sie am Anschluss SUB OUT auf der Rückseite der Soundbar 9 einen aktiven Subwoofer per Cinchkabel anschließen. In diesem Fall wird die Wiedergabe der Soundbar auf 80Hz begrenzt und Frequenzen unterhalb von 80Hz werden an den externen Subwoofer ausgegeben.
- Verbinden eines Funk-Subwoofers aus der Canton Smart Serie: Die Soundbar 9 verfügt über ein Audio-Funkmodul, mit dem Audiosignale sowie Steuerbefehle innerhalb eines Raumes von der Soundbar 9 zu verbundenen Funklautsprechern und -subwoofern der Smart - Serie aus dem Hause Canton übertragen werden können. Sofern Sie im Menü "Funkeinstellung [WIS] / Funklautspr. Koppeln [WSP]" einen Subwoofer verbunden haben, wird Ihnen im Menü "Sub Ausgang" zusätzlich die Option "Kabellos [WLS]" angezeigt. Dies bedeutet, dass der verbundene Subwoofer sowohl die Audiodaten als auch die Steuerbefehle (Zustand, Lautstärke, etc.) über Funk erhält.
- Anschluss eines Funk-Subwoofers aus der Canton Smart Serie per Signalkabel: Alternativ zur Signalübertragung per Funk kann ein Smart Subwoofer auch per Signalkabel verbunden werden, so dass die Audiodaten per Kabel und lediglich die Steuerbefehle per Funk übertragen werden. Dadurch kann der Smart Subwoofer im Gegensatz zu einem "normalen" aktiven Subwoofer weiterhin über die Soundbar 9 gesteuert und eingestellt werden. Zur Nutzung dieser Variante wählen Sie, nach der erfolgreichen Kopplung des Smart Subwoofers gemäß Kapitel "Funklautspr. Koppeln [WSP]" in diesem Menü die Option "Wireless [WLS]".

Um den Ausgang zu aktivieren [WRD], ggf. [WLS], bzw. zu deaktivieren [OFF], gehen Sie bitte wie folgt vor:

- <sup>1</sup> Drücken Sie die **Menü-Taste** "**M**" auf der Fernbedienung, um in das Menü zu gelangen.
- <sup>2</sup> Navigieren Sie mit der **Pfeiltaste** " " oder " " zum Menüpunkt **Systemeinstellung [SYS]** und bestätigen Sie diesen mit der "**OK**" **Taste**.
- <sup>3</sup> Wählen Sie den Punkt **Sub Ausgang [SUB]** und bestätigen Sie Ihre Auswahl mit der "**OK**" **Taste**.
- <sup>4</sup> Wählen Sie die Einstellung **Kabel [WRD]** bzw. **AUS [OFF]**, ggf. **Kabellos [WLS]**, mittels "**+**" bzw. "**–**" **Taste** und bestätigen Sie Ihre Eingabe mit der "**OK**" **Taste**.
- 5 Um das Menü zu verlassen, drücken Sie die **Menü-Taste "M"**.

#### **Sub Phase [PHA]**

Verwenden Sie diese Funktion, um die Phasenlage eines verbundenen (Smart) Subwoofers von 0 Grad (phasengleich) auf 180 Grad (invertiert) bezogen auf die Soundbar 9 zu ändern. Versuchen Sie eine Phasenlage von 180 Grad, falls der Basspegel bei der Übergangsfrequenz zwischen Soundbar und Subwoofer (80Hz) viel zu niedrig erscheint. Abhängig von der Aufstellung der Soundbar 9 und des Subwoofers kann es zu Auslöschungen im Bereich der Übernahmefrequenz kommen, welche oft durch ein um 180 Grad verschobenes (invertiertes) Subwoofer-Audiosignal vermieden werden können. Diese Funktion kann sowohl für drahtlose als auch für drahtgebundene Subwoofer verwendet werden.

**Hinweis:** Diese Funktion ist nur auswählbar, wenn ein Subwoofer mit der Soundbar 9 verbunden ist. Andernfalls ist dieser Menüpunkt ausgegraut und nicht auswählbar.

Um die Phasenlage des Subwoofers auf 180 Grad bzw. zurück auf 0 Grad zu stellen, gehen Sie bitte wie folgt vor:

- <sup>1</sup> Drücken Sie die **Menü-Taste** "**M**" auf der Fernbedienung, um in das Menü zu gelangen.
- <sup>2</sup> Navigieren Sie mit der **Pfeiltaste** " " oder " " zum Menüpunkt **Systemeinstellung [SYS]** und bestätigen Sie diesen mit der "**OK**" **Taste**.
- <sup>3</sup> Wählen Sie mittels **Pfeiltaste** " " oder " "die Funktion **Sub Phase [PHA]** aus und bestätigen Sie Ihre Auswahl mit der "**OK**" **Taste**.
- <sup>4</sup> Ändern Sie die Einstellung mit der "**+**" bzw. "**–**" **Taste** zwischen 0 Grad [0] und 180 Grad [180] und bestätigen Sie Ihre Eingabe mit der "**OK**" **Taste**.
- <sup>5</sup> Um das Menü zu verlassen, drücken Sie die **Menü-Taste "M"**.

#### **Lip Sync [LIP]**

Die Bildverarbeitung im Fernseher oder Videoprojektor dauert üblicherweise länger als die Signalverarbeitung im Lautsprecher. Mit der Funktion Lip Sync [LIP] können Sie bei Bedarf das Tonsignal in der Soundbar 9 zeitlich verzögern, um es an das Bild des Fernsehers / Projektors anzupassen, damit Bild und Ton (lippen)synchron sind. Die Verzögerung des wiedergegebenen Audiosignals kann bis max. 80ms (0.08 Sekunden), in Schritten von 10ms, eingestellt werden.

Um eine Verzögerung einzustellen, gehen Sie bitte wie folgt vor:

- <sup>1</sup> Drücken Sie die **Menü-Taste** "**M**" auf der Fernbedienung, um in das Menü zu gelangen.
- <sup>2</sup> Navigieren Sie mit der **Pfeiltaste** " " oder " " zum Menüpunkt **Systemeinstellung [SYS]** und bestätigen Sie diesen mit der "**OK**" **Taste**.
- <sup>3</sup> Wählen Sie mittels **Pfeiltaste** " " oder " "die Funktion **Lip Sync [LIP]** und bestätigen Sie die Auswahl mit der "**OK**" **Taste**.
- <sup>4</sup> Ändern Sie die Verzögerungszeit mit der "**+**" bzw. "**–**" **Taste** auf den gewünschten Wert und bestätigen Sie Ihre Eingabe mit der "**OK**" **Taste**.
- <sup>5</sup> Um das Menü zu verlassen drücken Sie die **Menü-Taste "M"**.

**Hinweis:** Aufgrund verbundener (Smart) Funklautsprecher kann die maximal mögliche Verzögerung kleiner als 80ms sein.

#### **Maximale Lautstärke [VOL]**

Mit dieser (Schutz-)Funktion können Sie die maximal einstellbare Lautstärke so begrenzen, dass der Lautstärke-Wert (Anzeige im OSD bzw. LED Display der Soundbar 9) nicht über den hier eingestellten Wert hinaus erhöht werden kann. Sie können einen Wert von 1 bis 70 wählen, wobei 70 das Maximum und die Werkseinstellung darstellt.

Um die maximale Lautstärke anzupassen, gehen Sie bitte wie folgt vor:

- <sup>1</sup> Drücken Sie die **Menü-Taste** "**M**" auf der Fernbedienung, um in das Menü zu gelangen.
- <sup>2</sup> Navigieren Sie mit der **Pfeiltaste** " " oder " " zum Menüpunkt **Systemeinstellung [SYS]** und bestätigen Sie diesen mit der "**OK**" **Taste**.
- <sup>3</sup> Wählen Sie den Punkt **Max. Lautstärke [VOL]** und bestätigen Sie die Auswahl mit der "**OK**" **Taste**.
- <sup>4</sup> Ändern Sie den Wert im Bereich zwischen 1 und 70 mit der "**+**" bzw. "**–**" **Taste und b**estätigen Sie Ihre Eingabe mit der "**OK**" **Taste**.
- <sup>5</sup> Um das Menü zu verlassen, drücken Sie die **Menü-Taste "M"**.

**Achtung:** Diese Funktion begrenzt nicht die Ausgangslautstärke der Soundbar 9 auf einen bestimmten Pegel, sondern nur die wählbare Lautstärke-Anzeige. Abhängig vom Quellgerät und vom Eingangssignal (Signalpegel) kann die reale Ausgangslautstärke höher oder niedriger sein.

#### **DRC [DRC]**

Dynamic Range Control (DRC) ist eine Einstelloption von Dolby Laboratories. Bei aktivierter Funktion kann bei codierten Datenströmen der Dynamikbereich automatisch verringert werden, was Lautstärkeunterschiede reduziert. Leise Töne werden dabei angehoben und laute abgesenkt. Werksseitig ist diese Funktion deaktiviert.

Um die Einstellung zu ändern, gehen Sie bitte wie folgt vor:

- <sup>1</sup> Drücken Sie die **Menü-Taste** "**M**" auf der Fernbedienung, um in das Menü zu gelangen.
- <sup>2</sup> Navigieren Sie mit der **Pfeiltaste** " " oder " " zum Menüpunkt **Systemeinstellung [SYS]** und bestätigen Sie diesen mit der "**OK**" **Taste**.
- <sup>3</sup> Wählen Sie die Funktion **DRC [DRC]** und bestätigen Sie Ihre Auswahl mit der "**OK**" **Taste**.
- <sup>4</sup> Wählen Sie den gewünschten Zustand mit der "**+**" bzw. "**–**" **Taste** aus:
	- EIN **[ON]** bedeutet, dass die Funktion DRC aktiviert ist und der Dynamikumfang durch die Metadaten des Datenstroms gesteuert wird.

 AUS **[OFF]** bedeutet, dass die Funktion deaktiviert ist und der Dynamikbereich orginalgetreu (unkomprimiert) wiedergegeben wird. 5 Um das Menü zu verlassen, drücken Sie die **Menü-Taste "M"**.

#### **Sprache [LAN]**

Mit dieser Option können Sie die Sprache des On Screen Menüs (OSD) auf Ihrem Fernseher / Projektor von Deutsch auf Englisch und zurück ändern.

Um die (Menü)Sprache zu ändern, gehen Sie bitte wie folgt vor:

- <sup>1</sup> Drücken Sie die **Menü-Taste** "**M**" auf der Fernbedienung, um in das Menü zu gelangen.
- <sup>2</sup> Navigieren Sie mit der **Pfeiltaste** " " oder " " zum Menüpunkt **Systemeinstellung [SYS]** und wählen Sie diesen durch Drücken der "**OK**" **Taste** aus.
- <sup>3</sup> Wählen Sie mittels **Pfeiltaste** " " oder " " den Menüpunkt **Sprache [LAN]** und bestätigen Sie diesen durch Drücken der "**OK**" **Taste**.
- <sup>4</sup> Wählen Sie durch Drücken der "**+**" bzw. "**–**" **Taste** "die gewünschte Sprache aus und verlassen Sie den Menüpunkt mit der "**OK**" **Taste**. <sup>5</sup> Um das Menü zu verlassen, drücken Sie die **Menü-Taste "M"**.

#### **Werkseinstellung [RES]**

Mit dieser Funktion können Sie die Soundbar 9 in den Auslieferzustand (Werkseinstellungen) zurücksetzen und einen sog. Reset durchführen. Sollte die Soundbar 9 z.B. Fehlfunktionen aufweisen oder sich nicht (mehr) mit dem Netzwerk verbinden (lassen), führen Sie bitte einen solchen Reset durch und richten Sie die Soundbar neu ein, bevor Sie sich an den Kundendienst wenden.

**Achtung:** Bei eine Reset werden alle von Ihnen vorgenommenen Einstellungen, auch Netzwerkeinstellungen, gekoppelten Endgeräte und Lautsprecher sowie gespeicherten Infrarot-Codes gelöscht!

Um den Auslieferzustand wiederherzustellen, gehen Sie bitte wie folgt vor:

- 1 Schalten Sie die Soundbar 9 durch Drücken der Power Taste " $\bigcup$ " auf der Fernbedienung ein.
- <sup>2</sup> Drücken Sie die **Menü-Taste** "**M**", um in das Menü zu gelangen.
- <sup>3</sup> Navigieren Sie mit der **Pfeiltaste** " " oder " " zum Menüpunkt **Systemeinstellung [SYS]** und bestätigen Sie diesen mit der "**OK**" **Taste**.
- <sup>4</sup> Wählen Sie mit der **Pfeiltaste** " " oder " " den Menüpunkt **Werkseinstellung [RES]** und bestätigen Sie diesen durch Drücken der "**OK**" **Taste**. Im OSD erscheint das Menü **Werkseinstellung** und die Auswahl steht auf "Nein", im Display steht [NO].
- <sup>5</sup> Um den Vorgang abzubrechen, drücken Sie die "**OK**" **Taste** oder alternativ die **Menü-Taste** "**M**"
- <sup>6</sup> Um den Reset durchzuführen, wählen Sie über die **Pfeiltaste** " " bzw. " " den Eintrag "Zurücksetzen", im Display wird [YES] angezeigt und bestätigen Sie dies durch Drücken der "**OK**" **Taste**.
- <sup>7</sup> Im OSD wird "Bitte warten!" angezeigt, das LED Display zeigt weiterhin [YES]. Nach etwa 10 Sekunden schaltet die Soundbar aus und startet anschließend neu. Während des Startvorgangs blinkt die LED schnell grün.

# **3. Netzwerkeinstellung [NWS] (Network Setup)**

Der dritte Menüpunkt des Hauptmenüs ist die Einrichtung des WiFi-Netzwerks. Es enthält die beiden Elemente:

- Netzwerkverbindung [NWC] (Network Select)
- Netzwerk-Reset [NWR] (Network Reset)

#### **Netzwerkverbindung [NWC]**

In diesem Menü wird die Verbindungsart des WiFi Moduls eingestellt. Das Modul kann kabellos (wireless) per WLAN [WIF] verbunden werden, oder kabelgebunden [ETH] per Netzwerkkabel über den Ethernet Anschluss auf der Geräterückseite.

Um die Verbindungsart von drahtlos auf kabelgebunden und umgekehrt zu ändern, gehen Sie bitte wie folgt vor:

- <sup>1</sup> Drücken Sie die **Menü-Taste** "**M**" auf der Fernbedienung, um in das Menü zu gelangen.
- <sup>2</sup> Navigieren Sie mit der **Pfeiltaste** " " oder " " zum Menüpunkt **Netzwerkeinstellung [NWS])** und bestätigen Sie diesen mit der "**OK**" **Taste**.
- <sup>3</sup> Bestätigen Sie den ersten Menüpunkt **Netzwerkverbindung [NWC]** mit der "**OK**" **Taste**.
- <sup>4</sup> Wählen Sie mit der "**+**" bzw. "**–**" **Taste** die gewünschte Verbindungsart aus, **[WIF]** für eine kabellose bzw. **[ETH]** für eine kabelgebundene Netzwerkverbindung und bestätigen Sie Ihre Eingabe mit der "**OK**" **Taste**.
- <sup>5</sup> Um das Menü zu verlassen, drücken Sie die **Menü-Taste "M"**.

#### **Netzwerk Reset [NWR]**

Mit dieser Funktion können Sie alle auf der Soundbar 9 gespeicherten Netzwerkeinstellungen löschen und die Soundbar in den Auslieferzustand zurücksetzen.

**Achtung:** Alle Einstellungen, einschließlich der Einrichtungsdaten für Chromecast built-in, die Sie in Bezug auf das WiFi Modul vorgenommen und auf der Soundbar 9 gespeichert haben, werden gelöscht.

Um den Löschvorgang durchzuführen, gehen Sie bitte wie folgt vor:

- **1** Schalten Sie die Soundbar 9 durch Drücken der Power Taste " $\Diamond$ " auf der Fernbedienung ein.
- <sup>2</sup> Drücken Sie die **Menü-Taste** "**M**", um in das Menü zu gelangen.
- <sup>3</sup> Navigieren Sie mit der **Pfeiltaste** " " oder " " zum Menüpunkt **Netzwerkeinstellung [NWS])** und bestätigen Sie diesen mit der "**OK**"

**34 Taste**.

- <sup>4</sup> Wählen Sie mit der **Pfeiltaste** " " bzw. " " die Funktion **Netzwerk Reset [NWR]** und bestätigen Sie die Auswahl mit der "**OK**" **Taste**. Im OSD erscheint das Menü **Netzwerk Reset** und die Auswahl steht auf "Nein", im Display steht [NO].
- <sup>5</sup> Um den Vorgang abzubrechen, drücken Sie die "**OK**" **Taste** oder alternativ die **Menü-Taste** "**M**"
- <sup>6</sup> Um den Reset durchzuführen, wählen Sie über die **Pfeiltaste** " " bzw. " " den Eintrag "Zurücksetzen", im Display wird [YES] angezeigt und bestätigen Sie dies durch Drücken der "**OK**" **Taste**.
- <sup>7</sup> Im OSD wird "Bitte warten!" angezeigt, das LED Display zeigt weiterhin [YES]. Nach dem Reset-Vorgang (ca. 30-40 Sekunden) wechselt die Soundbar 9 in den Normalbetrieb. Das WiFi Modul wird neu gestartet, währenddessen blinkt die LED schnell grün.

### **4. Wireless-Einrichtung [WIS] (Wireless Setup)**

Der vierte Punkt des Hauptmenüs ist das Menü Funkeinstellung [WIS], mit dem alle Einstellungen bzgl des integrierten Audio-Funkmoduls sowie bzgl. Bluetooth® Funktechnologie vorgenommen werden können. Es enthält die Elemente:

- Funklautspr. Koppel [WSP]
- Sendeleistung [TXP]
- Kanalwahl [CHN]
- Bluetooth [BT]
	- BT Koppeln [BTP]
	- BT Eingangswahl [BTS]
	- Bluetooth Reset [BRE]
	- Automatische Wiedergabe [ATP]

#### **Funklautsprecher Koppeln [WSP]**

Die Soundbar 9 bietet Ihnen die Möglichkeit, (Funk-)Lautsprecher aus der Canton Smart Serie kabellos anzusteuern, um so ein Mehrkanal-Heimkinosystem aufzubauen. Es gibt vielfältige Erweiterungsmöglichkeiten. Über das integrierte Audio-Funkmodul können Sie beispielsweise zwei Surround-Lautsprecher verbinden, und/oder einen drahtlosen Subwoofer. Mit Hilfe des Funkmoduls können Sie die Soundbar 9 zu einem vollwertigen 4.1 Heimkinosystem erweitern. Das Verbinden (Koppeln) von Funk-Lautsprechern erfolgt im Menü "Funklautsprecher Koppeln [WSP]". In einer solchen (drahtlosen) Lautsprecheranordnung ist die Soundbar 9 immer die zentrale "Steuereinheit", der sog. "Master-Lautsprecher". Alle anderen Lautsprecher werden als "Slave-Lautsprecher" definiert.

**Achtung:** Vor Beginn des Kopplungsvorgangs muss der zu koppelnde Lautsprecher (Slave-Lautsprecher) mindestens 30 Sekunden lang vom Netz getrennt gewesen sein.

Um Funk-Lautsprecher zu koppeln, gehen Sie bitte wie folgt vor:

- <sup>1</sup> Drücken Sie die **Menü-Taste** "**M**" auf der Fernbedienung, um in das Menü zu gelangen.
- <sup>2</sup> Navigieren Sie mit der **Pfeiltaste** " " oder " " zum Menüpunkt **Funkeinstellung [WIS]** und bestätigen Sie diesen mit der "**OK**" **Taste**.
- <sup>3</sup> Bestätigen Sie den ersten Menüpunkt **Funklautspr. Koppeln [WSP]** mit der "**OK**" **Taste**.
- <sup>4</sup> Das Auswahlfeld steht auf Surround Links [SL]. Bestätigen Sie den linken surround Lautsprecher bzw. wählen Sie mit der **Pfeiltaste** " " oder " " den Lautsprecher aus, den Sie koppeln möchten und bestätigen Sie Ihre Wahl mit der "**OK**" **Taste**. Folgende Lautsprecher stehen zur Auswahl:
	- Surr. Links und Surr. Rechts: Bei der Verwendung von zwei Surround-Lautsprechern werden die Surround-Kanäle eines Mehrkanalsignals über diese Lautsprecher wiedergegeben, anstatt virtuell über die Soundbar.
	- Subwoofer: Bei Verbindung eines Funk-Subwoofers werden tiefe Frequenzen nicht mehr über die Soundbar 9, sondern über den Subwoofer wiedergegeben. Bei Verwendung eines Smart Subwoofers wird die Übernahmefrequenz durch das System automatisch auf den optimalen Wert gestellt. Weitere Informationen hierzu finden Sie auch in der Beschreibung des Menüpunkts "Sub Ausgang
- " 5 Drücken Sie nun, nach der Auswahl des zu koppelnden Lautsprechers, die "**OK**" **Taste** um den Verbindungsvorgang zu starten. Die Statusanzeige im OSD wechselt auf Koppeln, das LED Display zeigt [PIR] an.
- <sup>6</sup> Schließen Sie den einen (Slave-)Lautsprecher, den Sie koppeln möchten, an das Stromnetz an und schalten Sie ihn ggf. am Netzschalter ein. Wenn sich der Lautsprecher im Standby-Modus befindet, schalten Sie ihn über die "Power Taste" ein.

**Achtung:** Die maximale Zeit zwischen dem Drücken der "**OK**" **Taste** und dem Einschalten des (Slave-)Lautsprechers beträgt 30 Sekunden.

- <sup>7</sup> Ca. 10 20 Sekunden nach dem Einschalten des (Slave-)Lautsprechers wechselt der Status im OSD auf "Verbunden" und [CON] wird im Display der Soundbar 9 sowie des (Slave-)Lautsprechers angezeigt. Von nun an arbeitet das LED Display des (Slave-)Lautsprechers synchron mit dem der Soundbar 9.
- <sup>8</sup> Wenn Fehlgeschlagen im OSD angezeigt wird bzw. [FAI] im LED Display erscheint, wiederholen Sie die Schritte 4 –7 und stellen Sie sicher, dass…
	- a. ...der entsprechende (Slave-)Lautsprecher für mindestens 30 Sekunden vom Stromnetz getrennt war.
	- b. ...zwischen dem Drücken der "**OK**" **Taste** und dem Einschalten des (Slave-)Lautsprechers nicht mehr als 30 Sekunden vergangen sind.
	- c. ...ein Abstand von ca. 10m zwischen Soundbar und (Slave-)Lautsprecher nicht überschritten wird und sich beide im selben Raum befinden.
<sup>9</sup> Um einen weiteren (Slave-)Lautsprecher und/oder einen Subwoofer zu koppeln, wiederholen Sie bitte die Schritte 4-7.

**Achtung:** Wenn Sie die oben genannten Schritte durchgeführt haben, wiederholen Sie diese niemals bei ausgeschalteter Soundbar 9 (Master-Lautsprecher), da dieser Vorgang automatisch einen neuen Master-Lautsprecher bestimmen würde und verhindert, dass sich die "vorherigen" Slave-Lautsprecher mit der Soundbar 9 verbinden.

#### **Sendeleistung [TXP]**

Das Audio-Funkmodul der Soundbar 9 ist werksseitig auf 25% der maximalen Sendeleistung eingestellt [ECO], entsprechend -6dB. Diese ist in aller Regel für eine störungsfreie Funkverbindung zu Smart Lautsprechern und/oder einem Subwoofer im selben Raum völlig ausreichend. Bei Verbindungsproblemen und/oder Tonaussetzern besteht jedoch die Möglichkeit, die Sendeleistung zu erhöhen. Bei der mittleren Einstellung Mittel [MED] liegt die Sendeleistung bei 50% (-3dB), und bei Max [MAX] bei 100% (0dB).

Um die Sendeleistung des Audio-Funkmoduls einzustellen, gehen Sie bitte wie folgt vor:

- <sup>1</sup> Drücken Sie die **Menü-Taste** "**M**" auf der Fernbedienung, um in das Menü zu gelangen.
- <sup>2</sup> Navigieren Sie mit der **Pfeiltaste** " " oder " " zum Menüpunkt **Funkeinstellung [WIS]** und wählen Sie diesen durch Drücken der "**OK**" **Taste** aus.
- <sup>3</sup> Wählen Sie mit der **Pfeiltaste** " " oder " " den Menüpunkt **Sendeleistung [TXP]** und bestätigen Sie Ihre Auswahl durch Drücken der "**OK**" **Taste**.
- <sup>4</sup> Wählen Sie durch Drücken der "**+**" bzw. "**–**" **Taste** "die gewünschte Sendeleistung und bestätigen Sie die Einstellung mit der "**OK**" **Taste**.  $ECO = 25\%$  (-6dB) Mittel = 50% (-3dB) Max = 100% (0dB).
- 5 Um das Menü zu verlassen, drücken Sie die **Menü-Taste "M"**.

#### **Kanalwahl [CHN]**

Normalerweise wählt das in der Soundbar 9 verbaute Audio-Funkmodul automatisch (AUTO / [AUT]) einen freien Funkkanal im 5.2GHz bzw. 5.8GHz Frequenzband für die Datenübertragung. Sollten Sie Ihr WLAN ebenfalls im 5GHz Band betreiben und es zu Störungen bei der Datenübertragung und/oder der Audio-Übertragung kommen, so bietet Ihnen dieses Menü die Möglichkeit, die Sendefrequenz des Audio-Funkmoduls auf einen festen Kanal zu stellen. Wenn Sie gleichzeitig bei Ihrem WLAN Router eine feste, davon **abweichende** Frequenz auswählen, sollten keine gegenseitigen Beeinflussungen und somit Störungen mehr auftreten. Die für die Soundbar 9 und den Router gewälten Frequenzen sollten dabei möglichst weit auseinander liegen. Die von der Soundbar 9 verwendeten Funkkanäle sind wie folgt:

- 5.2GHz Bereich:  $5.2G-1 = 5180M$ Hz  $5.2G-2 = 5210M$ Hz  $5.2G-3 = 5240M$ Hz
- 5.8GHz Bereich: 5.8G-1 = 5736MHz 5.8G-2 = 5762MHz 5.8G-3 = 5814MHz

Um den Funkkanal des Audio-Funkmoduls auf einen festen Kanal bzw. auf automatische Auswahl zu stellen, gehen Sie bitte wie folgt vor:

- <sup>1</sup> Drücken Sie **Menü-Taste** "**M**" auf der Fernbedienung, um in das Menü zu gelangen.
- <sup>2</sup> Navigieren Sie mit der **Pfeiltaste** " " oder " " zum Menüpunkt **Funkeinstellung [WIS]** und wählen Sie diesen durch Drücken der "**OK**" **Taste** aus.
- <sup>3</sup> Wählen Sie mittels **Pfeiltaste** " " oder " " den Menüpunkt **Kanalwahl [CHN]** und bestätigen Sie diesen durch Drücken der "**OK**" **Taste**.
- <sup>4</sup> Wählen Sie durch Drücken der "**+**" bzw. "**–**" **Taste** den gewünschten Funkkanal (siehe oben) und bestätigen Sie die Einstellung mit der "**OK**" **Taste**.
- <sup>5</sup> Um das Menü zu verlassen, drücken Sie die **Menü-Taste "M"**.

### **Bluetooth Einrichtung [BT] (Bluetooth Setup)**

In diesem Menü können Sie alle Funktionen bezüglich des in der Soundbar integrierten Bluetooth® Funktechnologie Moduls einstellen. Das Menü Bluetooth [BT] umfasst vier Untermenüs.

### **BT Koppeln [BTP]**

In diesem Menü können Sie auswählen, ob die Soundbar 9 permament eine Kopplungsanfrage an (mobile) Endgeräte sendet (Auto / [AUT]), oder ob diese Funktion zur Vermeidung unerwünschter Kopplungen von (mobilen) Endgeräten deaktiviert ist (Manuell / [MAN]) und ausschließlich, jeweils einmalig, manuell über die BT Pairing Taste auf der Fernbedienung initiiert werden kann. Werksseitig ist die Funktion deaktiviert (Manuell / [MAN]).

Um die Einstellung zu ändern, gehen Sie bitte wie folgt vor:

- <sup>1</sup> Drücken Sie die **Menü-Taste** "**M**" auf der Fernbedienung, um in das Menü zu gelangen.
- <sup>2</sup> Navigieren Sie mit der **Pfeiltaste** " " oder " " zum Menüpunkt **Funkeinstellung [WIS]** und bestätigen Sie diesen mit der "**OK**" **Taste**.
- <sup>3</sup> Wählen Sie den Punkt **Bluetooth [BT]** mittels **Pfeiltaste** " " oder " " und bestätigen Sie Ihre Auswahl mit der "**OK**" **Taste**.

<sup>4</sup> Bestätigen Sie den ersten Menüpunkt **BT Koppeln [BTP]** mit der "**OK**" **Taste**.

<sup>5</sup> Wählen Sie mit der "**+**" oder "**–**" **Taste** die gewünschte Einstellung (Manuell / [MAN]) bzw. (Auto / [AUT]) und bestätigen Sie mit der "**OK**" **Taste** Ihre Auswahl:

**[AUT]** = Das Gerät sendet die Kopplungsanfrage permanent (Automatikbetrieb).

**[MAN]** = Der Kopplungsvorgang wird durch Drücken der Taste "BT Pairing" auf der Fernbedienung aktiviert.

<sup>6</sup> Um das Menü zu verlassen, drücken Sie die **Menü-Taste "M"**.

**Hinweise:** • Während Audiosignale per Bluetooth® Funktechnologie an die Soundbar 9 übertragen werden, sendet diese keine Kopplungsanfrage an ein zweites (mobiles) Endgerät, auch wenn die Automatikfunktion [AUT] gewählt ist.

- Wenn der Eingang [BT] nicht gewählt ist, ist weder eine automatische noch eine manuelle Kopplung möglich. Um eine vom gewählten Eingang unabhängige Kopplung zu erreichen, muss die Funktion BT Eingangswahl [BTS] aktiviert sein.
- Die Voraussetzungen für eine erfolgreiche Kopplung finden Sie im Kapitel "Wiedergabe via Bluetooth® Funktechnologie".

#### **BT Auswahl [BTS] (BT Select)**

Wenn diese Funktion in den Automatik - Modus [AUT] versetzt wird, schaltet die Soundbar 9 automatisch auf den Eingang Bluetooth® [BT] um, sobald sie ein Audiosignal von einem (mobilen) Endgerät empfängt. Wenn diese Funktion in der Einstellung Manuell [MAN] belassen wird (Werkeinstellung), muss der Eingang wie gewohnt manuell ausgewählt werden.

Um diese Funktion zu aktivieren / deaktivieren, gehen Sie wie folgt vor:

- <sup>1</sup> Drücken Sie die **Menü-Taste** "**M**" auf der Fernbedienung, um in das Menü zu gelangen.
- <sup>2</sup> Navigieren Sie mit der **Pfeiltaste** " " oder " " in das Menü **Wireless-Einrichtung [WIS] (Wireless Setup)** und bestätigen Sie mit der "**OK**" **Taste**.
- <sup>3</sup> Navigieren Sie mit der **Pfeiltaste** " " oder " " in das Menü **Bluetooth Einrichtung [BT] (Bluetooth Setup)** und bestätigen Sie mit der "**OK**" **Taste**.
- <sup>4</sup> Wählen Sie den Punkt **BT Auswahl [BTS] (BT Select)** und bestätigen Sie mit der "**OK**" **Taste**.
- <sup>5</sup> Wählen Sie mit der "**+**" oder "**–**" **Taste** den gewünschten Parameter **[MAN]** bzw. **[AUT]** (Manual bzw. Auto) aus.
- <sup>6</sup> Drücken Sie erneut die "**OK**" **Taste**. Um das Menü zu verlassen drücken Sie die **Menü-Taste "M"**.

**Hinweise:** • Abhängig vom verwendeten (Mobil)gerät kann bei aktivierter Automatik die Soundbar 9 auch beim Tippen einer Nachricht oder bei anderen Systemtönen auf den BT Eingang schalten. Zur Vermeidung eines ständigen Umschaltens (z. B. bei Ankunft einer Nachricht) ist eine Zeitverzögerung von 5 Sekunden programmiert.

• Wenn die Funktion BT Auswahl aktiviert ist [AUT], kann der Eingang BT nicht mehr über die Eingangswahltasten( $\arrow$ / $\downarrow$ ) ausgewählt werden. In diesem Modus kann der Lautsprecher jederzeit mit dem mobilen Endgerät gekoppelt werden, unabhängig vom gewählten Signaleingang.

#### **Bluetooth Reset [BRE]**

Mit dieser Funktion können Sie alle auf der Soundbar 9 gespeicherten Einstellungen und gekoppelten Endgeräte bezüglich Bluetooth® Funktechnologie löschen und das System auf die Werkseinstellung zurücksetzten.

**Achtung:** Alle Einstellungen, die Sie im Bezug auf das Bluetooth® Modul vorgenommen und gespeichert haben, werden gelöscht.

Um den Löschvorgang durchzuführen, gehen Sie wie folgt vor:

- <sup>1</sup> Drücken Sie die **Menü-Taste** "**M**" auf der Fernbedienung, um in das Menü zu gelangen.
- <sup>2</sup> Navigieren Sie mit der **Pfeiltaste** " " oder " " zum Menüpunkt **Funkeinstellung [WIS]** und wählen Sie diesen durch Drücken der "**OK**" **Taste**.
- <sup>3</sup> Wählen Sie mit der **Pfeiltaste** " " oder " " den Punkt **Bluetooth [BT]** und bestätigen Sie diesen durch Drücken der "**OK**" **Taste**.
- <sup>4</sup> Navigieren Sie mit der **Pfeiltaste** " " oder " " zum Menüpunkt **Bluetooth Reset [BRE]** und bestätigen Sie diesen durch Drücken der "**OK**" **Taste**. Im OSD erscheint das Menü **Bluetooth Reset** und die Auswahl steht auf "Nein", im Display steht [NO].
- <sup>5</sup> Um den Vorgang abzubrechen, drücken Sie die "**OK**" **Taste** oder alternativ die **Menü-Taste** "**M**"
- <sup>6</sup> Um den Reset durchzuführen, wählen Sie über die **Pfeiltaste** " " bzw. " " den Eintrag "Zurücksetzen", im Display wird [YES] angezeigt und bestätigen Sie dies durch Drücken der "**OK**" **Taste**.
- <sup>7</sup> Im OSD wird "Bitte warten!" angezeigt, das LED Display zeigt weiterhin [YES]. Nach wenigen Sekunden springt die Soundbar 9 zurück ins Menü "Bluetooth".
- <sup>8</sup> Um das Menü zu verlassen, drücken Sie die **Menü-Taste "M"**.

### **Automatische Wiedergabe [APL]**

Wenn die Funktion automatische Wiedergabe [APL] eingeschaltet wird (EIN / [ON]), startet die Wiedergabe auf einem verbundenen (mobilen) Endgeräte mit Bluetooth® Funktechnologie automatisch, wenn die Soundbar 9 aus dem Standby eingeschaltet wird. Dabei wird die Wiedergabe in der zuletzt geöffneten Mediaplayer - App (Musik-Player) auf dem (mobilen) Endgerät gestartet.

Um die Funktion "Automatische Wiedergabe" zu aktivieren bzw. zu deaktivieren, gehen Sie bitte wie folgt vor:

- <sup>1</sup> Drücken Sie die **Menü-Taste** "**M**" auf der Fernbedienung, um in das Menü zu gelangen.
- <sup>2</sup> Navigieren Sie mit der **Pfeiltaste** " " oder " " zum Menüpunkt **Funkeinstellung [WIS]** und wählen Sie diesen durch Drücken der "**OK**" **Taste**.
- <sup>3</sup> Navigieren Sie mit der **Pfeiltaste** " " oder " " zum Punkt **Bluetooth [BT]** und bestätigen Sie diesen durch Drücken der "**OK**" **Taste**.
- <sup>4</sup> Wählen Sie mit der **Pfeiltaste** " " oder " " den Menüpunkt **Autom. Wiedergabe [APL]** und bestätigen Sie ihn durch Drücken der "**OK**" **Taste.**
- <sup>5</sup> Wählen Sie mit der "**+**" oder "**–**" **Taste** den gewünschten Parameter EIN **[ON]** bzw. AUS **[OFF]** und bestätigen Sie Ihre Wahl durch Drücken der "**OK**" **Taste.**
- <sup>6</sup> Um das Menü zu verlassen, drücken Sie die **Menü-Taste "M"**.
- **Hinweis:** Abhängig vom Betriebssystem des (mobilen) Endgerätes und der verwendeten App muss diese App im Vordergrund oder wenigstens im Hintergrund laufen. Läuft keine App oder eine, die einen Betrieb im Hintergrund nicht unterstützt, startet auch die Wiedergabe nicht.

# **5. System Info [INF]**

Der letzte Menüpunkt des Hauptmenüs ist die Systeminfo. Er enthält die folgenden Elemente:

• Firmware Info [FWI]

```
– WiFi [WIF] – Chromcast [CC] – MCU Host [MCU] – STS Wireless [STS] – DSP Audio [DSP] – OSD Fonts [OSD]
```
- Netzwerk Info [NWI]
	- IP Address [IP] MAC Address [MAC] Name [NAM] SSID [SSI] WiFi Band [BAN] STS Wireless [WCH]

#### Deutsch

#### **Firmware Info [FWI]**

Hiermit können Sie sich die auf der Soundbar installierten Firmware-Versionen (Systemprogramme) anzeigen lassen. Im Falle von Problemen und/oder einer Serviceanfrage überprüfen und notieren Sie sich zuvor bitte die angegebenen Versionsnummern und teilen Sie uns diese mit.

Die aufgeführten Programme haben folgende Bedeutung:

- WiFi [WIF]: Die Firmware-Version des verbauten WiFi Moduls.
- Chrome Cast [CC]: Die Chromecast built-in Version.
- MCU Host [MCU]: Die Firmware-Version des Hauptprozessors (ähnlichem einem Computer Betriebssystem).
- STS Wireless [STS]: Die Firmware-Version des Audiofunkmoduls.
- DSP Audio [DSP]: Die Firmware-Version des digitalen Signalprozessor mit allen Algorithmen zur Signaldekodierung und -verarbeitung.
- OSD Fonts [OSD]: Die Version der auf dem Bildschirm und im Display angezeigten Texten und Zeichen.

Um diese Firmware - Versionen abzurufen, gehen Sie bitte wie folgt vor:

- <sup>1</sup> Drücken Sie die **Menü-Taste** "**M**" auf der Fernbedienung, um in das Menü zu gelangen.
- <sup>2</sup> Navigieren Sie mit der **Pfeiltaste** " " oder " " zum Menüpunkt **System Info [INF]** und wählen Sie diesen durch Drücken der "**OK**" **Taste**  aus.
- <sup>3</sup> Bestätigen Sie mit der "**OK**" **Taste** den ersten Menüpunkt **Firmware Info [FWI]**. Alle Firmwares werden bei Anschluss eines Bildschirms auf dem OSD in einer Übersicht angezeigt.
- <sup>4</sup> Um im Falle eines fehlenden Bildschirms die Firmware Versionen auf dem Display der Soundbar 9 anzeigen zu lassen, wählen Sie mit der **Pfeiltaste** " " oder " " die Firmware, die Sie anzeigen lassen möchten, und bestätigen Sie Ihre Auswahl durch Drücken der "**OK**" **Taste**. Die Information läuft nun als Fließtext über das Display. Verlassen Sie die gewählte Anzeige durch Drücken der **Menü-Taste** "**M**".
- <sup>5</sup> Wiederholen Sie Schritt 4, bis Sie alle gewünschten Informationen erhalten haben.
- <sup>6</sup> Verlassen Sie den Menüpunkt Firmware Info durch Drücken der **Menü-Taste** "**M**".

**Hinweis:** Nach einem Netz-Aus (Soundbar vom Stromnetz getrennt) dauert es etwa 1½ Minuten, bis die Firmware-Version für das WiFi Modul (WIF) und die Chrome Cast Version angezeigt werden können.

#### **Netzwerk Info [NWI]**

In diesem Menüpunkt werden alle Informationen über die Netzwerk - Funktionen und die zugehörigen Einstellungen der Soundbar angezeigt.

Die aufgeführten Einträge haben folgende Bedeutung:

- **IP Adresse [IP]:** Die dem WiFi Modul vom Netzwerk Router zugewiesene IP (Internet Protocol) Adresse.
- **MAC Adresse [MAC]:** Die Media Access Control Adresse ist die individuelle, unveränderliche Identifikationsnummer des WiFi Moduls.
- **Name [NAM]:** Der der Soundbar 9 bei der Einrichtung zugewiesene (Netzwerk)Name. Werksseitig ist der Name Smart Soundbar 9 voreingestellt.
- **SSID [SSI]:** Der Name des verwendeten Netzwerks.
- **WiFi Band [BAN]:** Das Frequenzband, auf dem das WiFi Modul arbeitet.
- • **STS Wireless [WCH]:** Das Frequenzband, auf dem das Audio-Funkmodul arbeitet.

Um diese Netzwerkinformationen abzurufen, gehen Sie bitte wie folgt vor:

- <sup>1</sup> Drücken Sie die **Menü-Taste** "**M**" auf der Fernbedienung, um in das Menü zu gelangen.
- <sup>2</sup> Navigieren Sie mit der **Pfeiltaste** " " oder " " zum Menüpunkt **System Info [INF]** und wählen Sie diesen durch Drücken der "**OK**" **Taste**  aus.
- <sup>3</sup> Wählen Sie über die **Pfeiltaste** " " oder " "den Menüpunkt **Netzwerk Info [NWI]**. Die Informationen werden bei Anschluss eines Bildschirms auf dem OSD in einer Übersicht angezeigt.
- <sup>4</sup> Um im Falle eines fehlenden Bildschirms die Netzwerk Informationen auf dem Display der Soundbar 9 anzeigen zu lassen, wählen Sie mit der **Pfeiltaste** " " oder " " den Menüpunkt, den Sie anzeigen lassen möchten, und bestätigen Sie Ihre Auswahl durch Drücken der "**OK**" **Taste**. Die Information läuft nun als Fließtext über das Display. Verlassen Sie die gewählte Anzeige durch Drücken der **Menü-Taste** "**M**".
- <sup>5</sup> Wiederholen Sie Schritt 4, bis Sie alle gewünschten Informationen erhalten haben.
- <sup>6</sup> Verlassen Sie den Menüpunkt Netzwerk Info durch Drücken der **Menü-Taste** "**M**".

**Hinweis:** Die IP Adresse und das Frequenzband des WiFi Modules (WiFi Band) können nur angezeigt werden, nachdem die Soundbar 9 mittels WLAN oder Netzwerkkabel mit Ihrem Netzwerk-Router verbunden wurde.

# **Fehlersuche**

Anbei finden Sie eine Übersicht der am häufigsten auftretenden Probleme. Sollten Sie weiterführende Fragen haben, wenden Sie sich bitte an Ihren Canton Fachhändler, kontaktieren Sie unseren Kundenservice unter der Tel. +49 (0) 6083 287-87 oder senden Sie uns eine E-Mail an info@canton.de.

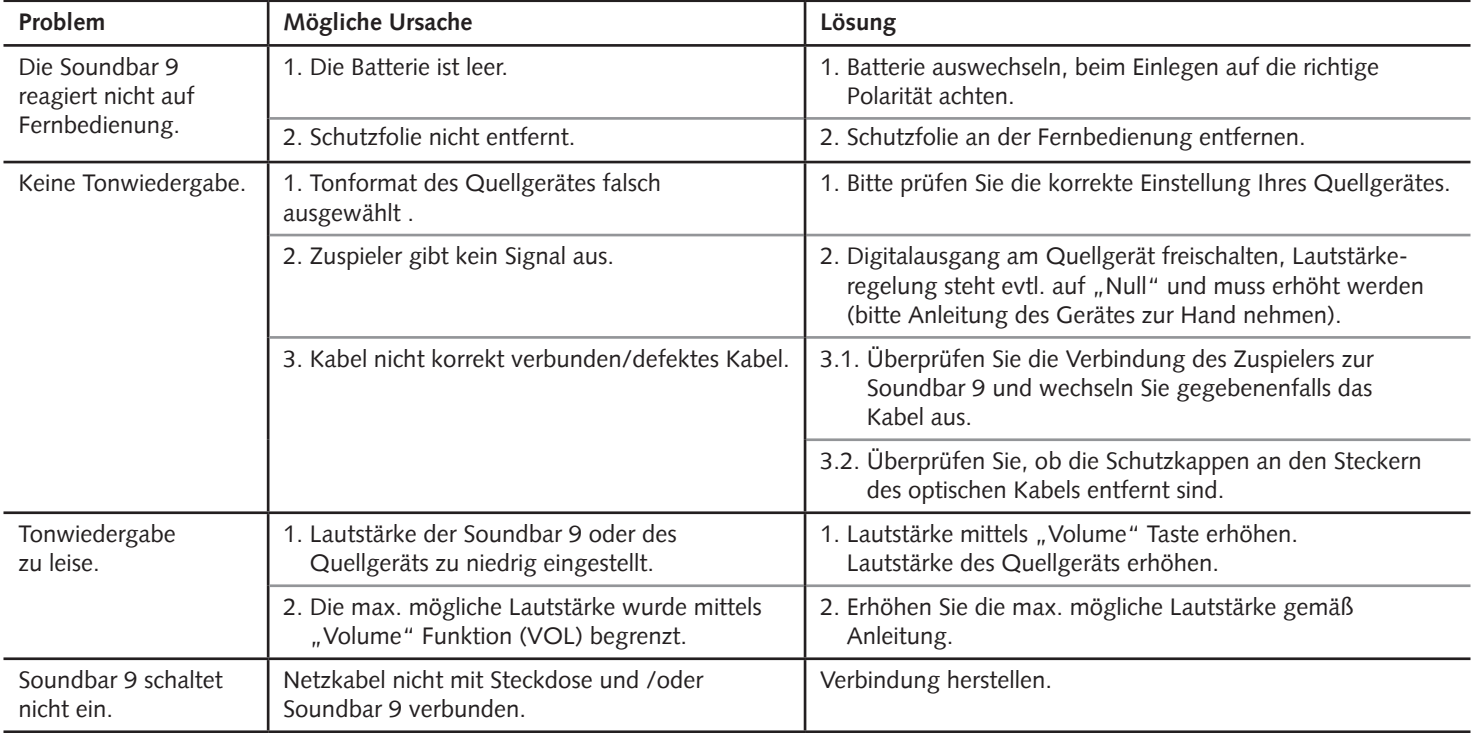

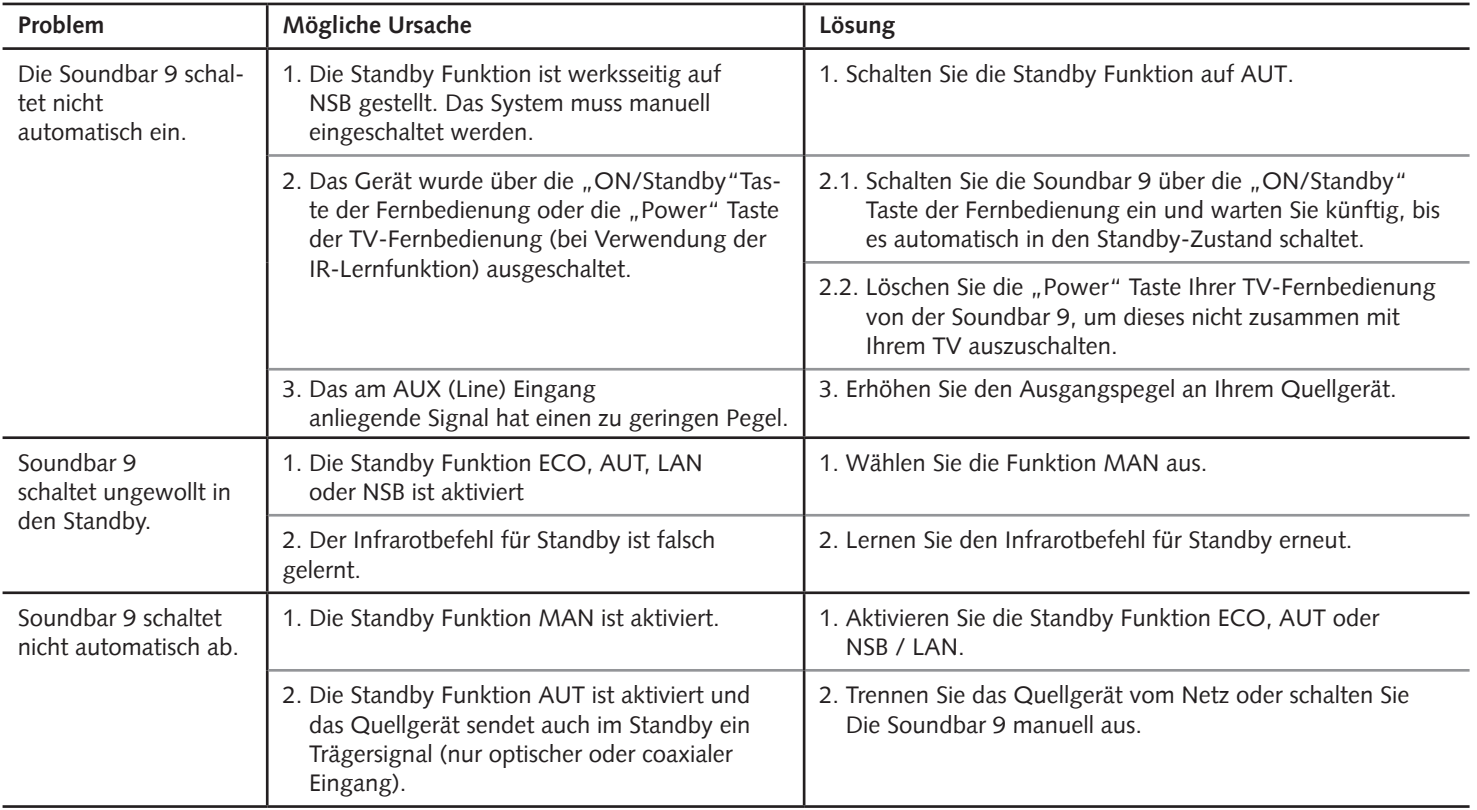

### Deutsch

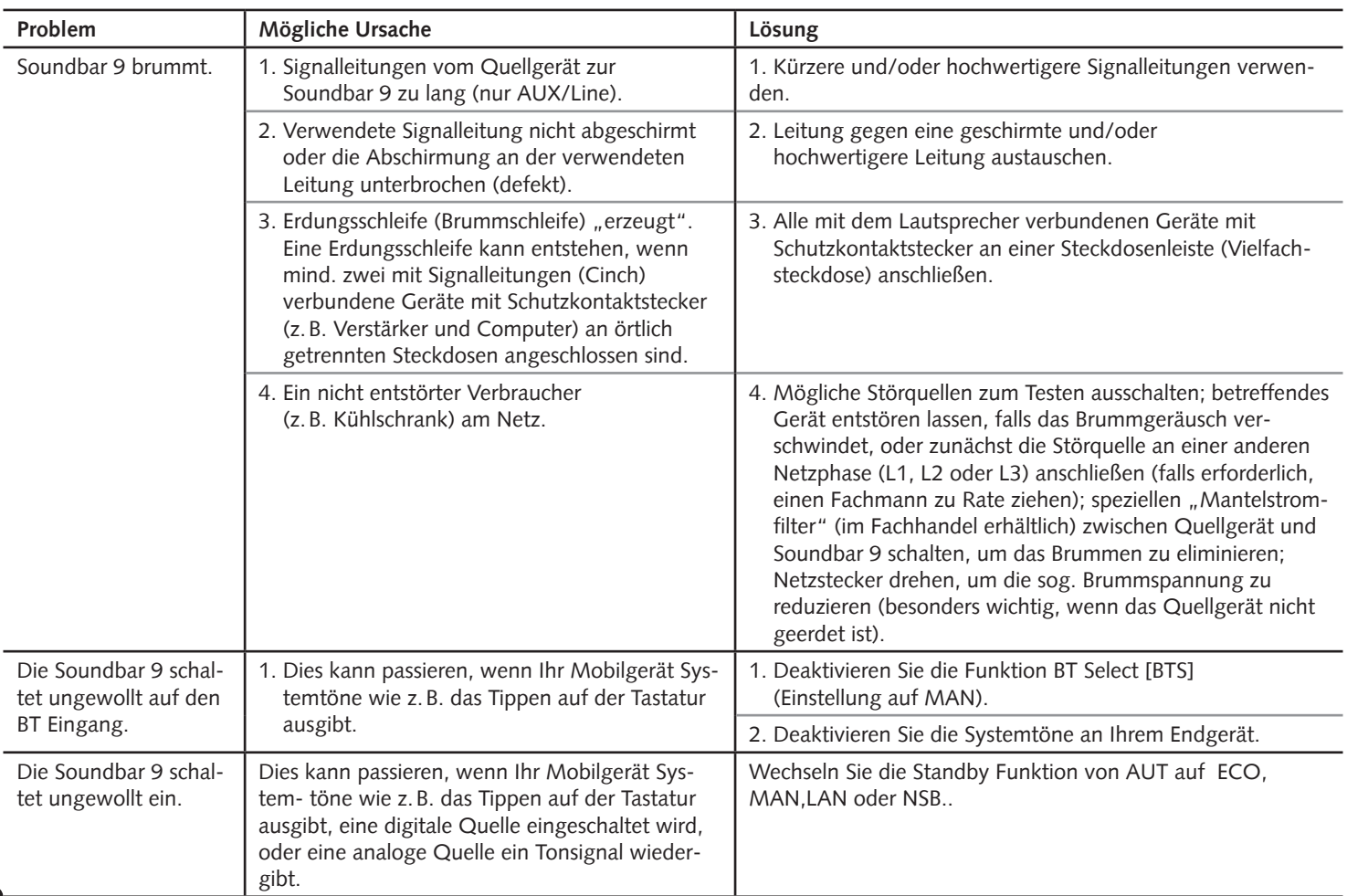

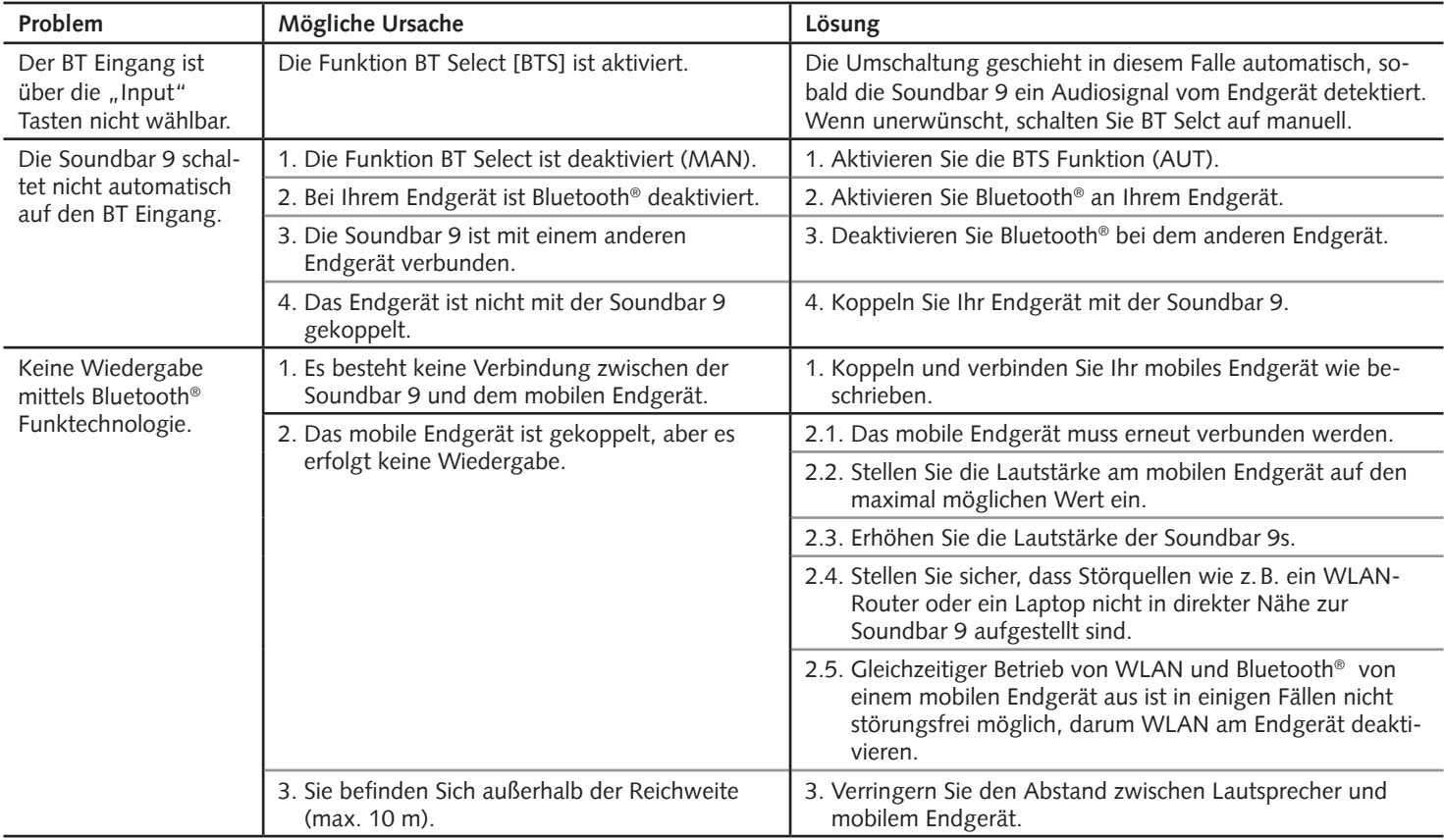

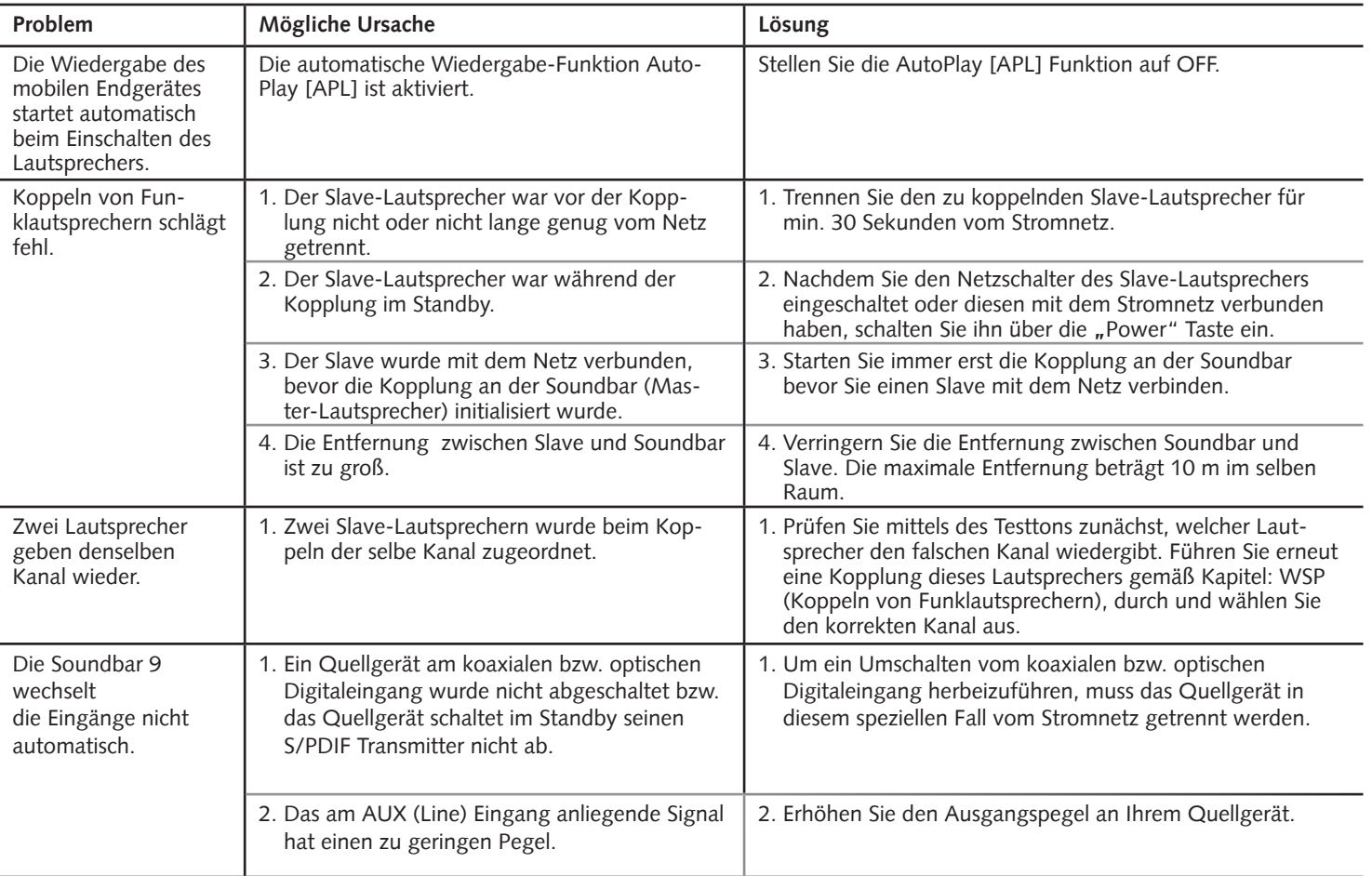

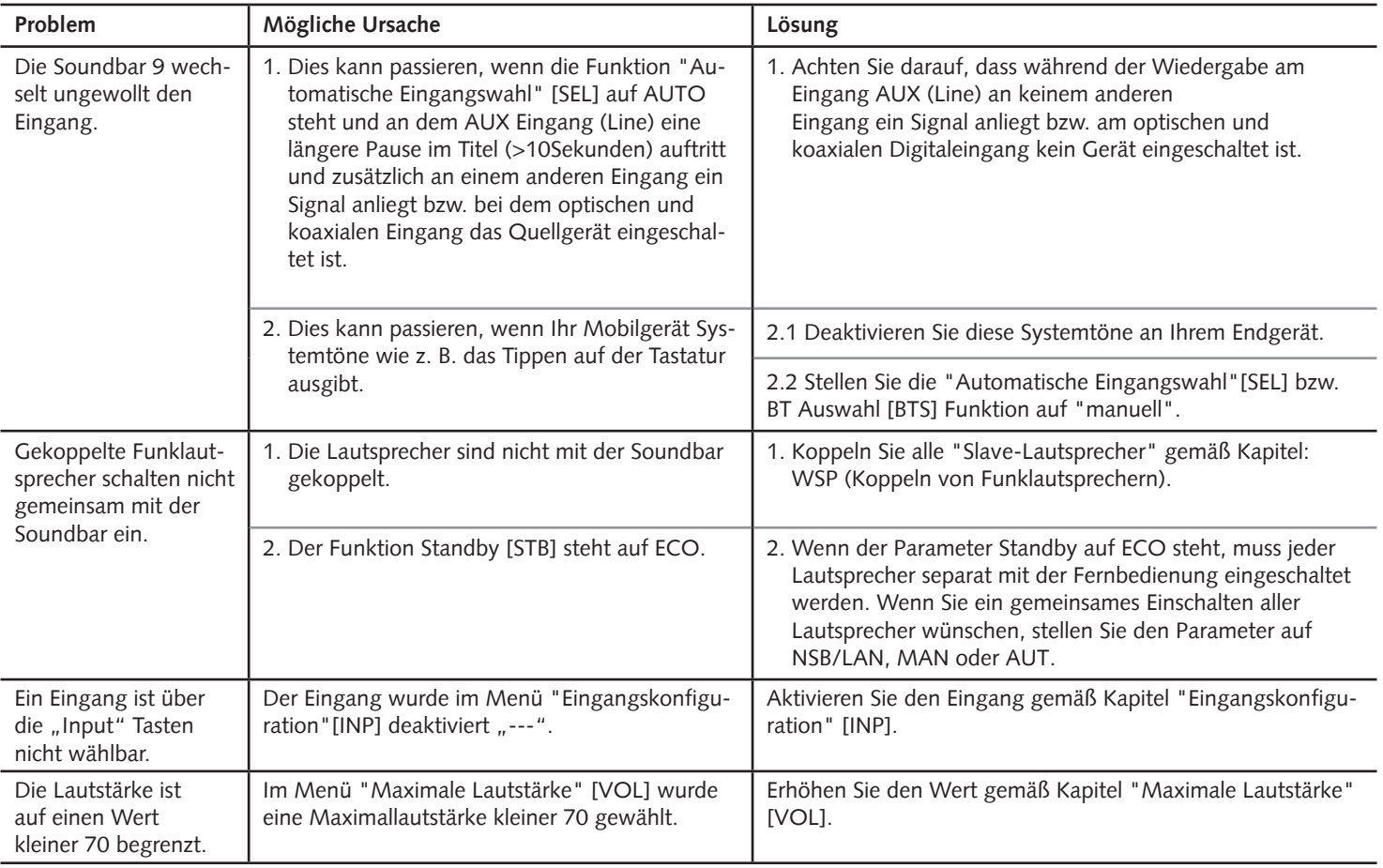

### Deutsch

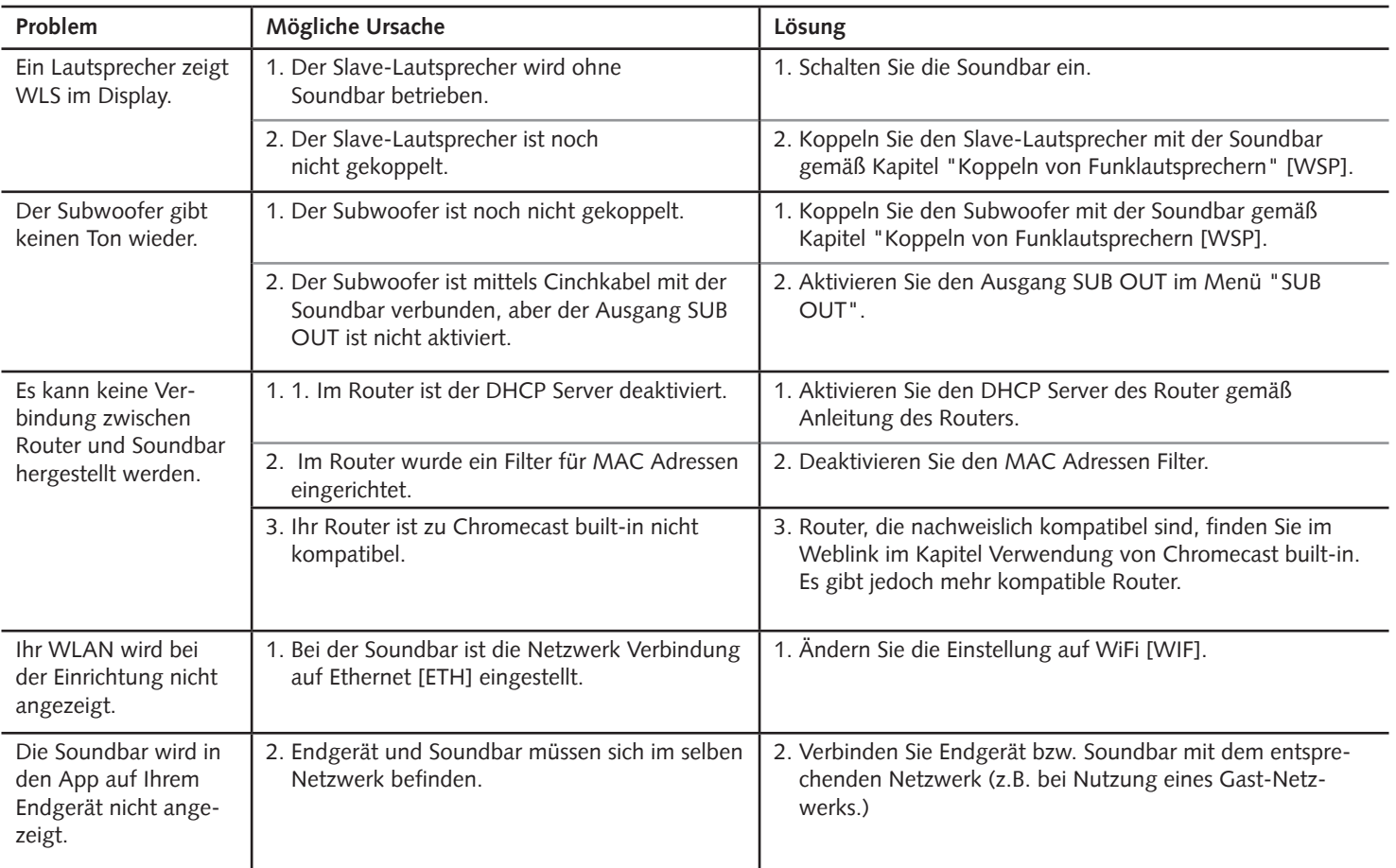

### **Technische Daten**

### **Smart Soundbar 9**

#### **Spannungsversorgung**

- Betriebsspannung 100 240V~
- Betriebsfrequenz 50 / 60Hz
- Leistungsaufnahme ECO Standby 0,41 W
- Leistungsaufnahme NSB Standby ca. 1,9W (Werkseinstellung)
- Leistungsaufnahme LAN Standby ca. 6,6W
- Leistungsaufnahme AUT Standby ca. 6,1W
- Leistungsaufnahme MAN Standby ca. 3,7W
- Leistungsaufnahme Leerlauf (kein Ausgangssignal) ca. 9,5W
- Leistungsaufnahme maximal ca.150W

### **Abmessungen**

- B: 89 cm
- H: 7 cm
- T: 10 cm

### **Gewicht**

5,1kg

### **Decoder**

- \* Dolby Digital®
- \* DTS Digital Surround
- \* PCM (32kHz…96kHz, 8Bit…24Bit)

### **Virtualizer**

DTS TruSurround

### **Bluetooth®**

- Bluetooth® Standard 4.0 (A2DP)
- Reichweite bis zu 10 m
- Frequenzbereich 2400–2483,5 MHz (2.4 GHz ISM Band)
- Max. Sendeleistung 10 mW (+10dBm)

### **Signalpegel**

- Analog Line [AUX] = max. 2,0 V (effektiv)
- $-$  SUB out = max. 2.0 V (effektiv)

### **Umgebungstemperaturen**

- Minimum 5 °C (41 °F)
- Maximum 35 °C (95 °F)

# **EU – Konformitätserklärung Kennzeichnung**

Wir, der Hersteller / Importeur

**Canton Elektronik GmbH + Co. KG • Neugasse 21–23 • 61276 Weilrod/Niederlauken • Germany**

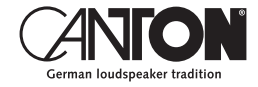

bestätigen und erklären in alleiniger Verantwortung, dass sich die Produkte

### **Smart Soundbar 9**

( Soundbar mit mehreren Signalein- und –ausgängen, WiFi und Ethernet Netzwerkanbindung, Bluetooth® Funktechnologie, internem Weitbereichsnetzteil und Infrarot-Fernbedienung.)

in Übereinstimmung befinden mit den Richtlinien des Europäischen Parlaments und des Rates

**Richtlinie 2014/53/EU (Funkanlagen) Richtlinie 2014/35/EU (Niederspannungsrichtlinie) Richtlinie 2011/65/EU (Beschränkung der Verwendung bestimmter gefährlicher Stoffe) Richtlinie 2012/19/EU (Elektro- und Elektronik-Altgeräte) Richtlinie 2009/125/EG (Umweltgerechte Gestaltung energieverbrauchsrelevanter Produkte)**

Der Betrieb ist zulässig in allen Ländern der Europäischen Union. **Eine vollständige Konformitätserklärung finden Sie unter: www.canton.de/de/doc.htm**

Rechtsverbindliche Unterschrift: .......................................................................

Datum: 01. Februar 2019 Name: Günther Seitz Funktion: Geschäftsführer

# **Weitere wichtige Informationen**

Informationen über den "bestimmungsgemäßen Betrieb" CE Die Soundbar 9 ist zur Verwendung in geschlossenen Räumen konzipiert und darf nicht im Freien oder in nasser Umgebung verwendet werden. Das Gerät darf nicht umgebaut oder verändert werden. Schließen Sie die Soundbar 9 so an, wie in der Anleitung beschrieben und beachten Sie die Sicherheitshinweise. Betreiben Sie das Gerät ausschließlich mit der auf dem Typenschild spezifizierten Netzspannung und -frequenz.

### **Informationen über einen umweltgerechten Betrieb**

Schalten Sie zur Reduzierung der Leistungsaufnahme die Soundbar 9 bei Nichtgebrauch durch Drücken der Taste "Power-Taste"  $\bigcirc$  in den Bereitschafts-Modus (Standby). Dies "spart Strom" und senkt Ihre Stromrechnung.

### **Informationen zum Firmware - Stand**

Die dieser Anleitung zugrunde liegenden Firmware-Versionen sind wie folgt:

- WiFi [WIF]: P12028
- Chrome Cast [CC]: 1.36.145856
- STS Wireless [STS]: 1.17
- MCU Host [MCU]: 1.195
- DSP Audio [DSP]: 1.78
- OSD Fonts [OSD]: 1.29

Aufgrund neuerer FW-Versionen kann es zu einem erweiterten Funktionsumfang, aber auch zu Abweichungen bzgl. der Anzeigen und/oder der Bedienung kommen. Bitte schauen Sie in einem solchen Fall nach der neuesten Version der Bedienungsanleitung auf unserer Homepage.

### **Informationen zur CE-Kennzeichnung**

Innerhalb der Europäischen Union in Verkehr gebrachte Elektround Elektronikgeräte müssen mit einem CE-Kennzeichen versehen sein um anzuzeigen, dass das Gerät den geltenden Anforderungen (z. B. zur elektromagnetischen Verträglichkeit oder zur Gerätesicherheit) entspricht.

#### **Entsorgungshinweise**

Gemäß der EU -Richtlinie über Elektro- und Elektronik-Altgeräte dürfen mit diesem Symbol gekennzeichnete Geräte nicht mit dem Siedlungsabfall (Hausmüll) entsorgt werden. Bitte informieren Sie sich bei Bedarf bei Ihrem zuständigen Entsorgungsunternehmen oder der Gemeinde-/Stadtverwaltung über die für Sie kostenfreie Entsorgung. Sie dient dem Umwelt- und Gesundheitsschutz als auch der Einsparung von (seltenen) Rohstoffen durch Wiederverwertung (Recycling).

Batterien dürfen ebenfalls nicht mit dem allgemeinen Haushaltsmüll entsorgt werden. Sie müssen getrennt gesammelt und bei einer Batterie-Sammelstelle abgegeben werden. Werfen Sie leere Batterien unentgeltlich in die z.B. beim Handel aufgestellten Sammelbehälter. Nicht ordnungsgemäß entsorgte Batterien können der Gesundheit von Menschen und Tieren und/oder der Umwelt schaden.

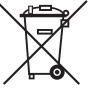

# **Smart Soundbar 9**

**BEDIENUNGSANLEITUNG Deutsch** 

OPERATING INSTRUCTIONS **English**

**CANTON** 

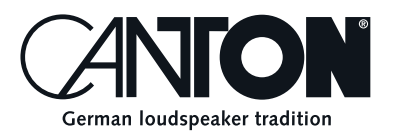

Thanks!

Thank you very much for choosing this Canton product. You can now look forward to countless hours filled with excellent sound.

If you have any questions or need further information, please do not hesitate to contact us!

Service-Telefon: 06083 / 287-87 Service E-Mail: service@canton.de

Canton Elektronik GmbH + Co. KG Neugasse 21–23 61276 Weilrod, Germany

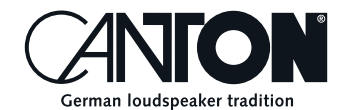

### Content

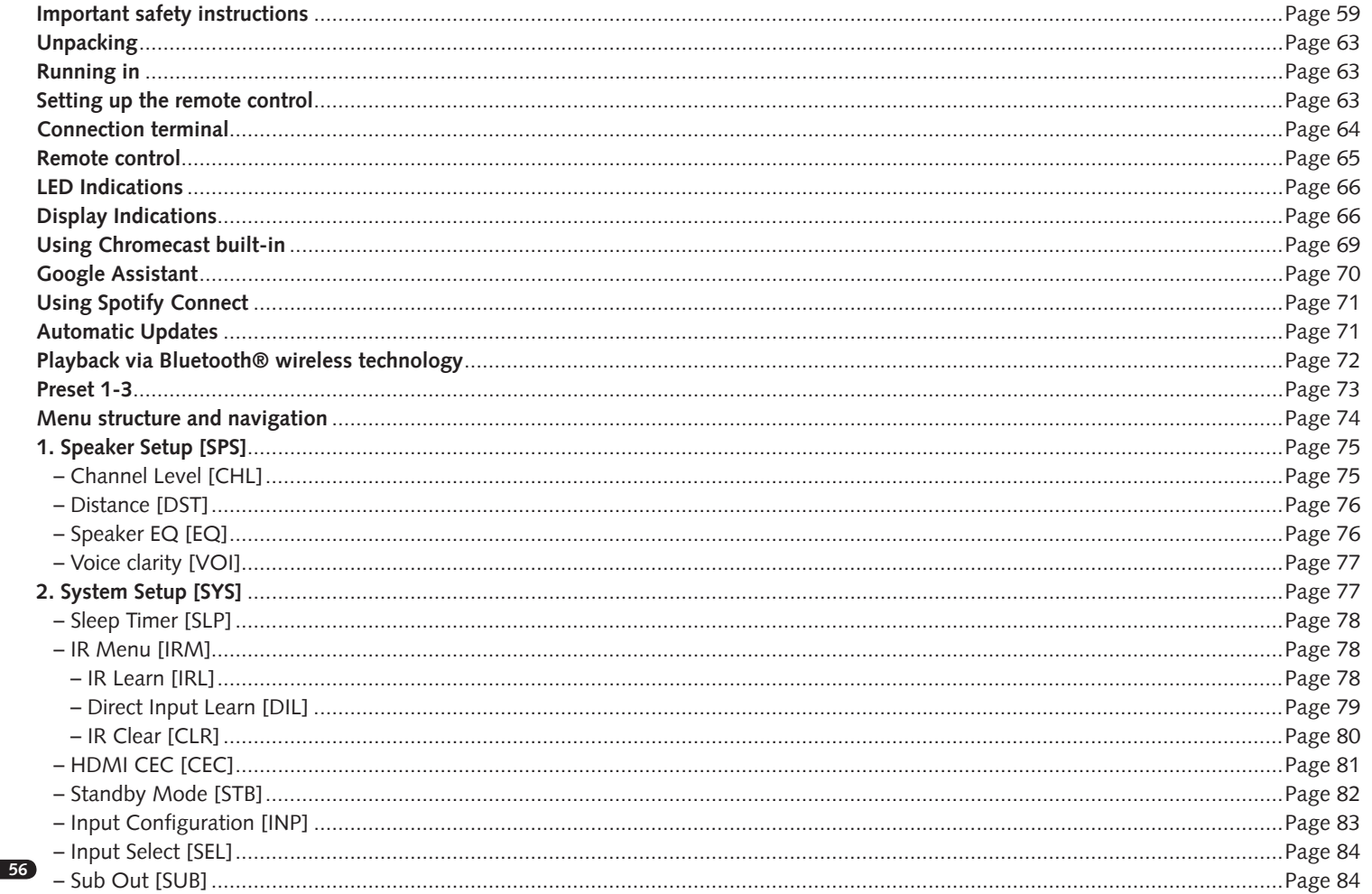

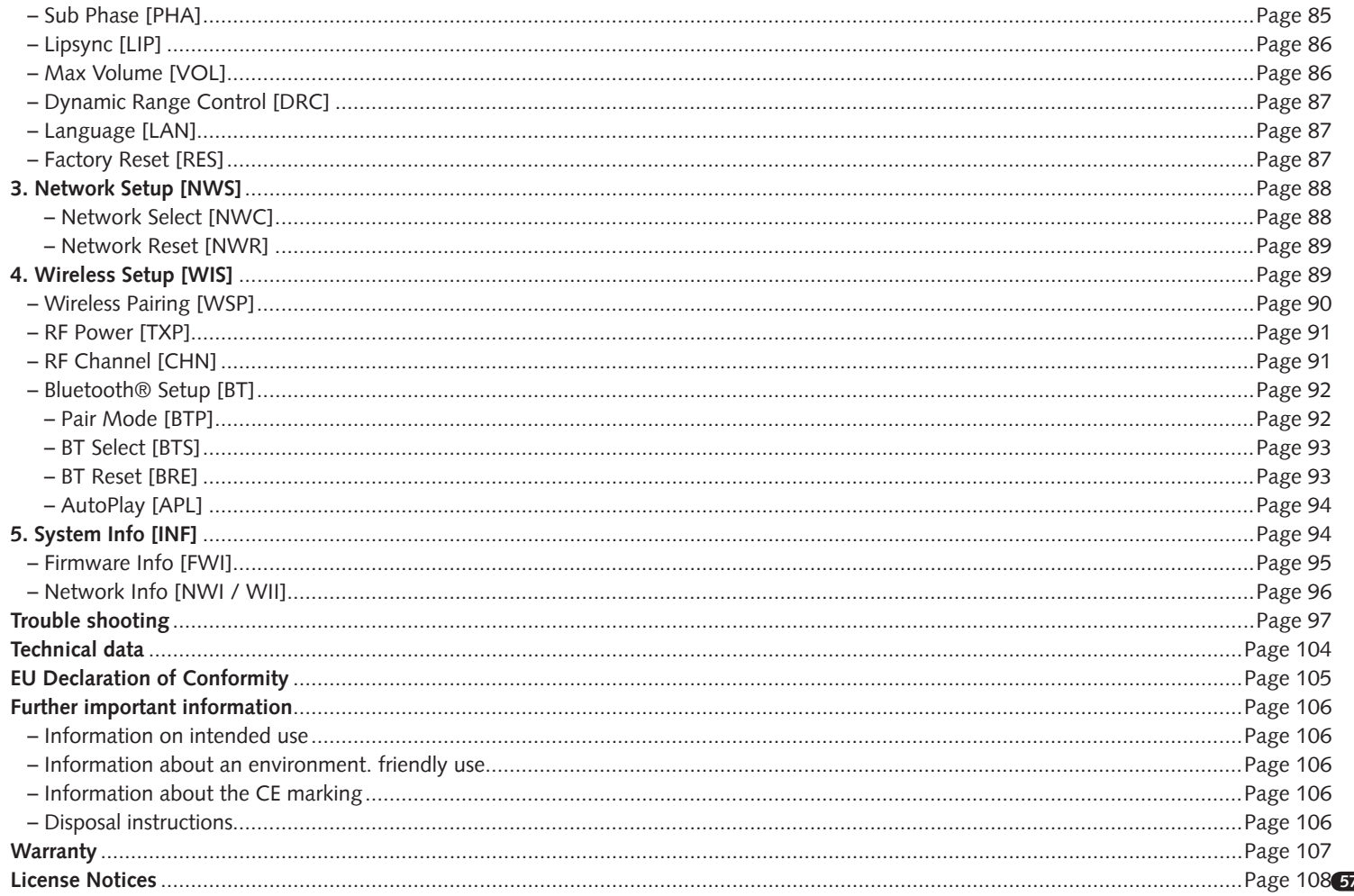

# **Safety instructions**

Please observe the safety instructions when choosing the correct location for your Soundbar 9 and when maintaining and operating it! The user is responsible for the proper handling of the speaker. Canton cannot accept any responsibility for damage or accidents caused by improper installation or connection.

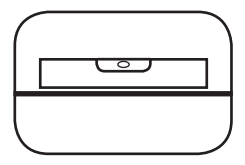

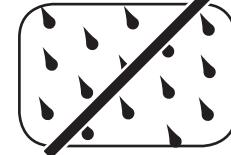

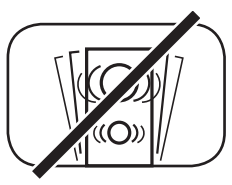

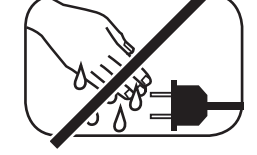

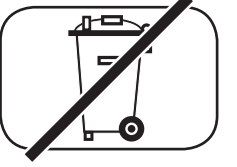

Choose a flat surface Avoid moisture Avoid shocks Do not touch the mains cable with wet hands

Do not throw in household waste

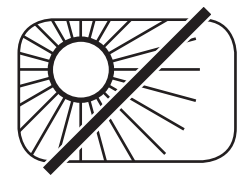

Avoid direct sunlight Protect from

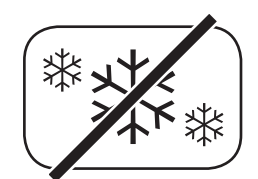

extreme cold

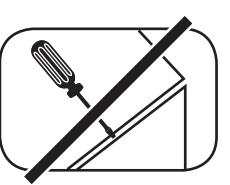

Do not open the housing

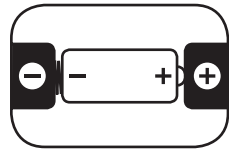

Make sure the polarity of the battery and remote control is correct

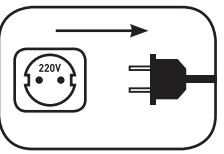

Ensure free access to the power plug

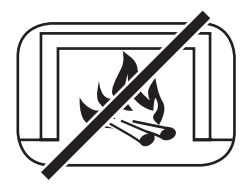

Distance to sources of heat

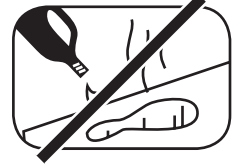

Do not use aggressive, alcoholic or abrasive agents for cleaning

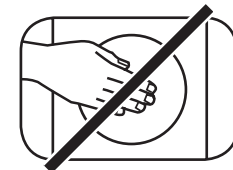

Do not reach into the housing opening

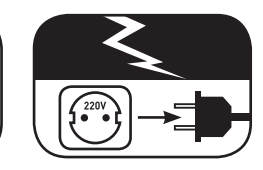

Disconnect mains plug during thunderstorms

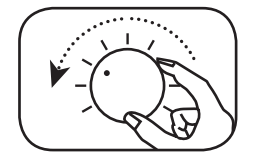

Turn down the system if there is an overload

# **Important safety instruction**

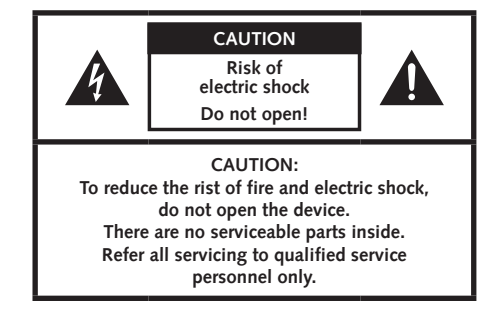

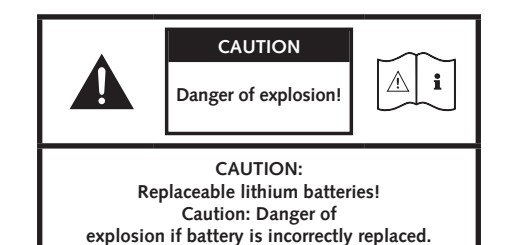

**Replace only with the same or equivalent type.**

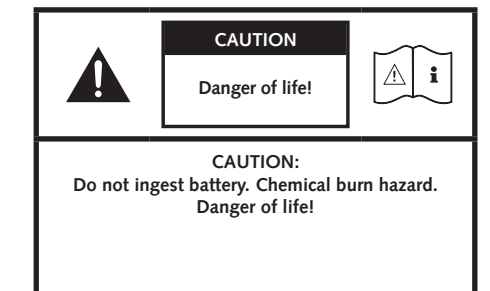

#### **Note**

Read and follow all instructions.

Keep these instructions.

Observe all warnings and safety instructions.

Operate this device only in a moderate climate (not in a tropical climate).

Do not operate this device at altitudes above 2000 m above sea level.

Only operate this device indoors, not outdoors or in damp rooms.

To avoid the risk of fire or electric shock, the device must not be exposed to rain or moisture.

Do not operate this device near water.

Do not expose this device to dripping or splashing water.

# **Important safety instruction**

Strong temperature fluctuations lead to condensation (water droplets) in the device.

Wait until the moisture has evaporated (at least three hours).

Do not place objects filled with liquids (such as vases) on the device.

Do not place an open fire, such as lit candles, on or near the device.

Do not place the device near heat sources such as radiators, heat accumulators, stoves or other devices

(including amplifiers) that generate heat.

Avoid direct sunlight.

Keep a clearance of at least 5 cm around the device.

Never prevent the protective function of polarised or grounded plugs: A polarised plug has two pins, one wider than the other. An earthed plug has a third earthing pin. The wide or third pin is for your safety. If the plug does not fit into your outlet, contact a qualified electrician to replace the obsolete outlet.

To avoid electric shock, connect the mains plug only to sockets or extensions where the contact pins can be fully inserted to prevent exposed contact pins.

Never touch the signal and mains cable with wet hands.

Do not step on or pinch the mains cable, especially not in the area of the plugs, sockets or where the cable is led out of the device.

For devices without a mains switch, in which the mains plug or the device mains socket serves as an isolating device,

the plug of the mains cable or the device mains socket must be freely accessible at all times.

Disconnect the device from the mains during thunderstorms or prolonged periods of non-use.

To completely disconnect the device from the power supply, unplug the mains cable from the wall outlet.

Where the MAINS plug or an appliance coupler is used as the disconnect device, thedisconnect device shall remain readily operable

Always switch off the device before connecting or disconnecting connection cables.

Always pull the plugs and not the cables.

Install the device according to the manufacturer's instructions.

Always choose a level surface. The device must be in a horizontal position.

Do not exert force on operating elements, connections and lines.

The device may only be operated with the voltage and frequency specified on the device or the type plate.

Do not insert any objects or body parts into the openings of the device. Live parts inside the housing could be touched and/or damaged. This can lead to short circuits, electric shocks and fire.

Only use fixing materials and accessories that are approved by the manufacturer and/or supplied with the device.

Only use trolleys, stands, tripods, holders or tables specified by the manufacturer or sold with the device.

When using a trolley, be careful when moving the trolley/device assembly to prevent damage and injury from tipping over.

Only clean this device with a clean, dry cloth.

Do not use any aggressive, alcoholic or abrasive agents for cleaning.

To avoid electric shock, do not open the housing! There are no user-serviceable parts in the device.

Consult qualified personnel for all repair and maintenance work. This is required when the device has been

damaged in any way, such as mains cable or plug damage, liquid or objects have been spilled, exposed to rain or moisture, does not operate normally, or has been dropped.

Do not make any changes to the device or accessories. Unauthorised modifications can compromise safety,

regulatory compliance or system performance. In this case, the type approval/guarantee may expire.

If sound distortions such as unnatural knocking, throbbing or high-frequency clicking occur during playback,

the volume level must be reduced immediately.

To avoid possible hearing damage, do not listen at high levels for long periods of time. Interrupt the playback if you hear ringing or whistling noises in your ears or if you have the impression that you can no longer hear high sounds (even for a short time).

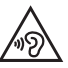

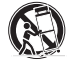

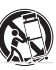

New and used batteries must be kept away from children. Devices in which the battery compartment cannot be closed securely must not be used any longer and must be kept away from children.

The remote control supplied with this device contains a button cell as battery. Swallowing the button cell can cause serious internal burns and thus death in only 2 hours!

Do not ingest the battery, Chemical Burn Hazard.

If you think batteries might have been swallowed or placed inside any part of the body, seek immediate medical attention.

Take care of your environment when disposing of the battery. Batteries must be disposed of at a battery collection point.

Do not expose batteries to high temperatures, such as direct sunlight, fire or the like.

Batteries must be inserted correctly according to the polarity imprint. Incorrect insertion can lead to damage.

Only use the batteries or rechargeable batteries specified for the device.

The batteries supplied are not rechargeable batteries, i.e. these batteries must not be recharged.

The device contains permanent magnets. Do not place or lay objects that are sensitive to magnetic fields

(e.g. tube TVs, external hard drives, magnetic cards, video cassettes, etc.) on or directly next to the device.

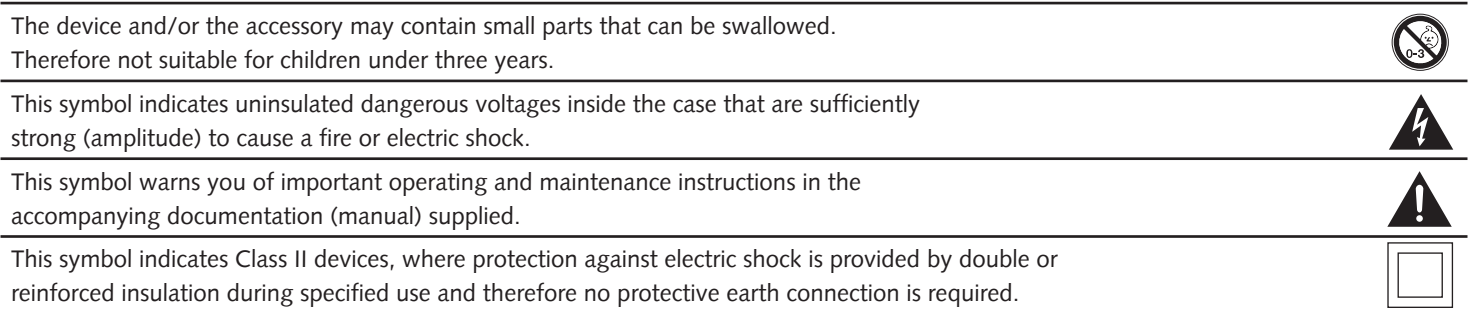

Unpack the box carefully and check that all the following parts are present:

### **Delivery content**

- 1x Smart Soundbar 9
- 1x Remote control
- 1x Power cord
- 1x HDMI® cable
- 1x Optical digital audio cable
- 1x Coaxial digital audio cable
- 1x Analog stereo audio cable
- 1x Short manual
- 8x Equipmentfeet

# **Connection**

Place the Soundbar 9 in the desired location and connect it to the power input using the power cord. Make sure that your TV is plugged in. If you want to connect the Soundbar 9 to the WiFi, please make sure your WiFi router is active and has a connection to the Internet.

# **Unpacking Running in**

### **Running-in phase until the development of the maximum sound properties: 15–20 operating hours.**

- Please listen at normal volume during this time
- Avoid extremely high levels
- Listen to a variety of audio material

# **Setting up the remote control**

The remote control comes with a battery already installed. Simply remove the protective film to activate. When replacing the battery ensure that it is correctly inserted according to the polarity markings (+/–).

Only use the battery specified for this system (CR 2032).

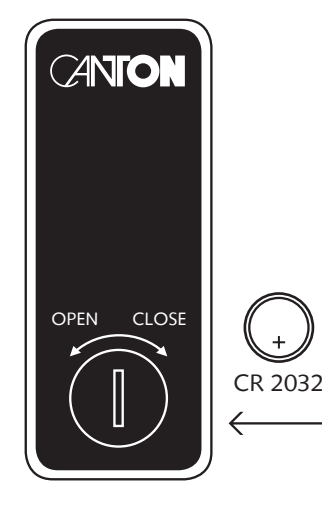

### **Connection Terminal**

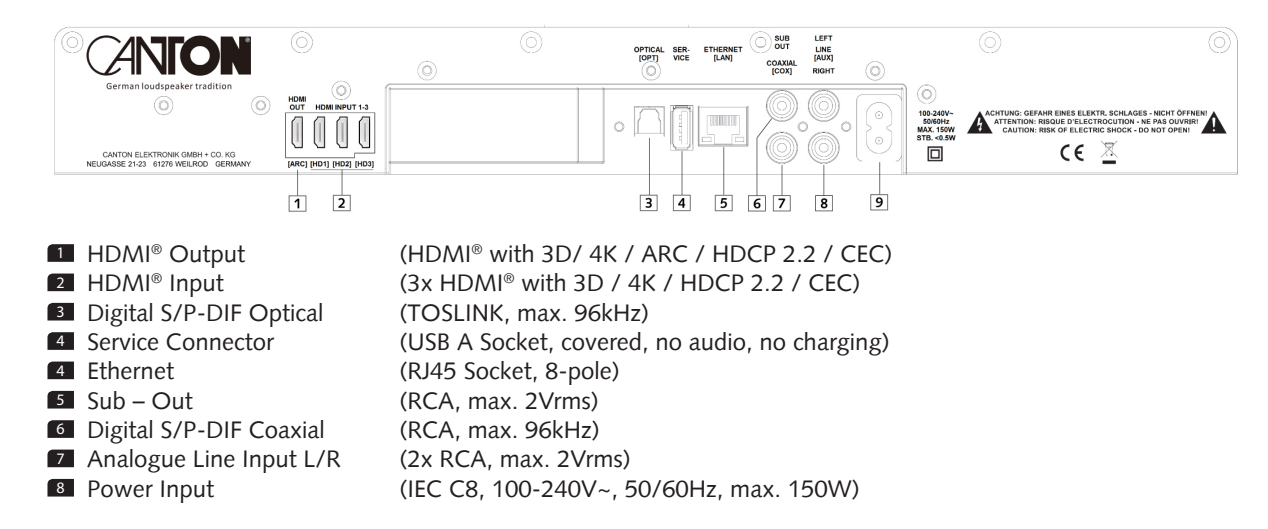

The physical inputs have the following designations, (which you can match to the connected source at any time, except for BT and NET):

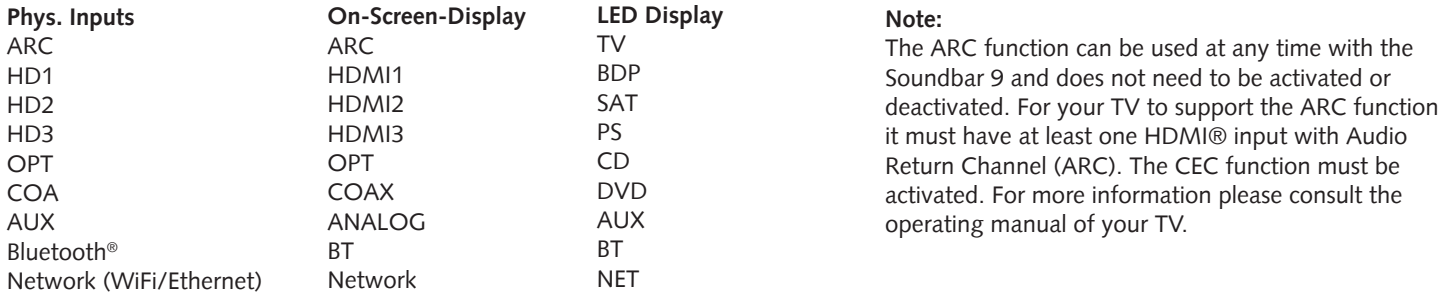

 $\overline{12}$ 

 $\overline{3}$ 

 $\sqrt{6}$ 

 $\overline{4}$ 

 $\overline{10}$ 

 $\overline{+13}$ 

 $\Box$ 12

图

 $\left( +\right)$ 

**SOUND** 

 $\ddot{\textbf{f}}$ 

 $\alpha$ 

 $\overline{\mathbf{t}}$ 

 $\binom{M}{k}$ 

 $\sqrt{2}$  $\sqrt{3}$ 

 $\bigodot$  $\bigcap$ 

 $\overline{\mathbf{a}}$ 

### **Remote Control**

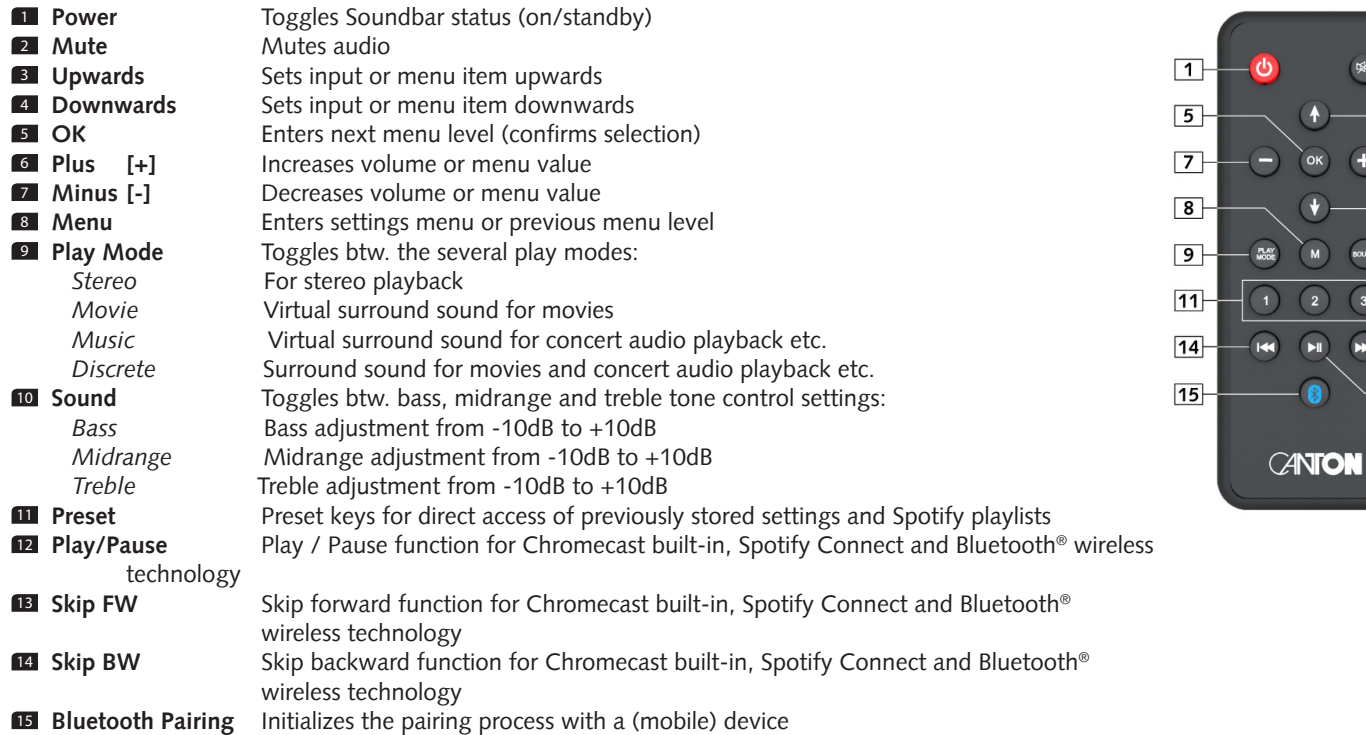

### **LED indications**

### **The LED indicates the following conditions:**

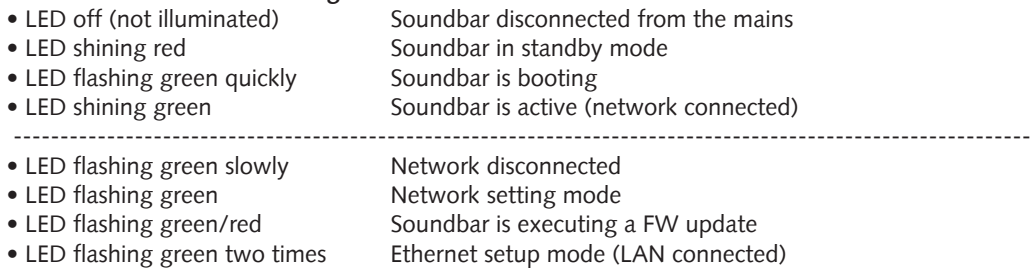

# **Display indications**

### **On-Screen Display (OSD)**

All settings and configurations of the Soundbar 9 can comfortably be done using the on-screen-display with your TV-Screen. To do so the Soundbar must be connected with your TV using a HDMI®-cable. The menu is comprehensibly structured. Pressing the menu button (M) on the remote guides you to the main menu.

**Note:To change the language of the OSD (German or English), navigate to the main menu by pressing the menu button "M".** Select the menu System Setup [SYS] by using the arrow buttons " $\dagger$ " or " $\dagger$ " and enter by pressing the "OK" button. Use the arrow buttons " $\dagger$ " or " $\dagger$ " to select the menu item Sprache [LAN] and confirm by pressing the "OK" button. Use the "+" or "-" button to select the desired language as German [DEU] or English [ENG] and confirm your selection with the "OK" button. Exit the menu by pressing and hold the menu-button "M".

### **LED Display**

The blue LED display is located on the front of the Soundbar 9 and lights up for five seconds after a command. The most important display indications and their meaning are listed here:

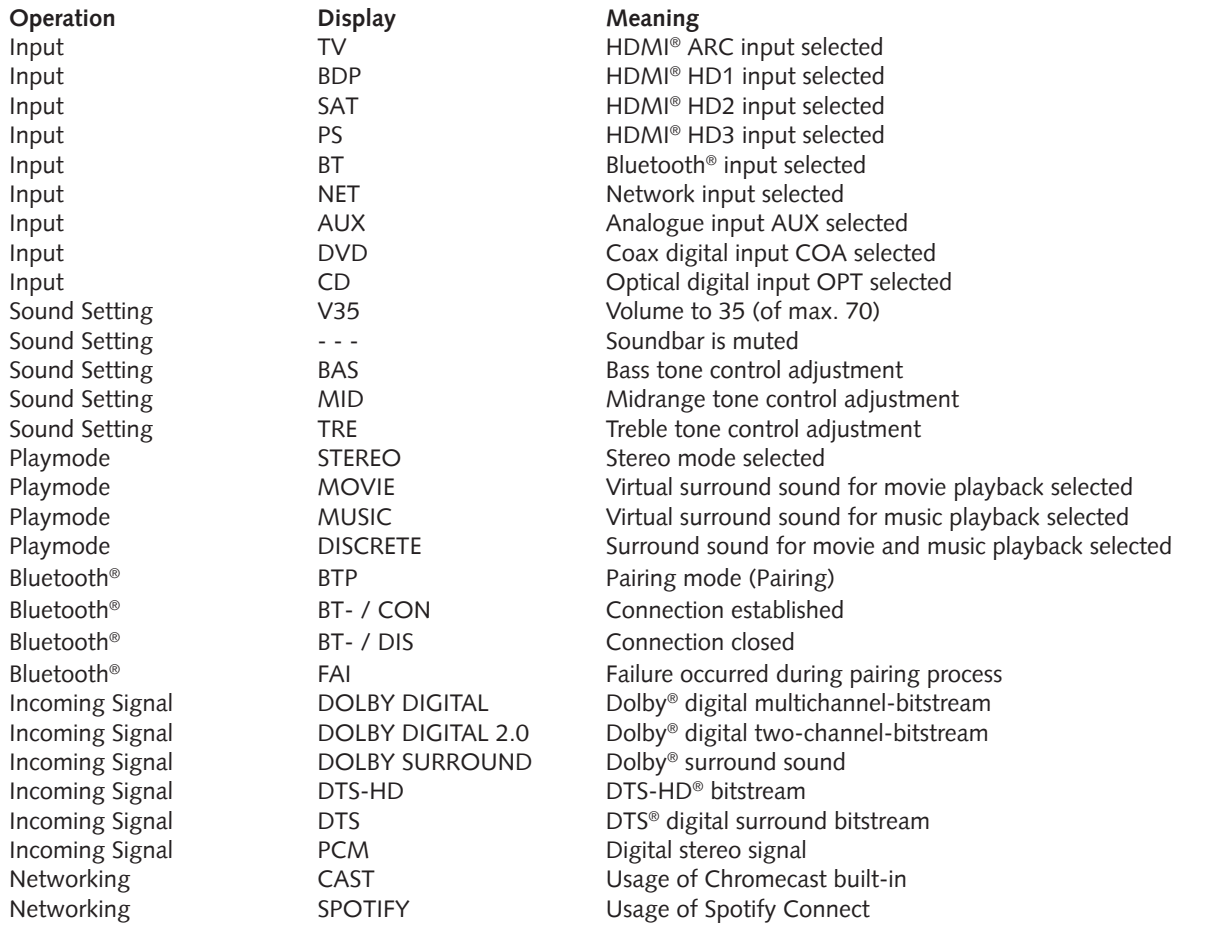

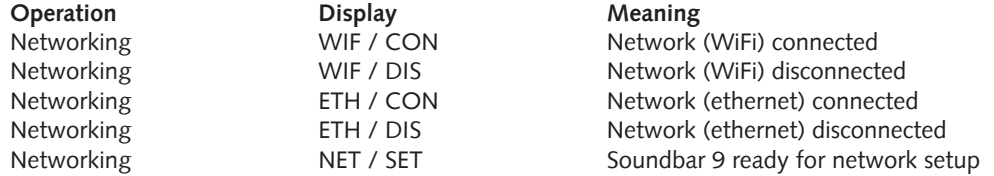

# **Using Chromecast built-in**

#### **Requirements:**

- (Mobile) device with activated WiFi and Bluetooth® function.
- Network access (wireless by WiFi or wired by Ethernet)
- The "Google Home" app
- An app that supports playback via Chromecast built-in (e.g. Spotify Music, AllCast, TuneIn, etc.). Audio playback with the "Google Home" app directly is not possible.
- Please keep the standard settings of your WiFi router. Changing the settings of your router, especially changes on the DHCP settings, could lead to no or instable network connection. For compatible routers please refer to the following Link: https://support.google.com/chromecast/table/6207416?

To use the integrated function Chromecast built-in, you need to install the app Google Home on your (mobile) device and to connect the device to the Soundbar 9. Therefore your (mobile) device and the Soundbar 9 must be connected to the same network.

Please do as follows:

**1** Power up your Smart Soundbar 9 and start your (mobile) device.

The WiFi and Bluetooth® function must be activated on your (mobile) device. If the Soundbar 9 has been disconnected from the mains please wait with the procedure until the display indicates [NET] followed by [SET].

**Note:** If you have already installed the "Google Home" app on your (mobile) device, you can skip item 2 and 3 below.

- 2 Open the Play Store/ App Store on your (mobile) device.
- **83** Search for the "Google Home" app and install it on your (mobile) device. You will need to accept access to several items, like Identity and others.
- 4 Start the "Google Home" app and follow the instructions. You will need to assign a Google Account to this app. Please register or login to your account.
- **63** Your (mobile) device will now search for available speakers in range. If neccessary, you may have to select the related search function manually.
- <sup>6</sup> Select Smart Soundbar9xxxxx as device to be installed.
- <sup>7</sup> Now, the (mobile) device tries to connect to the Soundbar 9. Please follow the further instructions from the "Google Home" app.
- **83** After the connection has been established, the Soundbar 9 plays a melody (sound sequence). Please confirm that you have heard the

melody.

- <sup>9</sup> Now, please select the "room" where you will use the Soundbar (e.g. family room) and confirm with "next".
- <sup>10</sup> Please select the WiFi network (WLAN) which you want to use for the Soundbar and click on "next".
- **11** The "Google Home" app and the Soundbar 9 will now be connected. After a successful connection, the display of the Soundbar shows [WIF] followed by [CON] for 5 seconds.
- 12 Now the installation is almost finished. Please follow the last steps on your (mobile) device to fully complete the installation of the Soundbar.
- **13** To play music using Chromecast built-in, open an app that supports this feature. This is indicated by the Chromecast built-in icon on the screen. Depending on the app, it may be necessary to start playback (the stream) first so that this function is displayed and available.
- <sup>14</sup> In order to play back music that you have stored locally on your (mobile) device via the Smart Soundbar 9 using Chromecast built-in, you can use the manufacturer's own playback app. If the music app of the manufacturer does not support Chromecast built-in, you can alternatively use a freely available app (such as the app "AllCast" from ClockworkMod).

# **Google Assistant**

You can operate the Smart Soundbar 9 in two ways with the "Google Assistant".

**1** Connecting to a Google Home device.

**2** Using the integrated voice control of the "Google Home" app.

Further information can be found under: www.assistant.google.de

**Note:** The voice-control function build in the "Google Home" app is not available on every (mobile) device.

# **Using Spotify Connect**

Use your phone, tablet or computer as a remote control for Spotify. Go to spotify.com/connect to learn how.

### **Automatic Updates**

After being connected to a network and getting access to the Canton Update Server via the Internet, the Soundbar 9 automatically performs firmware updates. Each time the Soundbar 9 is connected to the mains, and at regular intervals (also in standby) it searches for a firmware update and installs it, if available. The LED flashes red/green during the update process, and the display shows "DOWNLOADING" followed by"UPDATING". During this time the system is not ready for operation.

**Caution:** Do not disconnect the Smart Soundbar 9 from the power supply during an update process!

**Note:** If you do not wish to setup your Soundbar 9 using the "Google Home" app, please connect your Soundbar 9 permanently or temporary at regular intervals with your network router using an ethernet cable to keep your Soundbar 9 always updated.

# **Playback via Bluetooth® wireless technology**

For wireless audio streaming you can connect your (mobile) device with the Soundbar 9 using Bluetooth® wireless technology.

#### **Requirements:**

- The Bluetooth® wireless technology must be activated on the (mobile) device
- The (mobile) device must support at least the Bluetooth® standard 2.0
- The (mobile) device must be within range of the Smart Soundbar 9 (max. 10 m).

#### **Pairing process**

To pair or connect the two devices please do as follows:

- **1** Please select the input [BT] using the buttons Up ( $\arrow$ ) or Down ( $\arrow$ ) and then press the "Bluetooth Pairing" button on your remote. The display shows **[BTP].**
- 2 Start the search function on your (mobile) device.
- **3** Select the Canton Smart Soundbar 9 as the playback device.

**Note:** If you have entered a specific name during the network setup (e.g. Living Room), this name will be listed as playback device.

- **4** Once confirmed, the connection will be made automatically and will appear as [BT-] and [CON] in the display.
- **5** If the (mobile) device requires an access code, please enter 0000.
- **6** If the connection fails the message [FAI] will appear. Please ensure the requirements (see above) are fullfield and repeat the pairing process.
- <sup>7</sup> If [BT-] and [DIS] appears in the display, your (mobile) device is out of range or logged out.

### **Operating a (mobile) device**

The device most recently connected to the Soundbar connects automatically when the Bluetooth® function is activated and the input Bluetooth® has been selected. In this case the message [BT-] followed by [CON] appears. Start the playback of a medium on your (mobile) device and the sound will be played back by the Smart Soundbar 9.
# **Preset Buttons 1-3 (Presets)**

The Soundbar 9 is able to store settings to the 3 preset buttons. All settings in the speaker menu (selected input, volume, sound settings, gain adjustments, etc.) as well as playlists from the app "Spotify" can be stored. It is recommended to store all settings that have been made during the "initial installation" to a preset, so they do not have to be entered again after an accidental overwrite by pressing one of the preset buttons by accident.

# **Storing of inputs and tone control settings:**

- 1 You can store inputs and selected tone control settings to the preset buttons 1, 2 and 3. Therefore please select the desired input (e.g. HDMI 1) and adjust the main volume and as the case may be additional tone control settings to a desired value. To store the settings press and hold the according preset button 1, 2 or 3 on the remote until the corresponding number P1, P2 or P3 is shown in the LED display and the display stopped flashing.
- <sup>2</sup> To recall the stored settings please press the according button 1, 2 or 3. The display indicates the selected preset (P1, P2 or P3). The input and as the case may be additional tone control settings are selected/executed.

# **Storing playlists from the app "Spotify":**

- <sup>1</sup> Open a previously created playlist in the app "Spotify" on your (mobile) device and start the playback. Please select Spotify Connect (not Chromecast built-in) as connection type to the Soundbar 9.
- <sup>2</sup> To "store" a playlist press and hold the corresponding preset button 1, 2 or 3 on your remote until the corresponding number P1, P2 or P3 is shown in the LED display and the display stopped flashing.
- **83** To recall the stored playlist please press the corresponding button 1, 2 or 3. The tracks of the stored playlist will then be played back automatically through the Soundbar without having to use your (mobile) device to start the playback.
- **Notes:** You can store various settings to the 3 preset buttons, e.g. preset 1 = HDMI® input 1 and tone control settings, preset 2 = playlist from the app "Spotify" + tone control settings, preset  $3 =$  input  $CD +$  tone control settings.
	- Storing settings to a preset will include all settings that are active on the Soundbar 9 at that time. Storing a playlist to a preset includes all the other settings (volume, tone control settings, etc.) that are active on the Soundbar 9 at that time.
	- To delete a playlist and/or stored settings from a preset, press and hold the according button for ca. 10 seconds until the desired preset (P1, P2 or P3) flashes rapidly in the display.

# **Menu Structure and Navigation**

#### **Overview**

Most settings of the Smart Soundbar 9 are included into the main menu. This settings menu is controlled by the infrared remote control delivered with the device. The settings menu is displayed by the OSD (On Screen Display). The LED display in the Soundbar shows the respective function in the form of an abbreviation when the menu is activated. This means that the Soundbar can also be adjusted without a screen. Below, please find an instruction how to navigate through the menu.

Using the Remote Control:

- To enter the menu, press the "M" button.
- To enter the next menu level, press the "OK" button.
- To navigate upwards or downwards in the menu, press the Up " $\dagger$ " or Down " $\dagger$ " key.
- To change the value of a parameter, press the "+" or "–" button.
- To enter the previous menu level, press the "M" button.
- To exit the menu:
	- a) Either press and hold the "M "button until the selected input (e.g. TV) is displayed, or
	- b) wait for 30sec without pressing any button on the remote control.
- **Note:** To change the default On-Screen display language from German to English please enter the main menu. Select the menu item Systemeinstellung [SYS] and then the item Sprache [LAN]. You can find additional information in the chapter Language [LAN].

# **1. Speaker Setup [SPS]**

The first item in the settings menu is the Speaker Setup. Here you can make sound-relevant settings relating to the connected speakers. This Speaker Setup includes the menu items:

- Channel Level [CHL]
- Speaker Distance [DST]
- Speaker EQ [EQ]
- Voice Clearity [VOI]

# **Channel Level [CHL]**

At the Channel Level menu you can adjust the volume level of each individual channel in 1dB (1 Decibel) steps between -10dB and +10dB, where 0dB is the factory setting. For an easier relative volume adjustment between the different speakers, the Soundbar 9 is equipped with a test tone generator.

**Caution:** Before activating the test tone generator, please set the main volume to a level between 20 and 30. The test tone generator is depending on the main volume level and cannot be increased or decreased within the menu.

For adjusting the relative volume of the different (virtual) speakers, please follow below instructions:

- **1** Press the menu button "M" on the remote to enter the menu.
- <sup>2</sup> Enter the first menu item Speaker Setup [SPS] by pressing "OK".
- <sup>3</sup> Enter the Channel Level menu [CHL] by pressing "OK".
- 4 As first item, Test Tone [TON] is selected automatically. Press "OK" if you want to activate the Test Tone generator.
- **5** Select [ON] to activate the test tone generator using the "+" button, select [OFF] to disable it using the "-" button.
- 6 Now, the front left speaker generates a pink noise signal. Press "M" and then the Down key " $\psi$ ", or directly the Down key " $\psi$ " to select this left front speaker [FL] from the speaker list.
- <sup>7</sup> Use the "+" resp. the "-" button to change the volume level. Go back to the speaker selection list by pressing"**OK**".
- 8 In addition to the front left [FL] speaker you can adjust the virtual center speaker [VCE], the front right speaker [FR], the virtual right surround [VSR] and left surround speaker [VSL], as well as the subwoofer [SUB].

You can find additional information in the description in the "Sub output" and "Wireless speaker pairing" part.

**1** The speaker selected in the list of speakers by using the " $\arrow$ " or " $\arrow$ " button plays back the test tone. At your listening position, all speakers should have approximately the same volume level. It is difficult to find the correct volume level for a subwoofer, because of the different

frequency band. Therefore, adjust the Subwoofer value to your preferred level.

<sup>10</sup> To exit the menu item, press the "M". The test tone generator will be deactivated automatically.

**Note:** Speakers marked as "Virtual" are physically not available. The corresponding channel is generated by the physically available speakers and therefore the gain is only "virtually" adjusted.

# **Speaker Distance [DST]**

An adjustment of the distance between the speakers and listening position is needed for a perfect spatial effect, especially in case of multichannel input signals. Measure and enter the distance between the speakers and your listening position. The distance is adjustable between 0.0m and 9.9m, in steps of 0.1m, where 3.0m is the factory setting.

To adjust the distance please do as follows:

- <sup>1</sup> To enter the menu, press the "**M**" **button**.
- <sup>2</sup> Enter the first menu item Speaker Setup [SPS] and press "OK".
- <sup>3</sup> Enter the menu item **Distance [DST]** using the " " or " " **button** and confirm with the "**OK**" **button**.
- $\blacksquare$  Select the speaker that you want to adjust the distance of by using the " $\uparrow$ " or " $\uparrow$ " button and press "OK". All deactivated speakers are greyed out and cannot be adjusted.

You can find additional information in the description in the "Sub output" and "Wireless speaker pairing" part.

- <sup>5</sup> You can adjust the distance by using the "**+**" and "**–**" buttons. To go back to the speaker list press the "OK" button.
- <sup>6</sup> Press the "**M**" **button** to exit this menu item.

#### **Speaker EQ (Equalizer)**

The Equalizer menu allows you to select three different equalizers for the Soundbar or the front left and right speakers [FLR], surround left and right [SLR], as well as the subwoofer [SUB] to match the room conditions. Only physically available speakers are displayed.

To change the equalizer settings do the following:

- <sup>1</sup> To enter the menu, press the "**M**" **button.**
- <sup>2</sup> Use the " " or " " **button** to navigate into the menu **Speaker Setup [SPS]** and press the "**OK**" **button** to confirm.
- <sup>4</sup> Select the menu **Speaker EQ (Equalizer)** and confirm with the "**OK**" **button**.
- <sup>5</sup> Use the "**+**" or "**-**" **button** to select desired loudspeakers and confirm with the "**OK**" **button**.
- <sup>5</sup> Change the **EQ** using the "**+**" or "**-**" **button.**
	- EQ1 for floor level installation (factory setting).
- EQ2 for a setup at a height of 20-25cm.
- EQ3 for a setup at a height of 40-60cm.

#### **Voice Clarity [VOI]**

Use the "Voice Clarity" function to improve the speech intelligibility. This allows you to better understand dialogues (speech) in films with loud effects, for example.

To activate respectively deactivate the function, please do as follows:

- <sup>1</sup> To enter the menu, press the "**M**" **button**.
- <sup>2</sup> Enter the first menu item Speaker Setup [SPS] and press "OK".
- <sup>3</sup> Use the " " or " " **button** to navigate to the item **Voice Clarity [VOI]** and confirm with the "**OK**" **button**.
- <sup>4</sup> Use the "**+**" or "**-**" **button** to switch the "Voice" function to On [ON] or Off [OFF].
- <sup>4</sup> Press the "**M**" **button** to exit this menu item.

# **System Setup [SYS]**

The second item in the main menu is the System Setup. It contains the following menu items:

- Sleep Timer
- IR Menu
	- Infrared Learn
	- Direct Input Learn
	- Infrared Clear
- Consumer Electronics Contol (CEC)
- Standby Mode
- Input Configuration
	- HDMI 1, HDMI 2, HDMI 3, ARC, OPT, COAX, Analog
- Input Select
- Sub Out
- Sub Phase
- Lipsync

- Max Volume
- Dynamic Range Control (DRC)
- Language
- Factory Reset

# **Sleep Timer [SLP]**

If this function is enabled, the system shuts down to standby mode after a specified time. You can select 15, 30, 45 or 60 Minutes. If the value OFF is selected, the function is disabled.

To adjust the shut down time, please follow the next steps:

- <sup>1</sup> To enter the menu, press the "**M**" **button.**
- <sup>2</sup> Use the " " or " " **button** to navigate into the menu **System Setup [SYS]** and confirm with the "**OK**" **button**.
- <sup>3</sup> Select the menu **Sleep Timer [SLP]** and press the "**OK**" **button** to confirm.
- 4 Select the desired time using the  $+$  or  $-$  keys.
- <sup>5</sup> Press the "**M**" **button** to exit this menu item.
- **Note:** The Sleep Timer will be disabled automatically after a power down. That means the shut down time must be selected after every power up sequence.

### **IR Menu [IRM]**

This menu includes all functions relevant for the infrared operation of the speaker. It consists of three submenus.

# **IR Learn [IRL]**

The system can learn the infrared codes of your TV remote control and therefore allows you to control the functions of the soundbar and your TV via one remote control. You can allocate any key of the TV remote control to the soundbar. When choosing a key, make sure that the instructions for the soundbar do not conflict with the TV. We recommend that you deactivate the internal loudspeakers of the TV once the soundbar is connected.

Then you can use the volume keys for the soundbar.

To learn the IR codes of a third party remote, hold the TV remote control in position and do the following steps:

<sup>1</sup> To enter the menu, press the "**M**" **button.**

<sup>2</sup> Use the " " or " " **button** to navigate into the menu **System Setup [SYS]** and confirm with the "**OK**" **button**.

- <sup>3</sup> Select the **IR Menu [IRM]** and press the "**OK**" **button** to confirm.
- <sup>4</sup> Choose the function **IR Learn [IRL]** and press the "**OK**" **button** to confirm.
- **5** IRL is flashing in the display. On the screen "Press the key you want to learn" is displayed.
- <sup>6</sup> Press the wanted function on the Canton remote control e.g. "+" for Volume +.
- <sup>7</sup> Now the display shows the chosen function, e.g. "V+".
- <sup>8</sup> Within 15 seconds, press the key you wish to allocate to this function on the TV remote.
- **2** Once the IR command has been successfully allocated, the display shows [OK] resp. the OSD shows "Success" and you can continue with the programming of the next key function, e.g. "Volume –".
- **8** If the display shows [FAI] the allocation has failed and you need to repeat steps 4 to 7. Please try a lower or higher distance between the speaker and the TV remote control in case the process fails again. Alternatively, try to press the key on the TV remote shorter or longer.
- <sup>9</sup> To exit the IR Learn menu, press and hold the "M" button for 3 seconds. After one minute without input, the system automatically returns to the IR menu.
- **Notes:** The red "On/Standby" key on the remote control has a dual function. Press it once and the display shows ON which allows the switching on function to be programmed. If the red "On/Standby" key on the Canton remote control is pressed twice in quick sequence, the display shows STB and the Standby resp. switching off function can be learned. If your TV remote control has only one key for the "On" and "Off" functions, both the "On" and "Standby" functions must still be allocated with this command.
	- Due to the variety of infrared codes it is not possible to guarantee that every IR remote control signal can be learned by the Soundbar 9. Signals from radio frequency (RF) remote controls cannot be learned, in general!

# **Direct Input Learn [DIL]**

This function allows the user a direct selection of the signal inputs if using a third party remote control. In addition to the **INPUT UP**( ) and **INPUT DOWN**( $\blacklozenge$ ) function, you can directly select the signal inputs (e.g. ARC) when using your TV or universal remote control. That means you can allocate the desired input to a key on your remote control.

Learnable inputs: HDMI® input 1-3 [HD1-HD3], HDMI® output [ARC], optical input [OPT], coxial input [COA], analogue input [AUX], network input [NET] and Bluetooth® input [BT]

To learn the relating IR codes, hold the TV / third party remote control in position and do the following steps:

- <sup>1</sup> To enter the menu, press the "**M**" **button.**
- <sup>2</sup> Use the " " or " " **button** to navigate into the menu **System Setup [SYS]** and confirm with the "**OK**" **button**.
- <sup>3</sup> Select the **IR Menu [IRM]** and press the "**OK**" **button** to confirm.
- <sup>4</sup> Choose the function **Direct Input Learn [DIL]** and press the "**OK**" **button** to confirm.
- <sup>5</sup> The OSD shows "Press the new button" and **[HD1] is** flashing on the display and [**BDP]** is displayed on the screen for the first HDMI input. You can now assign the [HD1] input to a button on your TV remote control.
- **Note:** If you press this key on the remote control while the Soundbar 9 is in normal mode, the system switches directly to the HD1 (BDP) input.
- <sup>6</sup> Press the desired key on the remote control. If the infrared code has been successfully stored by the system, **[OK]** is shown briefly in the display resp. "Success" on the screen, followed by the next input.
- <sup>7</sup> If the code could not be learned, **[FAI]** appears briefly on the display resp. FAIL appears on the screen to indicate that no code has been stored. In this case, **[HD1]** will still be displayed. In this case the system jumps back into the IR Menu to the item Direct Input Learn [DIL]. Please increase or decrease the distance between the Soundbar 9 and the TV-/Universal remote and repeat the process. Alternatively you can try to press the buttons of the TV-/universal remote longer or less long.
- **88** If you do not want to assign a button to input HD1, you can select the next input (in this case HD2) by pressing the " $\blacktriangleright$ " button. The "<sup>\*</sup> button takes you to the previous input.
- <sup>9</sup> If you do not press any button on the TV remote control within 15 seconds, the system returns to the IR Menu.
- <sup>10</sup> The BT input is the last entry in the list. By pressing the " " key again, the system jumps back to the IR menu.

**Note:** Due to the variety of infrared codes it is not possible to guarantee that every IR remote control signal can be learned by the Soundbar 9. Signals from radio frequency (RF) remote controls cannot be learned, generally!

# **IR Clear [CLR]**

With this function you can delete all IR codes stored on the Soundbar 9 in case you do not want the Soundbar to react to the IR codes of your TV / third party remote control any longer.

To delete the IR commands learned by the Soundbar 9, please do the following:

- <sup>1</sup> To enter the Menu, press the "**M**" **button.**
- <sup>2</sup> Use the " " or " " **button** to navigate into the menu **System Setup [SYS]** and confirm with the "**OK**" **button**.
- <sup>3</sup> Use the " " or " " **button** to select the **IR Menu [IRM]** and confirm with the "**OK**" **button**.
- <sup>4</sup> Choose the function **IR Clear [CLR]** and press **OK**. The OSD shows the IR Clear menu and "No" is selected. The display indicates [NO].
- <sup>5</sup> To cancel the operation, press the "M" key or press "OK".
- <sup>6</sup> To delete stored codes please use the " " button to select "Reset All", the display shows [YES]. Please press "OK" to delete the codes.
- <sup>7</sup> The screen will display "Please Wait" for 3 seconds. The system will then return to the IR menu. The display confirmes the deletion by showing [CLR].

# **HDMI CEC [CEC]**

Consumer Electronics Control is a cross-market standardized protocol for controlling devices connected to the HDMI® inputs/outputs. The device is supplied with this function deactivated (OFF). The CEC functions supported by the Smart Soundbar 9 are:

- **One touch Play:**By pressing the "Play" button of the Blu-Ray player the Soundbar switches on automatically and changes to the corresponding HDMI® input.
- **System Standby:** With the TV switched on, when you return it to standby mode by pressing the "Power" key the Soundbar 9 also goes automatically into standby mode.

Note: Depending on the programming of the TV device, the Soundbar 9 can also be automatically activated with the **TV.** TV.

- **Volume/Mute:** The volume of the Soundbar 9 can be operated using the Mute and Volume buttons of the TV remote control.
- **Notes:** Many device manufacturers have developed their own protocols for controlling their devices based on the CEC standard. This can mean that the functions described above only function partially, or do not function at all.
	- In order to avoid conflicts when controlling the Smart Soundbar 9, the "Volume +/–", "Mute" and "Power" buttons on the TV remote control should not be learned through the IR learn function of the Soundbar when using the CEC function. Delete the codes where necessary.

To activate/deactivate this function, proceed with the following steps:

- <sup>1</sup> To enter the menu, press the "**M**" **button.**
- <sup>2</sup> Use the " " or " " **button** to navigate into the menu **System Setup [SYS]** and confirm with the "**OK**" **button**.
- <sup>3</sup> Use the " " or " " **button** to choose the function **HDMI CEC [CEC]** and confirm with the "**OK**" **button**.
- <sup>4</sup> Use the "**+**" or "**-**" **button** to select **[OFF]** to disable the CEC functionality resp. **[ON]** to enable it and confirm with the "**OK**" **button**.
- 5 Press the "**M**" **button** to exit this menu item.

#### **Standby Mode [STB]**

This function controls, how the Soundbar 9 powers up resp. down – manually or automatically, partly dependent on an incoming audio signal. The Soundbar 9 supports the following fuctions:

- ECO [ECO]: If **ECO** is selected, the Soundbar enters standby mode after 20 minutes without any detected audio signal at the selected input and needs to be powered up manually using the remote control.
- Network [NSB]: If **Network** [NSB] or **LSB** [LSB] is selected, the Soundbar must be turned on manually and will automatically enter standby after 20 minutes without detected audio at the selected input. However, there is a difference to the ECO mode, as described below. Network [NSB] is available only when the network port [NWS] in the Network Setup menu is set to Wireless (WLA). When set to Wired [ETH], only the LSB [LSB] standby mode is available. Network [NSB] is the default setting of the Soundbar 9.
- Auto [AUT]: If **Auto** is selected, the Soundbar turns on automatically if an audio signal is detected at any input. If no signal is detected any longer, the Soundbar enters standby mode after 1 minute (at the digital inputs Optical, Coaxial, and Bluetooth) resp. 15 minutes (at the analogue input Line [AUX]).
- Manuell [MAN]: If **Manual** is selected, the Soundbar stays active permanently and must be powered up and down manually, using the remote control.

If **ECO** is selected, all wirelessly connected speakers will be powered down automatically, but each speaker must be powered up individually. This is the operation mode with the lowest standby power consumption. All the other modes **Network**, **LSB**, **Auto**, and **Manual** provide an automatic power up function for all wirelessly connected speakers when powering up the Smart Soundbar 9 (Master Device). You can find additional information in the description in the "Sub output" and "Wireless speaker pairing" part.

- **Notes:** •If the standby mode is set to Auto [**AUT]** and the Soundbar is set to standby mode using the "ON/Standby" key of the remote control, it is not possible for the Soundbar to switch on automatically. To use the Auto mode of the Soundbar as intended, do not power down the Soundbar using the On/Standby key but always wait until the Soundbar powers down, automatically.
	- •To avoid an unintentional power-up of the Soundbar using the analogue input, the threshold value has been set quite high. To make sure the Soundbar 9 powers up correctly, please set the output level of your analog audio source to a high level (but not more than 2Vrms).

To set the standby mode, please do the following:

- <sup>1</sup> To enter the menu, press the "**M**" **button.**
- <sup>2</sup> Use the " " or " " **button** to navigate into the menu **System Setup [SYS]** and confirm with the "**OK**" **button**.
- <sup>3</sup> Choose the function **Standby Mode [STB] using the** " " or " " **button** and confirm with the "**OK**" **button.**
- 4 Use the "**+**" or "**-**" **button** to select select the wanted Standby mode and confirm with the "**OK**" **button**.

<sup>5</sup> Press the "**M**" **button** to exit this menu item.

#### **Input Configuration [INP]**

With the default factory setting all physically available inputs are already assigned with a source designation. Therefore, the device display and the screen do not show the designation of the (physical) input, but the designation of a (possible) source device. These are as follows:

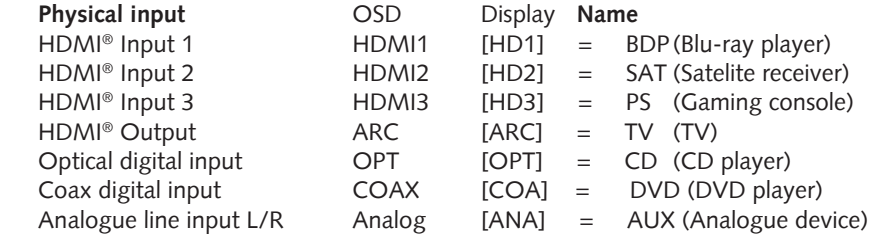

You can change the name assigned to an input to suit your source device. It is also possible to deactivate (physical) inputs so that they are no longer displayed when switching through. The name for the input BT (Bluetooth®) or NET (Network) can not be changed.

To change the name and/or deactivate the input proceed as follows:

- <sup>1</sup> To enter the menu, press the "**M**" **button.**
- <sup>2</sup> Use the " " or " " **button** to navigate into the menu **System Setup [SYS]** and confirm with the "**OK**" **button**.
- <sup>3</sup> Select the item **Input Config [INP]** using the " " or " " **button** and confirm with the "**OK**" **button**.
- **4 Then select the wanted input by the "<sup>\*</sup>" or "<sup>\*</sup>" button and press "OK". You can choose from the following predefined designations using** the "+/-" buttons: "- - -" (input disabled), **TV, BDB, SAT, CD, DVD, CAM, REC, PAD, POD, TAB, TUN, DAB, PS, VCR, ATV, PC, AUX**. After selecting the name, press the "**OK**" **button**.
- <sup>5</sup> To assign a name to another input, repeat steps 3 to 5.
- <sup>6</sup> To leave this menu item, press the "**M**" **button**.
- **Notes:** Should you assign a name to an input that is already assigned, the input previously assigned with this name will be deactivated ("- - -"). To continue using this input, you must assign a different name. Each source name can be assigned only once.
	- Inputs which have been deactivated "---" are no longer displayed when selecting the inputs (input buttons " $\uparrow$ " or " $\uparrow$ "). This simplifies the selection of the desired input.

## **Input Select [SEL]**

If the **Input Select** function is set to **Auto** [**AUT**], the system automatically changes the optical, coaxial, analogue and BT input as soon as the signal disappears at the currently selected signal input and an input signal is detected at one of the Soundbar's inputs mentioned before. If **Manual** [MAN] is selected, the inputs must be selected manually via the remote control using the " $\uparrow$ " or " $\uparrow$ " button. By default this function is deactivated.

To change the **Input Select** function from **Manual [**MAN] to **Auto [**AUT] or contrary, proceed as follows:

- <sup>1</sup> To enter the menu, press the "**M**" **button.**
- <sup>2</sup> Use the " " or " " **button** to navigate into the menu **System Setup [SYS]** and confirm with the "**OK**" **button**.
- <sup>3</sup> Use the " " or " " **button** to select the menu item **Input Select [SEL]** and confirm with the "**OK**" **button**.
- <sup>4</sup> Change the setting using the "**+/-**" **keys** and confirm with the "**OK**" **button**.
- <sup>5</sup> Press the "**M**" **button** to exit this menu item.
- **Notes:** The input NET is always selected automatically in case of an incoming audio signal!
	- If you want the HDMI® inputs to be switched automatically too, please activate the HDMI® CEC function in the same-named menu.
	- To automatically switch from the optical or coaxial digital input to one of the other inputs, the source unit must be switched off. For analogue Line and Bluetooth® stopping playback is sufficient.

# **Sub Output [SUB]**

The Soundbar 9 has a build-in subwoofer. Therefore the function Sub Output [SUB] is deactivated ([OFF]) by default. To expand the frequency range and to enhance low level frequency reproduction the Soundbar 9 can be extended with an external subwoofer. You can integrate an additional subwoofer in the following ways:

- Connecting an active subwoofer using an RCA cable: If you set the function "Sub Out" to wired [WRD], you can connect your active subwoofer to the SUB OUT on the rear of the Soundbar 9 using a cinch-RCA-cable. In this case the internal subwoofer of the Soundbar will automatically be limitied to 80 Hz and frequencies below 80 Hz will be routed to the external subwoofer.
- Pairing a wireless subwoofer from Canton Smart-series: The Soundbar 9 has a build-in wireless transmitter that can stream audio and control commands wirelessly from the Soundbar to paired wireless speakers and/or subwoofers from the Canton Smart-series within your room. In case you have paired a wireless subwoofer in the menu "Wireless Setup [WIS] / Speaker Pairing [WSP], the option "Wireless [WLS]" will additionaly be available in the "Sub Output" menu. This means, that the connected subwofer gets the audio as well as the control commands (state, volume, etc.) wirelessly.

• Connecting a wireless subwoofer from the Canton Smart-series using a signal cable: As an alternative to the wireless audio transmission, you can connect your subwoofer with a signal cable, so that the audio data is transmitted over the RCA cable and the control commands are transmitted wirelessly. This way, the Smart subwoofer can be used like a "normal" subwoofer, but will still be controlled and adjusted by the Soundbar 9. To do so, please set the option to "Wireless [WLS]" after you have successfully paired a Smart subwoofer according to chapter "Wireless Speaker Pairing [WS].

To enable the subwoofer output [WRD] or [WLS] resp. disable the output [OFF], please do the following:

- <sup>1</sup> To enter the menu, press the "**M**" **button.**
- <sup>2</sup> Use the " " or " " **button** to navigate into the menu **System Setup [SYS]** and confirm with the "**OK**" **button**.
- <sup>3</sup> Select the menu item **Sub Out** and confirm with the "**OK**" **button**.
- <sup>4</sup> Change the setting Wired [WRD] or Off[OFF], in case Wireless [WLS] using the **+/-** keys and confirm your selection with "OK".
- <sup>5</sup> To leave the menu, press the menu-button "M".

#### **Sub Phase [PHA]**

Use the function **Sub Phase** to change the phasing of a connected (Smart) subwoofer between 0 degree and 180 degree (phase inverted) relative to the Soundbar 9. Try a phasing of 180 degree in case the bass level at the selected crossover frequency (80 Hz) seems to be much too low or completely off. Dependend on the position of the Soundbar 9 and the subwoofer, phase cancellation may occur around the crossover frequency. In most cases these phase cancellations can be avoided with a 180 degree shifted (inverted) subwoofer audio signal. This function works for both, wirelessly and wired subwoofers.

**Note:** This parameter is only available if a wireless subwoofer is connected to the Soundbar 9 or if Sub Out is set to Wired [WRD]. Otherwise this menu item is grayed out.

To set the subwoofer's phase to 180 degree resp. back to 0 degree, please do the following:

- <sup>1</sup> To enter the menu, press the "**M**" **button.**
- <sup>2</sup> Use the " " or " " **button** to navigate into the menu **System Setup [SYS]** and confirm with the "**OK**" **button**.
- <sup>3</sup> Use the " " or " " **button** select the menu item **Sub Phase [PHA]** and confirm with the "**OK**" **button**.
- <sup>4</sup> Change the setting using the "**+**" or "**-**" **key between 0 degree [0] and 180 degree [180]** and confirm with the "**OK**" **button**.
- 5 To exit the menu, press the Menu button **"M"**.

## **Lipsync [LIP]**

The processing of video data in the TV or a videoprojector usually takes longer than the audio signal processing. Lipsync [LIP] allows you to take corrective action when the sound out of the Soundbar 9 is not lip-synchronous with the image on the TV. The delay of the audio signal reproduced by the speakers can be set from 0 to max. 80ms, in steps of 10ms. 10ms (Milliseconds) = 0.01seconds.

For this, proceed as follows:

- <sup>1</sup> To enter the menu, press the "**M**" **button.**
- <sup>2</sup> Use the " " or " " **button** to navigate into the menu **System Setup [SYS]** and confirm with the "**OK**" **button**.
- <sup>3</sup> Use the " " or " " **button** to select the menu item **Lipsync [LIP]** and confirm with the "**OK**" **button**.
- <sup>4</sup> Change the delay time using the "**+**" or "**-**" **key to a desired value** and confirm with the "**OK**" **button**.
- <sup>5</sup> To exit the menu, press the Menu button **"M".**

**Note:** Because of wirelessly connected speakers the maximum possible delay may be lower than 80ms.

#### **Max Volume [VOL]**

You can limit the maximum settable volume with this (protective) function **Max Volume** in such a way that the sound level (indicated in the speaker's display) can not be turned up above the set value. You can set the desired volume level from 0 to 70, where 70 represents the maximum.

**Note:** This function does not limit the output volume level of the Soundbar 9 to a certain level but only the selectable volume. Based on the incoming signal (level) the output volume can be higher or lower.

To change the maximum volume, do the following:

- <sup>1</sup> To enter the Menu, press the "**M**" **button.**
- <sup>2</sup> Use the " " or " " **button** to navigate into the menu **System Setup [SYS]** and confirm with the "**OK**" **button**.
- <sup>3</sup> Use the " " or " " **button** to select the menu item **Max Volume** and confirm with the "**OK**" **button**.
- <sup>4</sup> Change the volume level between values between 1 and 70 using the "**+**" or "**-**" **key**. Then press **"OK"**, again.
- 5 To exit the menu, press the Menu button **"M".**

## **Compression [DRC]**

Dynamic Range Control (DRC) is a setting option created by Dolby Laboratories. When activated, the dynamic range of encoded data streams can be automatically reduced, which also reduces differences in volume. This makes it possible to enhance quiet tones and suppress loud ones. By default this function is deactivated.

To change the setting, do the following:

- <sup>1</sup> To enter the menu, press the "**M**" **button.**
- <sup>2</sup> Use the " " or " " **button** to navigate into the menu **System Setup [SYS]** and confirm with the "**OK**" **button**.
- <sup>3</sup> Select the function **Compression [DRC]** and confirm with the "**OK**" **button**.
- <sup>4</sup> Select the wanted value using the "**+**" or "**-**" **key**:

 **[ON]** means the DRC function is activated and the dynamic range is controlled by the meta data of the data stream. **[OFF]** means the function is deactivated and the dynamic range will not be controlled.

<sup>5</sup> Press the "**M**" **button** to exit this menu item.

# **Language [LAN]**

With this option you can change the On-Screen Menu (OSD) language from German to English and backwards.

To change the (menu)language please do as follows:

- <sup>1</sup> To enter the menu, press the "**M**" **button on your remote control.**
- <sup>2</sup> Use the " " or " " **button** to navigate into the menu **System Setup [SYS]** and confirm with the "**OK**" **button**.
- <sup>3</sup> Use the " " or " " **button** to select the menu item **Language [LAN]** and confirm with the "**OK**" **button**.
- <sup>4</sup> Select the wanted language English or German using the "**+**" or "**-**" **key**.
- **5** Then press "OK" again to leave the menu.

# **Factory Reset [RES]**

With this function you can reset the Smart Soundbar 9 to its factory settings. In case the Soundbar 9 has a mailfunction or does not connect to a network anymore, please perform such a reset and repeat the installation process before you contact the customer support.

**Caution:** ALL settings you have made, transmitted IR codes, the WiFi connection and paired (mobile) devices and speakers will be deleted!

To perform the reset please do as follows:

- **1** Power up your Soundbar 9 by pressing the **Power button** " $\bigcup$ " on the remote.
- <sup>2</sup> To enter the menu, press the "**M**" **button**.
- <sup>3</sup> Use the " " or " " **button** to navigate into the menu **System Setup [SYS]** and confirm with the "**OK**" **button**.
- <sup>4</sup> Use the " " or " " **button** to select the function **Factory Reset [RES]** and confirm with the "**OK**" **button.** The OSD shows **the menu Factory Reset and "No" is selected**, the display shows **[NO]**.
- <sup>5</sup> If you want to cancel the reset precedure, press **"OK"**, or press the menu key "**M"**.
- <sup>6</sup> If you want to perform the reset, select "Reset all" using " " or " " **key** and press **"OK"**. The display shows [YES].
- <sup>7</sup> The OSD shows "Please Wait", the display still shows [YES]**.** After about 10 seconds the Soundbar 9 turns off and starts up again. During the starting process the LED flashes green rapidly.

# **3. Network Setup [NWS]**

The third menu item of the Main Menu includes the Setup of the network connection. It contains the two items:

- Network Connect [NWC]
- Network Reset [NWR]

# **Network Connection [NWC]**

At this menu the connection way of the WiFi module is set. The module can be connected **Wireless** [**WLA**] or **Wired [ETH]** using the Ethernet port of the Smart Soundbar 9.

To change the connection way from wireless to wired or contrary, do the following:

- <sup>1</sup> To enter the menu, press the "**M**" **button.**
- <sup>2</sup> Use the " " or " " **button** to navigate into the menu **Network Setup [NWS]** and confirm with the "**OK**" **button**.
- <sup>3</sup> Confirm the first item **Network Select [NWC]** with the "**OK**" **button**.
- <sup>4</sup> Select the desired connection way using the "**+**" or "**-**" **key, [WIF] for a wireless resp. [ETH] for a wired network connection** and confirm with the "**OK**" **button**.
- 5 Press the "**M**" **button** to exit this menu item.

#### **Network Reset [NWR]**

This function is to reset all network settings stored on the Soundbar 9.

**Caution:** All settings you have made and stored on the Soundbar's WiFi module will be deleted!

To perform the reset please do as follows:

- **1** Power up the Soundbar 9 by pressing the Power button " $($ <sup>"</sup> on the remote.
- <sup>2</sup> To enter the menu, press the "**M**" **button**.
- <sup>3</sup> Use the " " or " " **button** to navigate into the menu **Network Setup [NWS]** and confirm with the "**OK**" **button**.
- <sup>4</sup> Use the " " or " " **button** to select the funktion **Network Reset [NWR]** and confirm with the "**OK**" **button.** The menu shows the Network Reset menu and the "No" is selected, the display shows **[NO].**
- <sup>5</sup> If you want to cancel the reset precedure, press **"OK"**, or press the menu key "**M"**.
- <sup>6</sup> If you want to perform the reset, select "Reset all" using " " or " " **key** and press **"OK"**. The display shows [YES].
- <sup>7</sup> The OSD shows "Please Wait", the display still shows [YES]**.** After the reset-process (ca. 30-40 seconds) the Soundbar 9 goes back into normal mode. The WiFi module reboots. During the starting process the LED flashes green rapidly.

# **4. Wireless Setup [WIS]**

The fourth item of the Main Menu is the Wireless Setup which is used to set-up both the wireless speaker connection and the Bluetooth® wireless technology. It contains the items:

- Wireless Speaker Pairing [WSP]
- RF Power [TXP]
- RF Channel [CHN]
- Bluetooth [BT]
	- BT Pairing [BTP]
	- BT Select [BTS]
	- Bluetooth Reset [BRE]
	- Autoplay [ATP]

## **Wireless Pairing [WSP]**

The Soundbar 9 offers you the ability to connect (wireless-)speaker from the Canton Smart Series wirelessly to build multichannel home cinema system with a range of possibilities. With the build-in audio wireless module you can, for example, connect two surround speakers and/or a wireless subwoofer. With the wireless module you can upgrade the Soundbar 9 to a full 4.1 home cinema system.

The pairing of wireless-speakers is made in the Wireless Speaker Pairing [WSP] menu. In such a wireless speaker setup, the Soundbar is always the "master speaker", other speakers will be defined as "slave speakers".

**Caution:** Before starting the pairing process, the speaker to be paired (slave speaker) must have been disconnected from the mains for at least 30 seconds.

For pairing slave speakers, proceed as follows:

- <sup>1</sup> To enter the menu, press the "**M**" **button.**
- <sup>2</sup> Use the " " or " " **button** to navigate into the menu **Wireless Setup [WIS]** and confirm with the "**OK**" **button**.
- <sup>3</sup> Select the function **Wireless Pairing [WSP]** and confirm with the "**OK**" **button**.
- 4 Surround Left [SL] is selected. Please confirm the front left speaker or use the " $\dagger$ " or " $\dagger$ " buttons to select the speaker you want to pair and confirm with "OK".

The following speakers are selectable:

- Surr. Left und Surr. Right: The paired surround speaker will play the surround channels of a multichannel signal, instead of being played as virtual speakers from the Soundbar.
- Subwoofer: If a subwoofer has been paired, the lower frequencies will not be played by the Soundbar anymore, but by the subwoofer. In case of pairing a Canton Smart subwoofer the crossover frequency is adjusted automatically to the optimal value. You can find additional information in the description in the "Sub output" and "Wireless speaker pairing" part.
- <sup>5</sup> Now select the speaker you want to pair and press "OK" to start the pairing process. The Status indication should change to Pairing and the LED display indicates [PIR].
- **6** Connect the (slave) speaker you want to pair to the mains and if applicable switch this speaker on at the power switch. If the speaker is in stand by mode, turn it on by pressing the power button on the remote control.

**Caution:** The maximum time between pressing the OK button and turning on the slave speaker is 30 seconds.

<sup>7</sup> Approx. 10 – 20 seconds after switching on the slave speaker the displays should show **[CON]** resp. "Connected" at the OSD. From now on the display of the (slave-)speaker and the display of the Soundbar 9 are in sync.

- <sup>8</sup> If **[FAI]** appears in the display, repeat steps 4 7 and make sure that…
	- a.)the desired slave speaker was disconnected from the mains for at least 30 seconds.
	- b.)not more than 30 seconds have been passed between pressing the OK button and witching on the slave speaker.
	- c.) the distance between the two speakers (soundbar and slave speaker) may not exceed 10 m and they are in the same room.
- <sup>9</sup> To pair a further speaker resp. a subwoofer, please repeat steps 4 7.
- **Caution:** Should you have performed the above steps, never repeat them with the Soundbar 9 (master speaker) switched off, as this will automatically designate a new master speaker and would prevent the previous slave speakers from connecting to the previously designated Soundbar 9.

# **RF Power [TXP]**

The wireless audio module of the Soundbar 9 is by default set to 25% of the maximum transmission power [ECO], according to -6dB. In most cases this is completely adequate for a stable and non-interrupted wireless connection with Smart speakers and/or a Smart subwoofer in the same room. In case of connection problems and/or audio dropouts you can increase the transmission power. At Medium setting [MED] the transmission power is at 50% (-3dB) and at Max at 100% (0dB).

To adjust the transmission power of the wireless audio module please do as follows:

- <sup>1</sup> To enter the menu, press the "**M**" **button**.
- <sup>2</sup> Use the " " or " " **button** to navigate into the menu **Wireless Setup [WIS]** and confirm with the "**OK**" **button**.
- <sup>3</sup> Use the " " or " " **button** to select the item **RF Power [TXP]** and confirm with "OK".
- <sup>4</sup> Select the desired transmission power using the "**+**" or "**–**" **key** and confirm your selection by pressing "OK".  $ECO = 25\%$  (-6dB) Medium = 50% (-3dB) Max = 100% (0dB).
- 
- <sup>5</sup> Press the "**M**" **button** to exit this menu item.

# **RF Channel [CHN]**

Usually the wireless audio module of the Soundbar 9 choses a free radio channel in the 5.2GHz resp. 5.8GHz band automatically (AUTO / [AUT]). In case you use your WiFi in the 5GHz band too and dropouts in the audio transmission occur, this gives you the option to set the radio frequency of the wireless audio module to a specific channel.

If you select a different specific channel for your WiFi-router too, interferences and dropouts should no longer occur.

The selected frequency for the Soundbar 9 and the router should ideally be as far apart as possible.

The Soundbar 9 uses the following radio channels:

• 5.2GHz Band:  $5.2G-1 = 5180$ MHz  $5.2G-2 = 5210$ MHz  $5.2G-3 = 5240$ MHz • 5.8GHz Band: 5.8G-1 = 5736MHz 5.8G-2 = 5762MHz 5.8G-3 = 5814MHz

To set the radio channel of the wireless audio module to a fix channel or to automatic selection please do as follows:

- <sup>1</sup> To enter the menu, press the "**M**" **button.**
- <sup>2</sup> Use the " " or " " **button** to navigate into the menu **Wireless Setup [WIS]** and confirm with the "**OK**" **button**.
- <sup>3</sup> Use the " " or " " **button** to select the item RF **Channel [CHN]** and confirm with "OK".
- <sup>4</sup> Select the desired channel number (see above) using the "**+**" or "**–**" **key** and confirm your selection by pressing "OK".
- <sup>5</sup> Press the "**M**" **button** to exit this menu item.

#### **Bluetooth Setup [BT]**

At this menu you can set all features relating to the Bluetooth<sup>®</sup> wireless technology module integrated into the Smart Soundbar 9. The Bluetooth Setup menu includes four submenus, as follows:

#### **BT Pairing [BTP]**

This menu allows you to set whether the Soundbar 9 sends a pairing request to (mobile) devices permanently at the mode Auto [AUT], or whether this has to be done manually via the Bluetooth<sup>®</sup> pairing button on the remote control when using the mode Manual [MAN] to avoid unwanted pairings.

To change the way in which the paring process is initiated please proceed as follows:

- <sup>1</sup> To enter the menu, press the "**M**" **button**.
- <sup>2</sup> Use the " " or " " **button** to navigate to the menu Wireless **Setup [WIS]** and confirm with the "**OK**" **button**.
- <sup>3</sup> Use the " " or " " **button** to select the menu item **Bluetooth Setup [BT]** and confirm with the "**OK**" **button**.
- <sup>4</sup> Select the menu item **Pair Mode [BTP]** and confirm with the "**OK**" **button**.
- <sup>5</sup> Select the desired parameter **[MAN]** resp. **[AUT]** using the "**+**" or "**-**" **key,** then press the"**OK**" **button**, again.
- <sup>6</sup> Press the "**M**" **button** to exit this menu item.
- Notes: If a signal is being transmitted via Bluetooth® wireless technology, the Soundbar 9 does not send a pairing request to a second (mobile) device, even if the automatic mode Auto [AUT] is selected.
	- If the input Bluetooth is not selected, neither automatic nor manual pairing is possible. To achieve pairing independent of the selected input, the BT Select [BTS] function must be set to automatic (please refer to the next chapter).

• Please find the requirements for a successful pairing in the chapter "Playback via Bluetooth® wireless technology".

#### **BT Select [BTS]**

When this function is set to **Auto [AUT]**, the Soundbar 9 automatically switches to the BT input whenever it detects an audio signal from the (mobile) device. If this function is deactivated and set to **Manual [MAN]**, the input must be selected manually.

To activate / deactivate this function please proceed as follows:

- <sup>1</sup> To enter the menu, press the "**M**" **button.**
- <sup>2</sup> Use the " " or " " **button** to navigate to the menu **Wireless Setup [WIS]** and confirm with the "**OK**" **button**.
- <sup>3</sup> Use the " " or " " **button** to select the menu item **Bluetooth Setup [BT]** and confirm with the "**OK**" **button**.
- <sup>4</sup> Use the " " or " " button to select the menu item **BT Select [BTS]** and confirm with the "**OK**" **button**.
- <sup>5</sup> Select the wanted parameter **[MAN]** resp. **[AUT]** using the "**+**" or "**-**" **key**.
- <sup>6</sup> Press the "**M**" **button** to exit this menu item.
- **Notes:** Depending on the (mobile) device used, with this function set to Auto [AUT] the Soundbar may also switch to the BT input when typing a message or when other system tones occur. A time delay of 5 seconds is programmed to avoid continuous switching (e.g. on arrival of a message).
	- If the BT Select function is activated [AUT], the BT input cannot be selected via the input buttons " $*$ " or " $*$ " any longer.
	- If the function "BT Select" is activated [AUT], the Soundbar 9 can be paired with a (mobile) device at any time, regardless of the selected signal input.

### **Bluetooth Reset [BRE]**

This function is to reset all Bluetooth® wireless technology relating settings stored on the Smart Soundbar 9.

**Caution:** ALL settings you have made and stored on the Soundbar regarding the BT audio module will be deleted.

To perform the reset please proceed as follows:

- <sup>1</sup> To enter the menu, press the "**M**" **button.**
- <sup>2</sup> Use the " " or " " **button** to navigate to the menu **Wireless Setup [WIS]** and confirm with the "**OK**" **button**.
- <sup>3</sup> Use the " " or " " **button** to select the menu item **Bluetooth Setup [BT]** and confirm with the "**OK**" **button**.
- <sup>4</sup> Use the " " or " " button to select the menu item **BT Reset [BRE]** and confirm with the "**OK**" **button**.

The menu BT Reset is displayed and the status indication should show "No", the display shows [NO].

- <sup>5</sup> If you want to cancel the reset precedure, press **"OK"**, or press the menu key "**M"**.
- **6** If you want to perform the reset, select "Reset all" using " $\arrow$ " or " $\arrow$ " key and press "OK". The display shows [YES].
- <sup>7</sup> The OSD shows "Please Wait", the display still shows [YES]**.** After a few seconds the Soundbar 9 jumps back to the menu "Bluetooth Menu" [BT].
- <sup>8</sup> Press the "**M**" **button** to exit this menu item.

## **Autoplay [APL]**

If this function is activated [ON], the playback of a previously connected device with Bluetooth® wireless technology will start automatically when the Soundbar 9 is switched on. This starts the playback of the recently opened media player app (music player) on the (mobile) device.

Do the following to activate resp. deactivate this function:

- <sup>1</sup> To enter the menu, press the "**M**" **button**.
- <sup>2</sup> Use the " " or " " **button** to navigate to the menu **Wireless Setup [WIS]** and confirm with the "**OK**" **button**.
- <sup>3</sup> Use the " " or " " **button** to select the menu item **Bluetooth Setup [BT]** and confirm with the "**OK**" **button**.
- <sup>4</sup> Use the " " or " " **button** to select the item **AutoPlay [APL]** and confirm with the "**OK**" **button**.
- <sup>5</sup> Select the wanted parameter **[ON]** resp. **[OFF]** using the "**+**" or "**-**" **key.**
- <sup>6</sup> Press the "**M**" **button** to exit this menu item.

**Note:** Depending on the operating system of the (mobile) device and the app, the app must run in the foreground or at least in the background. If there is no app or one that does not support background operation, playback will not start.

# **5. System Info [INF]**

The last menu item of the Main Menu is the System Info. It contains the following items:

- Firmware Info [FWI]
	- WiFi [WIF]
	- Chrome Cast [CC]
	- MCU Host [MCU]
- STS Wireless [STS]
- DSP Audio [DSP]
- OSD Fonts [OSD]
- Network Info [NWI]
	- IP Adress [IP]
	- MAC Adress [MAC]
	- Name [NAM]
	- SSID [SSI]
	- WiFi Band [BAN]
	- STS Wireless [WCH]

### **Firmware Info [FWI]**

This feature helps you to check and verify the firmware installed on the Smart Soundbar 9. Before doing a service request, please check and note the indicated version numbers.

The listed items have the following meanings:

- WiFi [WIF]: The firmware version of the build-in WiFi module.
- Chrome Cast [CC]: The Chromecast build-in version.
- MCU Host [MCU]: The firmware version of the main control processor of the Soundbar 9 (like the OS on a computer).
- STS Wireless [STS]: The firmware version of the wireless audio module.
- DSP Audio [DSP]: The firmware version of the digital sound and signal processor.
- OSD Fonts [OSD]: The version of the On-Screen display fonts and display indications.

To view the firmware information, do the following:

- <sup>1</sup> To enter the menu, press the "**M**" **button**.
- <sup>2</sup> Use the " " or " " **button** to navigate into the menu **System Info [INF]** and confirm with the "**OK**" **button**.
- <sup>3</sup> Select the menu item **Firmware Info [FWI]** and confirm with the "**OK**" **button**. All firmware versions will the be displayed as a list in case you have have TV connected.
- <sup>4</sup> In case you do not have a TV connected to the Soundbar 9 you can select the specific firmware version by using the " " or " " **button**s and press "OK" to confirm. The information about the firmware version will then be shown as scroll text in the display. To exit the selected info press the menu button "M".
- 5 Repeat step 4 until you have all needed informations.

<sup>6</sup> To leave the menu item, press the"**M**" **button**.

**Note:** After a shutdown (Smart Soundbar 9 disconnected from the mains) it takes up to 90 seconds until the firmware version for the WiFi module [WIF] and the Chrome Cast [CC] version can be displayed.

### **Network Info [NWI]**

This menu item is used to view all information about the network and related settings of the Soundbar 9.

The listed items have the following meanings:

- **IP Adress [IP]:** The IP (internet protocol) adress of the WiFi module assigned by the network-router.
- **MAC Adress [MAC]:** The Media Access Control adress is a unique, unchangeable identification number of the WiFi module.
- **Name [NAM]:** The (network)name of the Soundbar 9 that has been set during the installation process. The default name is set as Smart Soundbar 9.
- **SSID [SSI]:** The name of the connected WiFi network.
- **WiFi Band [BAN]:** The current frequency band of the WiFi module.
- • **STS Wireless [WCH]:** The current frequency band of the wireless audio module.

To view the network information, do the following:

- <sup>1</sup> To enter the menu, press the "**M**" **button**.
- <sup>2</sup> Use the " " or " " **button** to navigate into the menu **System Info [INF]** and confirm with the "**OK**" **button.**
- <sup>3</sup> Select the menu item **Network Info [NWI]** and confirm with the "**OK**" **button**. All network informations will the be displayed as a list in case you have have TV connected.
- <sup>4</sup> In case you do not have a TV connected to the Soundbar 9 you can select the specific information by using the " " or " " **button**s and press "OK" to confirm. The network information will then be shown as scroll text in the display. To exit the selected info press the menu button "M".
- <sup>5</sup> Repeat step 4 until you have all needed informations.
- <sup>6</sup> To leave the menu item, press the"**M**" **button**.
- **Notes:** The IP address and frequency band of the WiFi module (WiFi band) can only be displayed after the Smart Soundbar 9 is connected to your network via WiFi or network cable.
	- If the Soundbar is connected via network cable, it is not possible to display the SSID.

# **Troubleshooting**

Please find attached an overview of the most common problems. If you have further questions, please contact your Canton dealer, contact our service hotline at Tel. + 49 (0) 6083 287-0 or send us an e-mail to info@Canton.de.

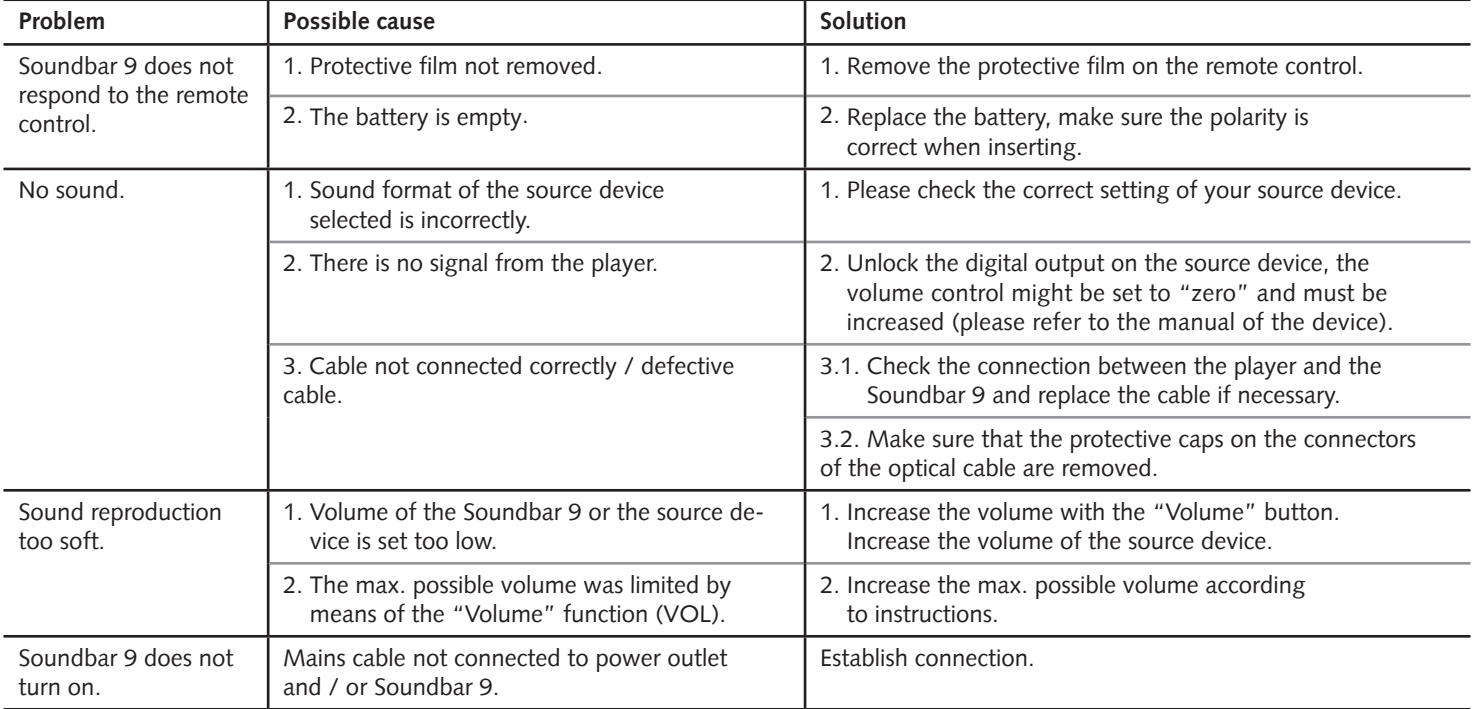

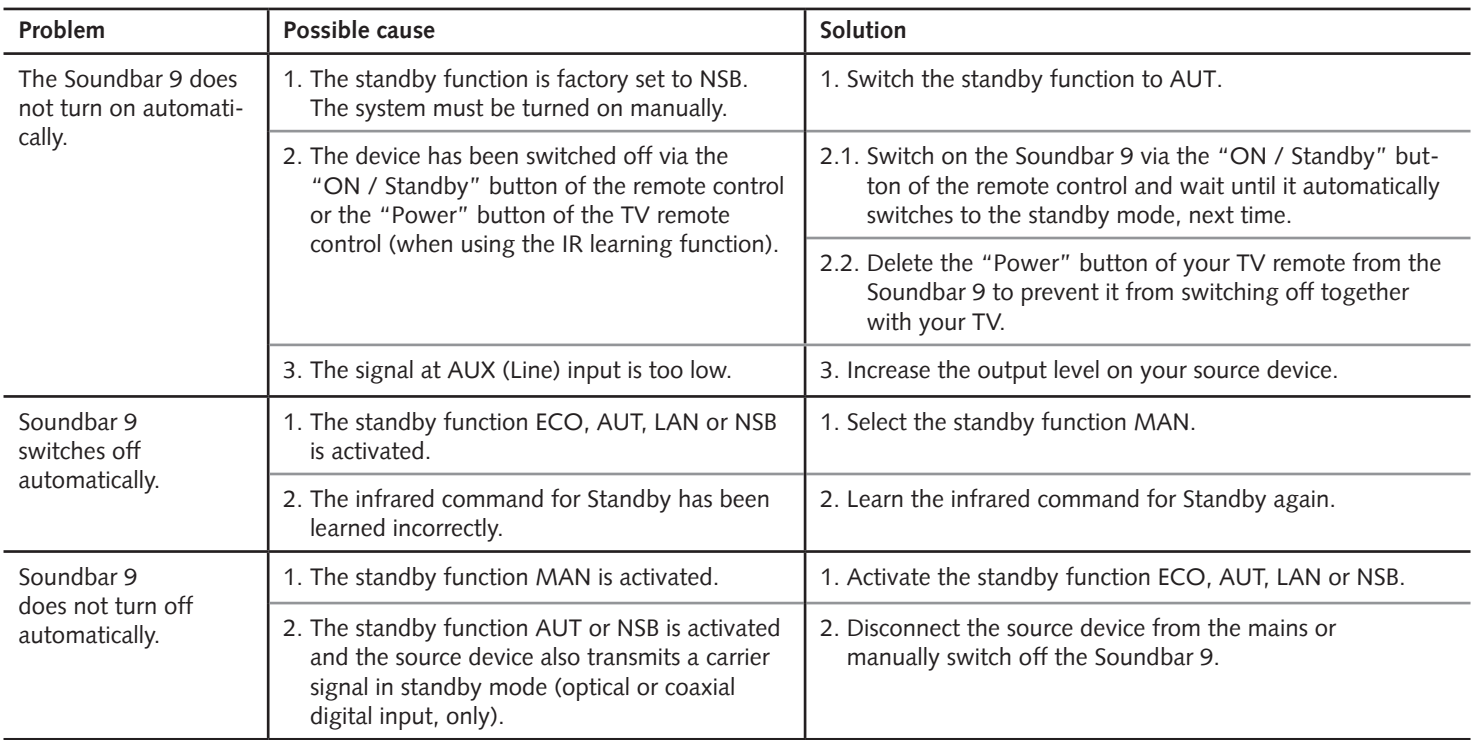

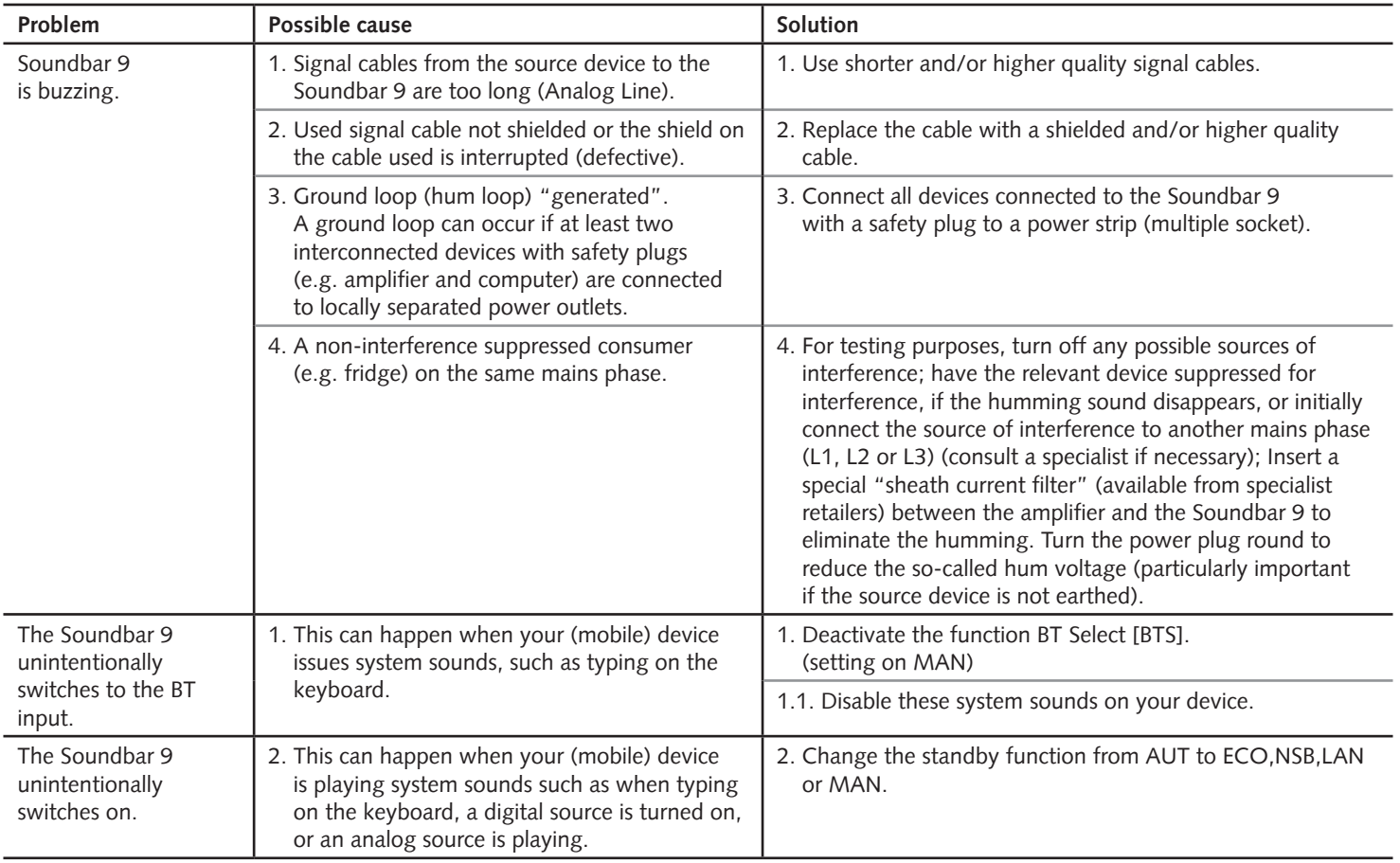

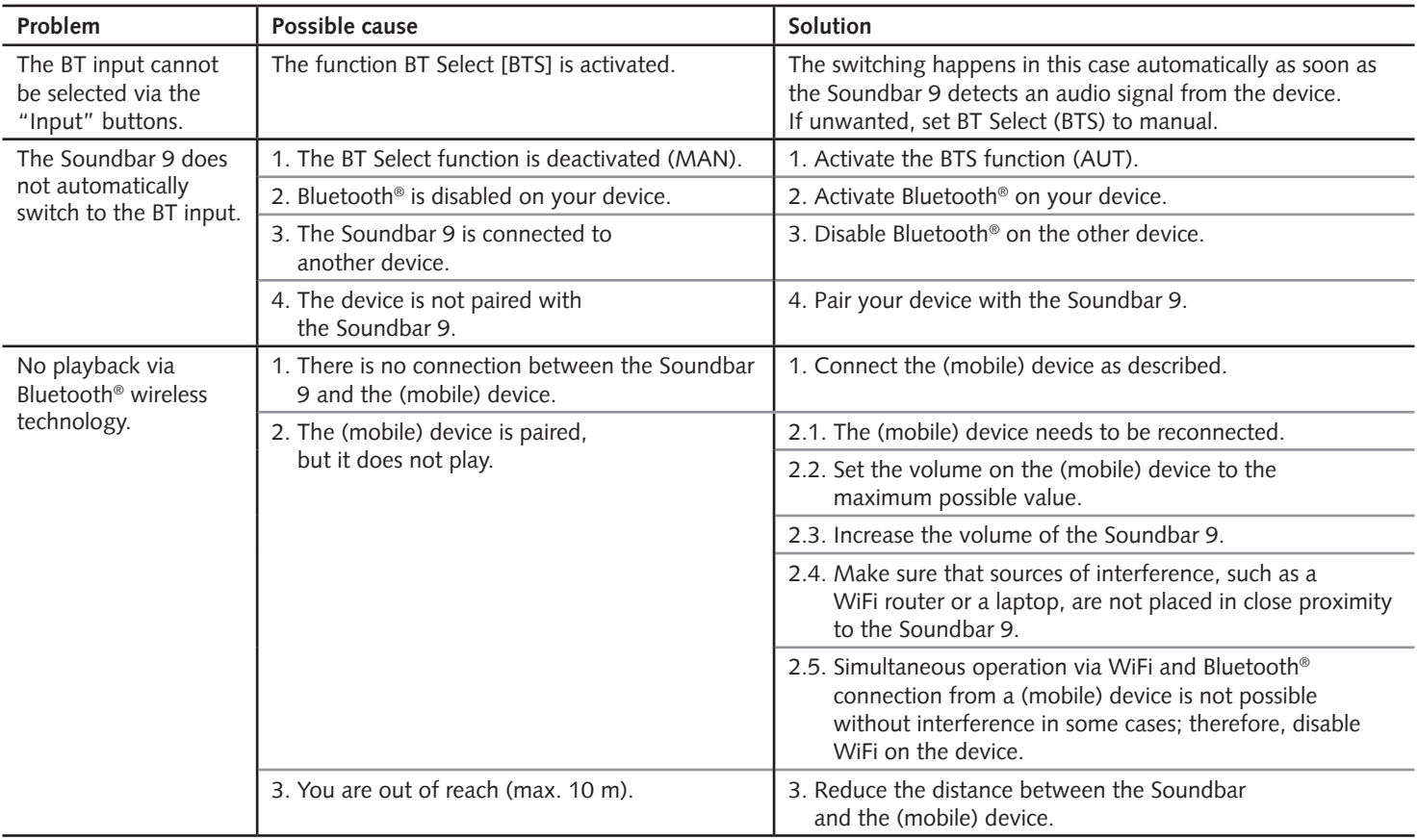

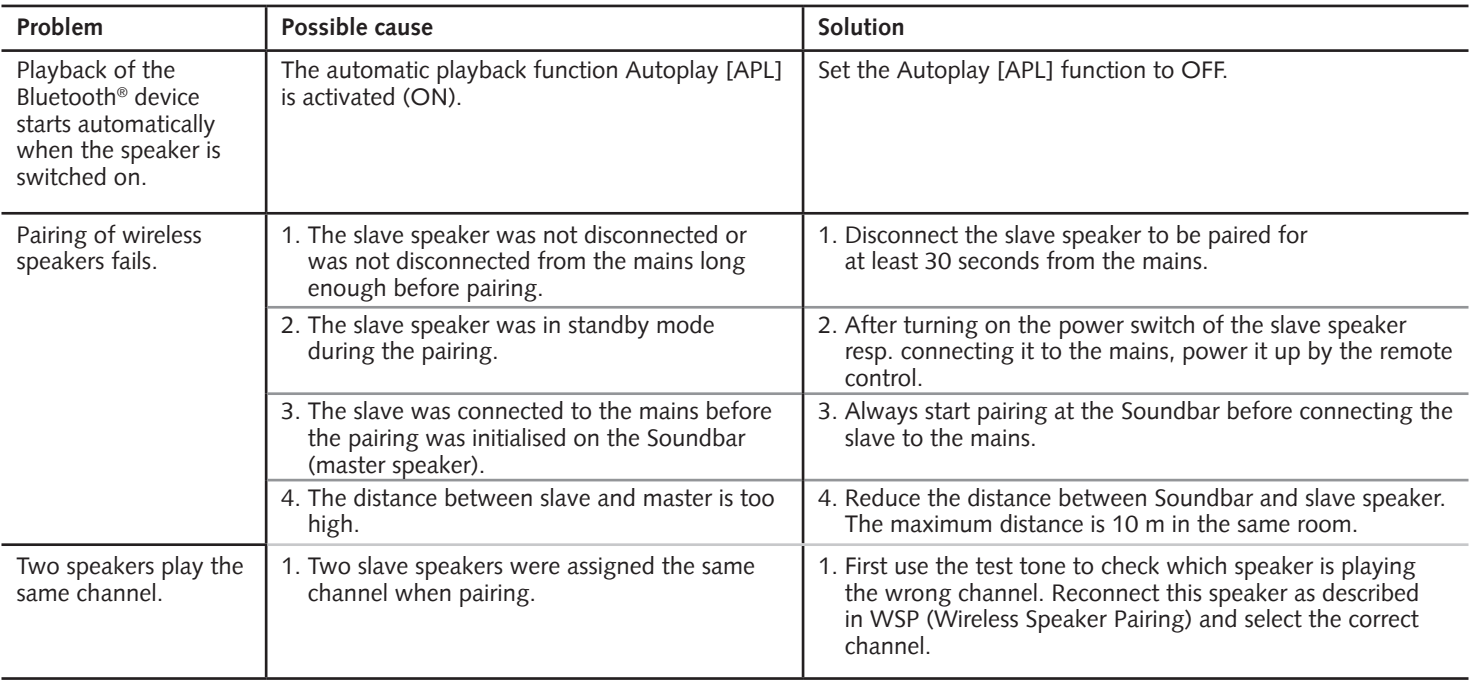

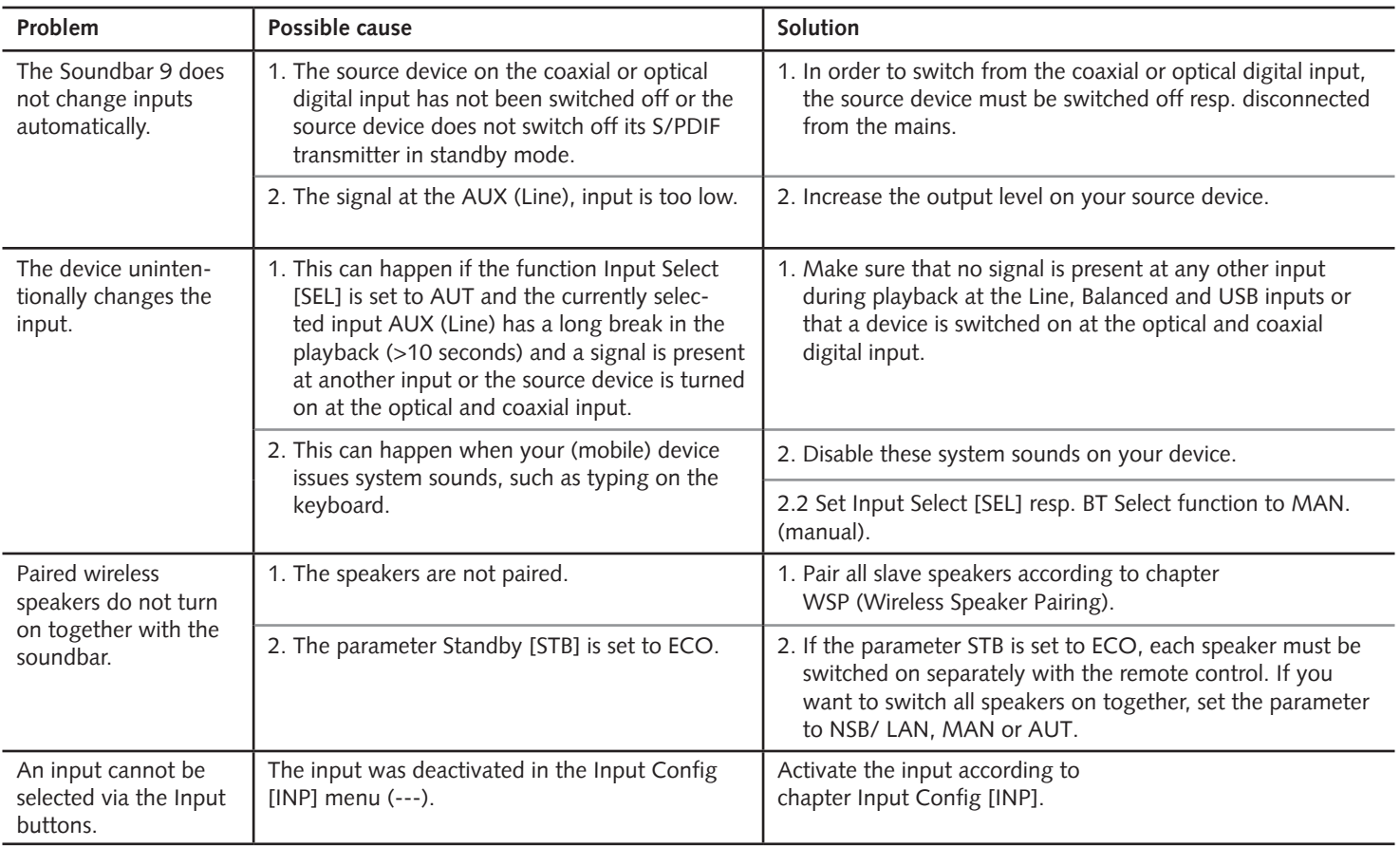

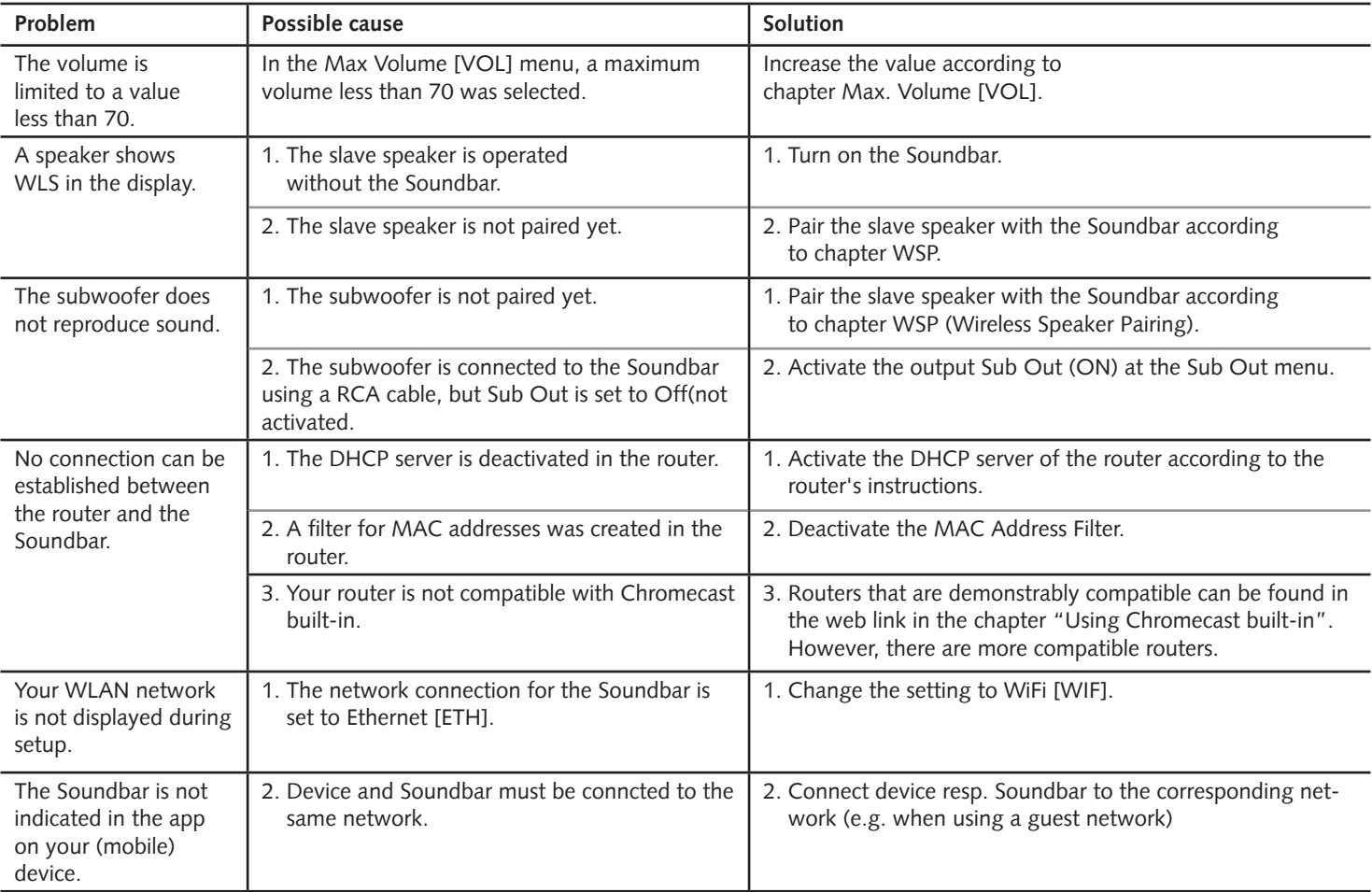

# **Technical Data**

# **Smart Soundbar 9**

#### **Power supply**

- Operating voltage 100 240V~
- Operating frequency 50 / 60Hz
- Power consumption NSB Standby ca. 1,9W (Factory setting)
- Power consumption LAN Standby ca. 6,6W
- Power consumption ECO Standby 0.41 W
- Power consumption AUT Standby ca. 6.1W
- Power consumption MAN Standby ca. 3.7W
- Power consumption in idle mode (no output signal) ca. 9.5W
- Power consumption maximum ca.150W

#### **Dimensions**

B: 89 cm H: 7 cm D: 10 cm

# **Weight**

5.1 kg

# **Decoder**

- \* Dolby Digital
- \* DTS Digital Surround
- \* PCM (32kHz…96kHz, 8Bit…24Bit)

# **Virtualizer**

DTS TruSurround

### **Bluetooth®**

- Bluetooth® Standard 4.0 (A2DP)
- Wireless range up to 10 m
- Frequency response 2400–2483,5 MHz (2.4 GHz ISM Band)
- Max. transmission power 10 mW (+10dBm)

# **Signal level**

- Analog Line [AUX] = max. 2,0 V (effective)
- $-$  SUB out = max. 2.0 V (effective)

### **Ambient temperature**

- Minimum 5 °C (41 °F)
- Maximum 35 °C (95 °F)

# **EU – Declaration of Conformity marking**

We, the manufacturer / importer **Canton Elektronik GmbH + Co. KG • Neugasse 21–23 • 61276 Weilrod • Germany**

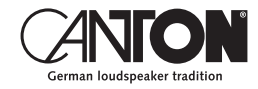

confirm and declare in sole responsibility that the product

# **Smart Soundbar 9**

(Soundbar with several signal in- and outputs, WiFi and Ethernet connections, Bluetooth® wireless technology, internal switch mode power supply and infrared remote control)

is in accordance with the Directives of the European Parliament and of the Council

**Directive 2014/53/EU (Radio Equipment) Directive 2014/35/EU (Low Voltage Directive) Directive 2011/65/EU (Restriction of the Use of Certain Hazardous Substances) Directive 2012/19/EU (Waste of Electric and Electronic Equipment) Directive 2009/125/EG (Ecodesign requirements for Energy-related Products)**

> Operation is permitted in all countries of the European Union. **A complete Declaration of Conformity can be found at: www.canton.de/en/doc**

Legally binding signature:.......................................................................

Date: 1st February 2019 Name: Günther Seitz Function: Managing Director

# **Further important information**

# **Information on "Intended Use"**

The Soundbar 9 is designed for indoor use and must not be used outdoors or in a wet environment. Do not make any conversions or modifications to the device. Connect the Soundbar 9 as described in the instructions and observe the safety instructions. Only operate the device with the mains voltage and frequency specified on the rating plate.

# **Information about an environmentally friendly operation**

To reduce the power consumption, switch the speaker system to standby mode by pressing the "ON / Standby" button when not in use.

This "saves power" and lowers your electricity bill.

# **Information about the firmware-versions:**

This manual is based on the following firmware-versions:

- WiFi [WIF]: P12028
- Chrome Cast [CC]: 1.36.145856
- STS Wireless [STS]: 1.17
- MCU Host [MCU]: 1.195
- DSP Audio [DSP]: 1.78
- OSD Fonts [OSD]: 1.29

Because of new firmware-versions, increased functionalities but also differences in the display indications and/or in the controls may occur.

In case please visit our homepage for the latest manuel version.

#### **Information about the CE marking**  $\epsilon$

Electrical and electronic devices placed on the market within the European Union must be given a CE mark to indicate that the equipment complies with the applicable requirements (e.g. electromagnetic compatibility or equipment safety).

# **Disposal instructions**

According to the EU Directive on Waste Electrical and Electronic Equipment, devices marked with this symbol must not be disposed of together with municipal waste (household waste). Please inform yourself, if necessary, contact your local disposal company or the municipal / city administration about the free disposal for you. It serves the environmental and health protection as well as the saving of (rare) raw materials by recycling.

Batteries must also not be disposed of together with general household waste. They must be collected separately and returned to a battery collection point. Throw empty batteries into the collection container free of charge, for example, those situated at the trade. Improperly disposed of batteries can harm human and animal health and / or the environment.

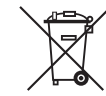

#### DEU **GARANTIE**

Über die gesetzlich vorgeschriebene Gewährleistung hinaus übernimmt Canton für alle Passivlautsprecher eine Garantie von 5 Jahren. Für die aktiven und teilaktiven Boxen werden 2 Jahre Garantie gewährt. Die Garantiezeit beginnt mit dem Kauf und gilt nur für den Erstkäufer. Ein Garantieanspruch besteht nur bei Verwendung der Originalverpackung. Ausgeschlossen sind Transportschäden und Schäden, die durch unsachgemäßen Gebrauch verursacht wurden. Der Anspruch verlängert sich nicht durch den Austausch von Bauteilen innerhalb der Garantiezeit. Dies gilt für alle Lautsprecher, die bei einem autorisierten Canton Fachhändler gekauft wurden. Wenden Sie sich im Schadensfall bitte an ihn oder direkt an den Canton Service.

#### ENG **WARRANTY**

Above and beyond the legally prescribed warranty period Canton offers a guarantee of 5 years on all its passive loudspeakers. A 2-year guarantee is offered for active and semi-active boxes. The guarantee period begins at the time of purchase and only applies to the purchaser. Guarantee claims will only be accepted if accompanied by the original packaging. The guarantee does not cover damages incurred in transit or damages caused by improper use. The guarantee is not extended if parts are exchanged within the period covered by the guarantee. This applies to all loudspeakers purchased from an authorised Canton dealer. In the event of damage please contact your dealer or the Canton Service department direct.

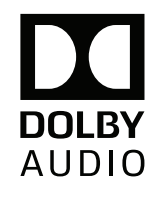

Manufactured under license from Dolby Laboratories. Dolby, Dolby Audio, and the double-D symbol are trademarks of Dolby Laboratories.

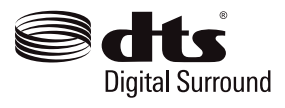

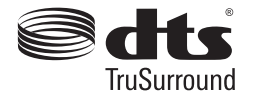

Manufactured under license from DTS Licensing Limited. DTS, the Symbol, DTS and the Symbol together, Digital Surround, and TruSuround are registered trade marks and/or trademarks of DTS, Inc. in the United States and/or other countries.© DTS, Inc. All Rights Reserved.

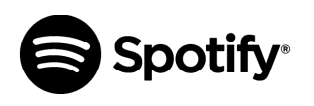

The Spotify Software is subject to third party licenses found here: http://www.spotify.com/ connect/third-party-licenses.

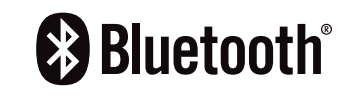

The Bluetooth ® word mark and logos are registered trademarks owned by the Bluetooth ® SIG, Inc. and any use of such marks by Canton is under license. Other trademarks and trade names are those of their respective owners.

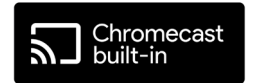

Google, Google Home, Chromecast built-in are trademarks of Google LLC.

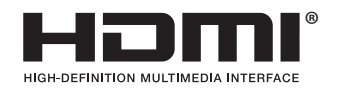

The terms HDMI and HDMI High-Definition Multimedia Interface, and the HDMI Logo are trademarks or registered trademarks of HDMI Licensing LLC in the United States and other countries.
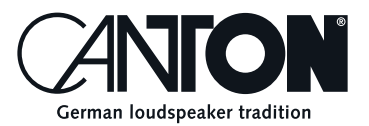

Bei Fragen oder Anregungen wenden Sie sich bitte an unseren Kundenservice: For further questions, please do not hesitate to contact our Customer Service:

**Canton Elektronik GmbH + Co. KG Neugasse 21–23 61276 Weilrod, Germany**

Tel. +49 (0)6083 287-87 info@canton.de www.canton.de

Alle Angaben ohne Gewähr. Technische Änderungen, Tippfehler und Irrtümer vorberhalten. All Statements without guarantee. Sei Fragen oder Anregungen wenden Sie sich bitte an uns<br>For further questions, please do not hesitate to contact ou<br>Canton Elektronik GmbH + Co. KG<br>Neugasse 21−23<br>61276 Weilrod, Germany<br>Tel. +49 (0)6083 287-87<br>info@canton